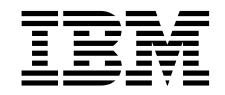

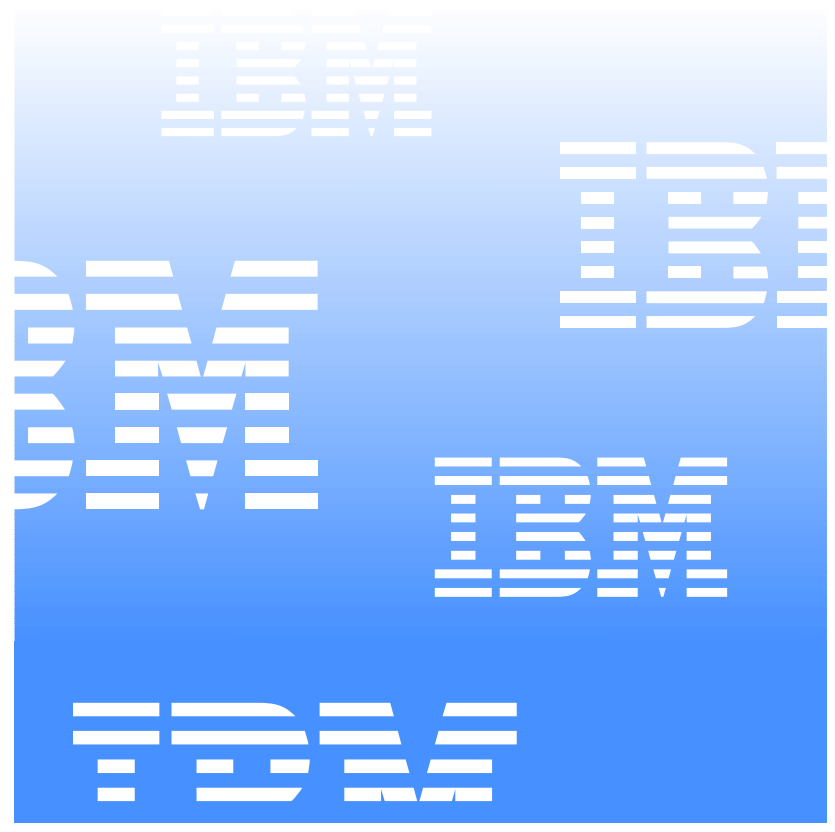

### UM Services User ' s Guide

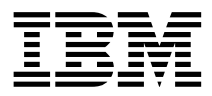

UM Services User's Guide UM Services (12/2000)

INTERNATIONAL BUSINESS MACHINES CORPORATION PROVIDES THIS PUBLICATION "AS IS" WITHOUT WARRANTY OF ANY KIND, EITHER EXPRESS OR IMPLIED, INCLUDING, BUT NOT LIMITED TO, THE IMPLIED WARRANTIES OF MERCHANTABILITY OR FITNESS FOR A PARTICULAR PURPOSE. Some jurisdictions do not allow disclaimer of express or implied warranties in certain transactions, therefore, this statement may not apply to you.

This publication could include technical inaccuracies or typographical errors. Changes are periodically made to the information herein; these changes will be incorporated in new editions of the publication. IBM may make improvements and/or changes in the product(s) and/or the program(s) described in this publication at any time. This publication was developed for products and services offered in the United States of America and the United Kingdom. It is possible that this publication may contain references to, or information about, IBM products (machines and programs), programming, or services that are not announced in your country. Such references or information must not be construed to mean that IBM intends to announce such IBM products, programming, or services in your country.

Requests for technical information about IBM products should be made to your IBM reseller or IBM marketing representative. No part of this publication may be reproduced or distributed in any form or by any means without prior permission in writing from the International Business Machines Corporation.

#### **©Copyright International Business Machines Corporation 1999, 2000. All rights reserved.**

Note to U.S. Government Users—Documentation related to restricted rights—Use, duplication or disclosure is subject to restrictions set forth in GSA ADP Schedule Contract with IBM Corporation.

#### **Trademarks**

Alert on LAN, IBM, IntelliStation, Netfinity, Netfinity Manager, Netfinity Director, ThinkPad, and Wake on LAN are trademarks of IBM Corporation.

Microsoft, Windows, Windows NT, WIN32, and the Windows logo are trademarks or registered trademarks of Microsoft Corporation.

Java and all Java-based trademarks or logos are trademarks of Sun Microsystems, Inc.

Intel, Pentium, and LANDesk are trademarks of Intel Corporation in the United States and other countries.

Other company, product, and service names mentioned in this document may be trademarks or servicemarks of others.

#### **Notices**

References in this publication to IBM products, programs, or services do not imply that IBM intends to make these available in all countries in which IBM operates. Any reference to an IBM product, program, or service is not intended to state or imply that only that IBM product, program, or service may be used. Subject to IBM's valid intellectual property or other legally protectable rights, any functionally equivalent product, program, or service may be used instead of the IBM product, program, or service. The evaluation and verification of operation in conjunction with other products, except those expressly designated by IBM, are the responsibility of the user.

IBM may have patents or pending patent applications covering subject matter in this document. The furnishing of this document does not give you any license to these patents. You can send license inquiries, in writing, to:

IBM Director of Licensing IBM Corporation N. Castle Drive Armonk, NY 10504-1785 U.S.A.

Licensees of this program who wish to have information about it for the purpose of enabling: (1) the exchange of information between independently created programs and other programs (including this one) and (ii) the mutual use of the information which has been exchanged, should contact IBM Corporation, Department 80D, P.O. Box 12195, 3039 Cornwallis, Research Triangle Park, NC 27709, U.S.A. Such information may be available, subject to appropriate terms and conditions, including in some cases, payment of a fee.

#### **Contents**

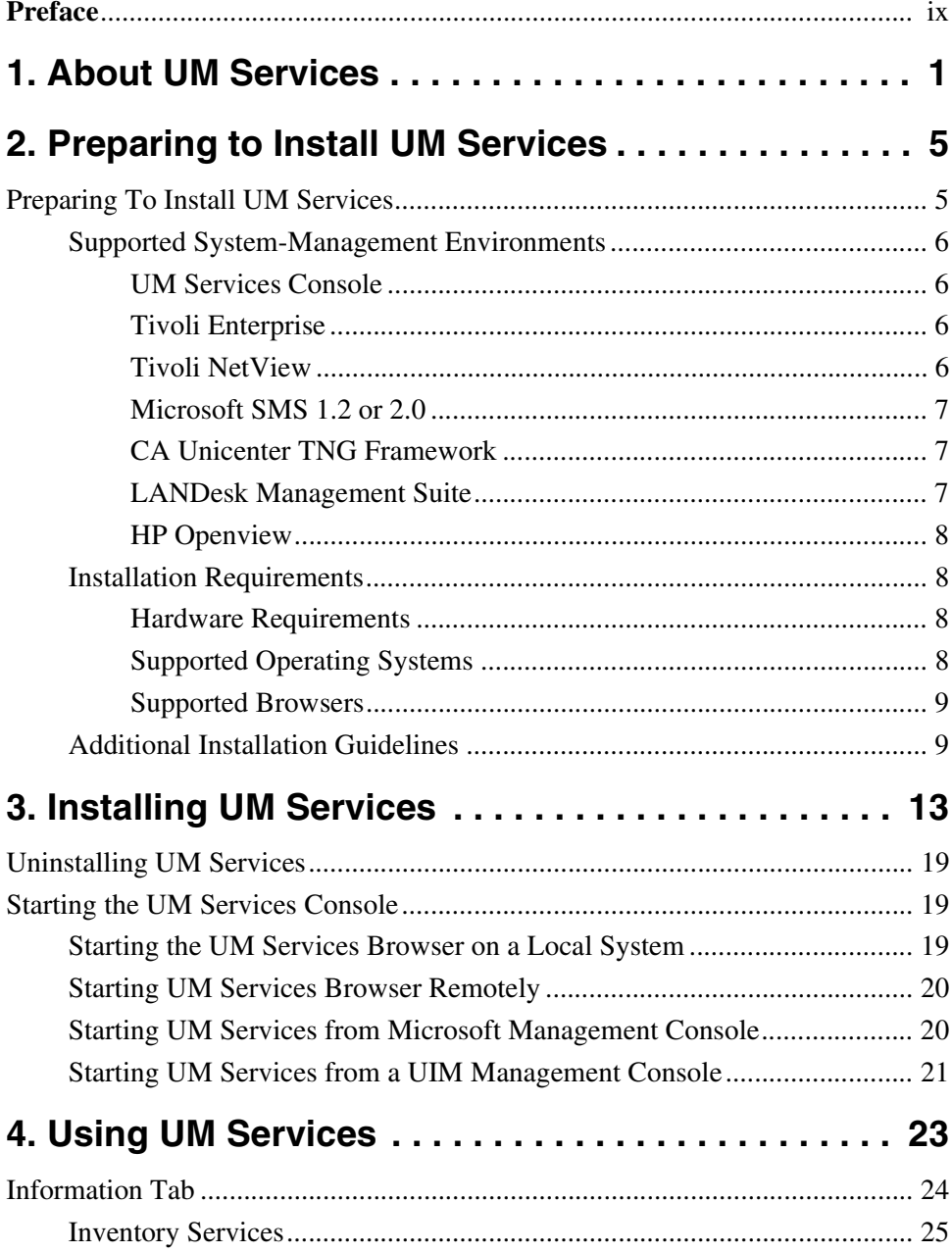

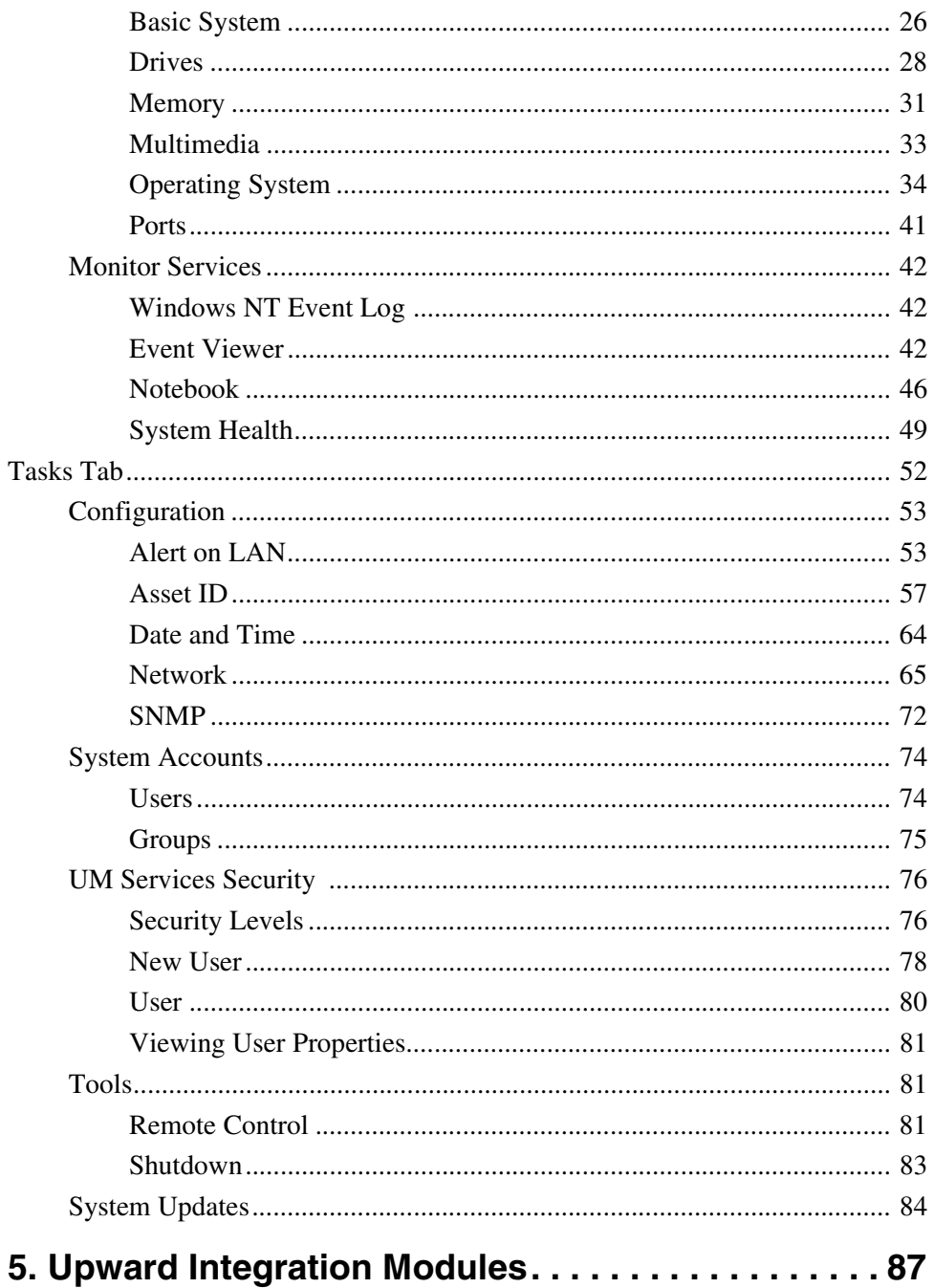

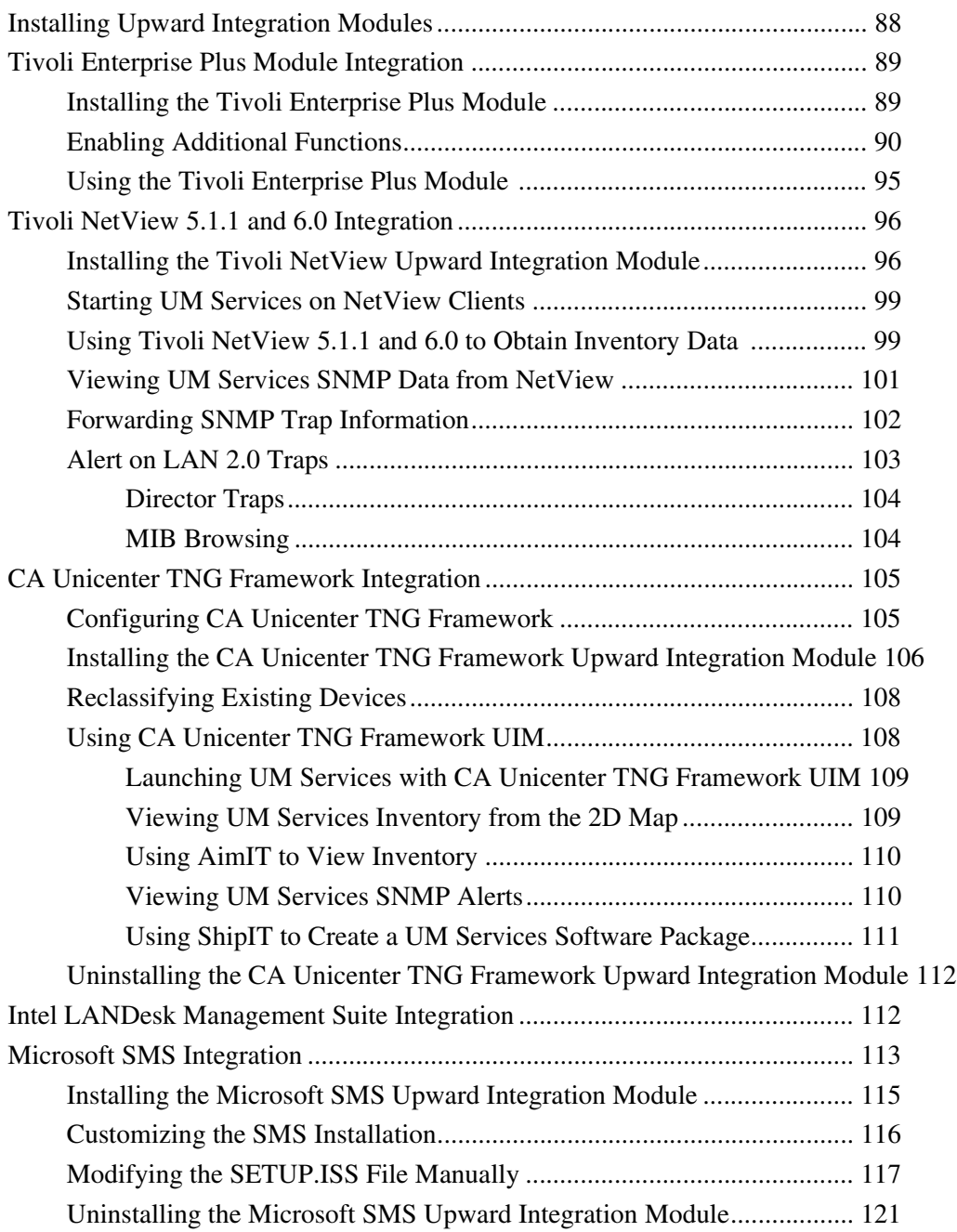

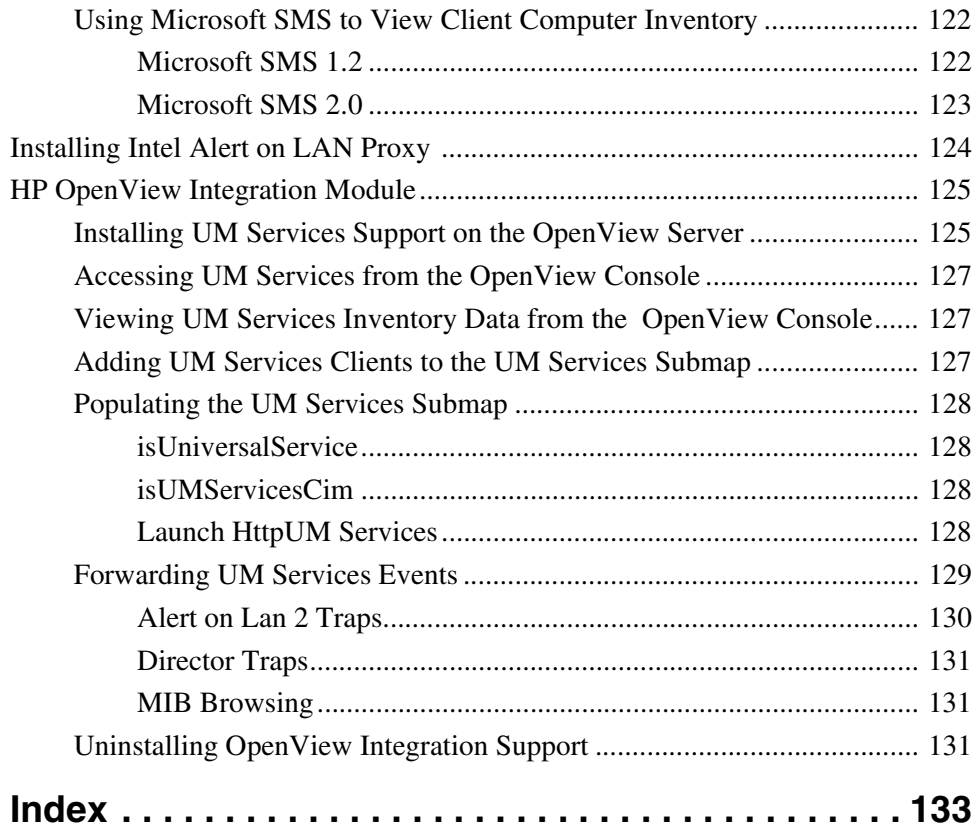

#### <span id="page-10-0"></span>**Preface**

The *UM Services User's Guide* provides basic information for installing and using Universal Manageability (UM) Services on your system. It also provides information for installing and using UM Services Upward Integration Modules (UIMs) on systems running supported systemmanagement applications.

#### **Who Should Read This Guide**

This guide is intended for the individuals who are responsible for installing and using UM Services (on their systems or on remote client systems in a network environment) and Upward Integration Modules (on supported system-management platforms). This guide assumes that you have extensive knowledge of server, mobile, and desktop system hardware; operating systems; Windows networking; desktop environments; system-management tasks; and the features and functionality that are provided by the supported system-management platforms.

#### **What This Guide Contains**

This guide contains the following chapters:

- ["Chapter 1. About UM Services," on page 1,](#page-12-1) provides an overview of UM Services.
- ["Chapter 2. Preparing to Install UM Services," on page 5,](#page-16-2) provides directions for starting UM Services on your IBM system.
- "Chapter 3. Installing UM Services", on page [13](#page-24-1), guides you through the installation process for installing UM Services on supported operating systems.
- "Chapter 4. Using UM Services", on page [23,](#page-34-1) provides an overview of the UM Services console and includes brief descriptions of UM Services Information and Task functions.
- "Chapter 5. Upward Integration Modules", on page, provides information on installing and using UIMs with supported systemmanagement applications.

#### **Getting Help**

UM Services includes an online troubleshooting guide that contains solutions for many common installation and usage issues. This troubleshooting guide is installed when you install UM Services, and it can be accessed from the **UM Services Troubleshooting** option in your **Start** menu.

Additional information and UM Services product updates, when available, can be obtained from the IBM Web site at:

**http://www.pc.ibm.com/ww/software/applications/ums**

## 1

## <span id="page-12-1"></span><span id="page-12-0"></span>**1.About UM Services**

IBM® Universal Manageability (UM) Services is a lightweight client that resides on managed computer systems. It provides a suite of graphical user interfaces (GUIs) that enhance the local or remote administration, monitoring, and maintenance of IBM systems, such as ThinkPad® computers, IntelliStation® computers, and Netfinity® servers.

With UM Services, a client-system user or remote system administrator can use a Web browser or the Microsoft® Management Console (MMC) and the UM Services console support to inventory, monitor, and troubleshoot IBM systems on which UM Services is installed.

This "point-to-point" system-management approach enhances support and enables a system administrator to effectively maintain IBM systems without having to install additional system-management software on the administrator console.

UM Services also includes support for Upward Integration Modules (UIMs). A system administrator who uses any supported systemmanagement platform (such as Tivoli® Enterprise, CA Unicenter TNG Framework, Microsoft Systems Management Server) or HP OpenView can use UIMs to integrate portions of UM Services into the administrator console. Because it is designed to use industry-standard information-gathering technologies and messaging protocols (such as Common Information Model, Desktop Management Interface, and simple network management protocol), UM Services adds value to any of these supported workgroup or enterprise system-management platforms.

The following information describes the available components (services) that you can install on local UM Services client systems.

#### **Basic Services**

Basic Services includes a Java™ Virtual Machine, a Common Information Model (CIM) repository, a Desktop Management Interface (DMI) 2.0 compliant service provider, and basic instrumentation for gathering hardware inventory data. The inventory information that is provided by Basic Services can be viewed through a CIM browser such as Microsoft WBEMTEST. The IBM Managed Information Format (MIF) generator program (CIM2MIF) can also be used to generate inventory files that can be exported to system-management applications, such as Tivoli Enterprise, Microsoft Systems Management Server (SMS), or CA Unicenter TNG Framework. Basic Services must be installed on all UM Services clients in the network.

#### **Director Support**

IBM Director is an advanced Intel® processor-based workgroup hardware manager with centralized client and group-management console and server services. It includes object-oriented tools to provide flexibility and extendability, including Life Cycle Tools for added management over the entire life cycle of the asset. Installing this feature will enable the client system to be a part of this Universal Manageability process.

#### **Web Based Access**

Web Based Access offers a convenient Java-based tool for managing a client system and for viewing the CIM-based inventory data. If you install Web Based Access, a hypertext transfer protocol (HTTP) DAEMON will be installed and will require a user name and password to be typed during the installation. The user name and password will be used to limit access to the HTTP DAEMON. With Web Based Access installed on the client system, the client can be managed from any remote computer with a supported Web browser. No software other than a Web browser is needed on the remote computer.

**Note:** This component is selected for installation by default.

#### **Web Based Remote Control**

Using Web Based Remote Control, a system administrator can remotely take control of the client system desktop through a Web browser or MMC, enhancing the administrator's ability to diagnose system problems and troubleshoot the client system.

#### **System Health Monitoring**

System Health Monitoring provides active monitoring of critical system functions, such as available disk space, system temperature, fan functionality, power supply voltage, and system cover removal. System Health Monitoring also provides software for enabling Alert on LAN functionality on systems that support this feature. With System Health Monitoring, you can detect system problems early, before system failures occur. The system administrator will be notified of a system problem by a CIM event, a simple network management protocol (SNMP) trap (SNMP traps are available only if SNMP access and trap forwarding are also enabled), or an SMS status message (Microsoft SMS 2.0 only). A critical problem also causes a message to be displayed on the monitor of the client system.

#### **LANDesk Management Suite Integration**

LANDesk® Management Suite Integration installs the Intel Common Base Agent on the client system. This enables the system administrator to use UM Services with LANDesk Management Suite.

#### **Tivoli Management Agent**

Tivoli Management Agent provides support on the client system that enables it to be managed by the Tivoli Enterprise systemmanagement platform.

#### **Simple Network Management Protocol (SNMP) Access and Trap Forwarding**

This feature enables CIM information to be accessed from client systems that use SNMP. If System Health Monitoring is enabled, this option also enables System Health monitoring to

**Note:** You must install the Web Based Access component to install the Web Based Remote Control component.

forward CIM events as SNMP traps. This component requires that you have the SNMP service (provided with your operating system) installed on the endpoint. If the SNMP service is not installed, you will be prompted to insert your operating system installation media and install SNMP during the UM Services installation.

#### **DMI Support**

When enabled, this feature maps Common Information Model (CIM) data and events from a managed client system to a Desktop Management Interface (DMI).

**Online Help** This option gives the system Administrator the flexibility to install UM Services with or without help documentation.

# 2

## <span id="page-16-2"></span><span id="page-16-0"></span>**2.Preparing to Install UM Services**

This section contains instructions for installing Universal Manageability Services (UM Services) on the client systems. Depending on your system-management environment, you can choose to install all of UM Services, or you can choose to install only selected portions of UM Services.

The UM Services installation program also includes support for installing Workgroup/Enterprise Integration on client systems running supported system-management platforms. Workgroup/Enterprise Integration adds an Upward Integration Module (UIM) to a supported system-management platform, such as CA Unicenter TNG Framework or Microsoft SMS. With UIMs, you can use your system-management software to manage clients running the UM Services client software. Workgroup/Enterprise Integration installation procedures are explained in "Chapter 5. Upward Integration Modules", page [87.](#page-98-1)

#### <span id="page-16-1"></span>**Preparing To Install UM Services**

As noted in the previous chapter, UM Services includes a number of optional components that add value in a variety of system-management environments. Before you begin your installation, determine whether you will be using UM Services as a stand-alone client-based systemmanagement solution, or whether you will be using UM Services to gather data for a supported system-management platform.

Also, UM Services require certain minimum hardware and software for installation. These requirements are listed on page [8](#page-19-2).

#### <span id="page-17-0"></span>**Supported System-Management Environments**

The UM Services components that you choose to install are largely determined by the system-management environment in which you are installing UM Services. Some components are of use to most systemmanagement platforms, while others are of use only to specific platforms. The following sections offer example component selections based on the system-management platforms that are used to manage systems in the network.

#### <span id="page-17-1"></span>**UM Services Console**

If you will be using a Web browser or MMC to manage UM Services client systems, install the following UM Services components on the client systems:

- Web Based Access
- **System Health Monitoring**
- Web Based Remote Control
- **Note:** Systems using a Web browser or MMC to access UM Services locally require 64 MB of RAM to function properly.

#### <span id="page-17-2"></span>**Tivoli Enterprise**

If you use Tivoli Enterprise to manage the client systems in your network, install the following UM Services components on the client systems:

- Web Based Access
- System Health Monitoring
- Tivoli Management Agent
- **SNMP** Access and Trap Forwarding

#### <span id="page-17-3"></span>**Tivoli NetView**

If you use Tivoli NetView® to manage the client systems in your network, install the following UM Services components on the client systems:

Web Based Access

- System Health Monitoring
- Web Based Remote Control
- SNMP Access and Trap Forwarding

#### <span id="page-18-0"></span>**Microsoft SMS 1.2 or 2.0**

If you use Microsoft SMS 1.2 or 2.0 to manage the client systems in your network, install the following UM Services components on the client systems:

- Web Based Access
- **System Health Monitoring**
- **SNMP** Access and Trap Forwarding
- **Note:** For SMS 1.2, the Upward Integration Module (UIM) must be installed on all primary site servers and management consoles. It does not need to be installed on the secondary servers.

For SMS 2.0, the UIM must be installed on all site servers and all management consoles.

#### <span id="page-18-1"></span>**CA Unicenter TNG Framework**

If you use CA Unicenter TNG Framework to manage the client systems in your network, install the following UM Services components on the client systems:

- Web Based Access
- System Health Monitoring
- SNMP Access and Trap Forwarding

#### <span id="page-18-2"></span>**LANDesk Management Suite**

If you use LANDesk Management Suite to manage the client systems in your network, install the following UM Services components on the client systems:

- Web Based Access
- **System Health Monitoring**
- LANDesk Management Suite Integration

#### <span id="page-19-0"></span>**HP Openview**

If you use HP Openview to manage the client systems in your network, install the following UM Services components on the client systems:

- Web Based Access
- System Health Monitoring

#### <span id="page-19-1"></span>**Installation Requirements**

Before you install UM Services, consider the following installation requirements:

- Hardware Requirements
- Supported Operating Systems
- Supported Browsers

#### <span id="page-19-2"></span>**Hardware Requirements**

The UM Services Client in a Microsoft® Windows® operating system requires the following hardware, memory, and disk space:

■ An IBM server, IBM desktop computer, IBM IntelliStation computer, or IBM ThinkPad mobile computer

**Note:** Client systems must support SMBIOS version 2.0 or later.

- An Intel Pentium 200 MHz or faster processor
- 75 MB of hard disk space on the client systems
- A minimum of 32 MB random access memory (RAM), or the recommended minimum for the operating system

#### <span id="page-19-3"></span>**Supported Operating Systems**

The following operating systems support UM Services Client:

- Windows 2000—Server or Advanced Server
- Windows 2000 Professional
- Windows NT<sup>®</sup> Server 4.0 (with Service Pack 4 or later)
- Windows NT Workstation 4 (with Service Pack 4 or later)
- Windows 98
- Windows 95 (with original equipment manufacturer (OEM) Service Release 2 (OSR2) or later)
- Windows Millennium

#### <span id="page-20-0"></span>**Supported Browsers**

A World Wide Web browser is needed on the system from which you plan to manage remote UM Services client systems, and is required only if you are planning to install the UM Services Web Based Access or Web Based Remote Control options.

The following browsers support the UM Services console.

Microsoft Internet Explorer 4.01 or later.

**Notes:**

- If you are using Internet Explorer 5.x, you must install the optional Java Virtual Machine (VM) support to access a client system running UM Services.
- If you are using Internet Explorer and you reinstall Internet Explorer after installing UM Services, you must reapply the Microsoft VM update. The UM Services Client requires the Microsoft VM Build 3165 or later. Download the latest Microsoft VM from **http://www.microsoft.com/java**
- The supported browser must have the file, URL, associated with opening the browser.
- Microsoft Management Console (MMC) 1.1 or later.

If you install UM Services before you install MMC, a Microsoft Management Console icon will not appear in the IBM Universal Manageability Services programs section of your **Start** menu.

■ Netscape Navigator or Netscape Communicator 4.51.

**Note:** Netscape Navigator 6.0 is not supported.

#### <span id="page-20-1"></span>**Additional Installation Guidelines**

Before you install UM Services, consider these additional restrictions, requirements, and installation options:

#### ■ **Windows 95 installations**

Install DCOM95 before you install UM Services on systems running Windows 95. DCOM95 is included with Internet Explorer 4.0 or later and NetScape Navigator 4.5 or later. However, if one of these browsers is not installed on the system on which you are installing UM Services, you must install DCOM95 first.

To install DCOM95 and the Microsoft Virtual Machine (both of which are required by UM Services), run the program named **MSJAVX86.EXE** found in the directory to which you downloaded and decompressed the UM Services installation files. When this program finishes running, restart your system, delete (or rename) **MSJAVX86.EXE** from the installation directory, and then install UM Services.

If you are distributing UM Services remotely to systems running Windows 95, be sure to distribute and run the **MSJAVX86.EXE** program first. When running **MSJAVX86.EXE** remotely, use the following command:

MSJAVX86 /Q /R:N

Then, restart the remote system.

#### ■ **Default directory**

By default, the UM Services installation program installs the UM Services program files in **C:\Program Files\IBM\UMS**. If you do not want to install the program files in the default location, be prepared to provide an alternative installation drive and directory.

■ **Microsoft Management Console (MMC) 1.1 or later** You can use UM Services after installing MMC on systems

running Windows 95, Windows 98, Windows 2000, Windows Millennium or Windows NT.

#### ■ **Running an unattended installation**

UM Services supports unattended installation. If you want to use your software distribution facility to install UM Services, you can set up an unattended installation for UM Services. UM Services can then be installed across your network from one central location. The format of the UM Services response file, named **SETUP.ISS**, is described in "Modifying the SETUP.ISS File

2.

Manually" in the *Director User's Guide* on the *Director with UM Services* CD.

#### ■ **Using Microsoft Internet Information Server**

UM Services does not provide automatic integration with Microsoft Internet Information Server. The IIS configuration is a manual process. The configuration steps are as follows:

1. Disable the UMS HTTP Server.

Start the Services applet, found under **Administrative Tools**. Open the properties dialog for the UMS HTTPServ service. Stop the service and then change the startup type to Disabled. Delete the HTTPSERV Registry key from **HKEY\_LOCAL\_MACHINE\SYSTEM\CurrentControl Set\Services.**

2. Create an IBM UMS Web Site in IIS.

From Internet Services Manager, select your host computer and select create a New Web Site. This starts the Web Site Creation wizard. Name the site *IBM UMS*. If you will be accessing UMS only through IIS, assign port 411 to this site. If you will be configuring the UMS HTTPserv service to launch automatically at startup, you might want to assign a different port to the IIS site. The primary UMS provider should use port 411.

- 3. Assign the site's home directory path to point to the UMS httpserv directory. If you choose the installations default, this is c:\Program Files\IBM\UMS\httpserv. Disallow anonymous access to the site by clearing the "Allow anonymous access to this Web site" check box.
- 4. Assign this directory read permissions only.
- 5. Enable **Server-Side Includes** for the IBM UMS site.

Display the IBM UMS sites properties and click the **Home Directory** tab. Click the configuration button that is in the middle right of the bottom section of the window. Make a new entry to start **ssinc.dll** from the **System32\inetsrv** subdirectory of your **System** directory. You can specify that **ssinc.dll** will be started only on GET, POST actions.

6. Enable **Read Access** and **Script Execution**.

The Home Directory settings for the site must allow read access. Set **Execute Permissions** to **Scripts only**.

7. Disable **Anonymous Access**.

The UMS windows will not be displayed properly if **Anonymous Access** is enabled for the root. If you did not turn off anonymous access when creating the site, do so now. Display the IBM UMS sites properties and click the **Directory Security** tab. In the **Anonymous access and authentication** control section, click the **Edit** tab. Clear the **Anonymous Access** check box. Depending on your security requirements, you might also want to enable **Basic Authentication** for access from Netscape.

8. Enable CGI Script Execution for **cgi-bin**.

Expand the IBMUMS site tree and right click the Directory to display the Directory properties for the **cgi-bin** directory. In the middle of the window, remove read access. At the bottom of the sheet, change the **Execute Permissions** to **Scripts and Executables**.

9. Create an IBMUMSCGI account (optional).

At this point, users will not be able to view any UMS information under the following conditions:

- The user's account is not a member of the Administrative group.
- The browser is Internet Explorer.
- The browser system is not using Windows 2000 or the user is authenticated through the NT Challenge Response mechanism (NTLM) or Kerberos (Negotiate), not Basic Authentication (BASE64).

If you would like users to be able to view information, you must configure an account to access the WMI. Name the account IBMUMSCGI and set the password to ibmumscgiGuest.

#### *UM Services: User's Guide* **13**

# 3

## <span id="page-24-1"></span><span id="page-24-0"></span>**3.Installing UM Services**

This section guides you through the installation process for installing UM Services on supported operating systems.

To install UM Services, use the following procedure:.

- 1. Insert the *Director with UM Extensions* CD in the CD-ROM drive. The Director with UM Extensions window opens.
- 2. Click **Install Director**. The **Welcome** window opens.
- 3. Click **Next.**

The License Agreement window opens. Click **Accept** to proceed. You must agree to the terms of the License Agreement to install UM Services. If you click **Decline**, the installation program will exit.

4. Click **Next**.

The **Select Components** window opens. The installation choices are: Server, Console, Client and Workgroup/Enterprise Integration.

 $\omega$ 

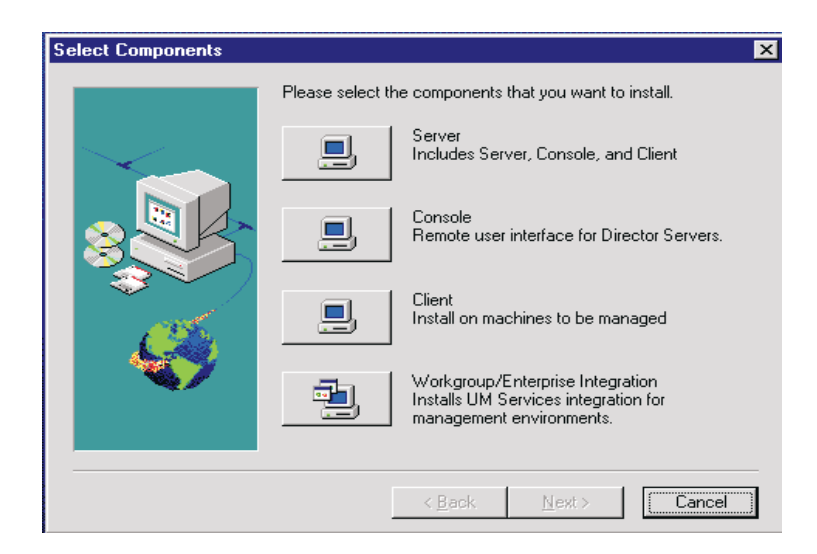

5. Click **Client**.

The **UM Services Client Configuration** window opens.

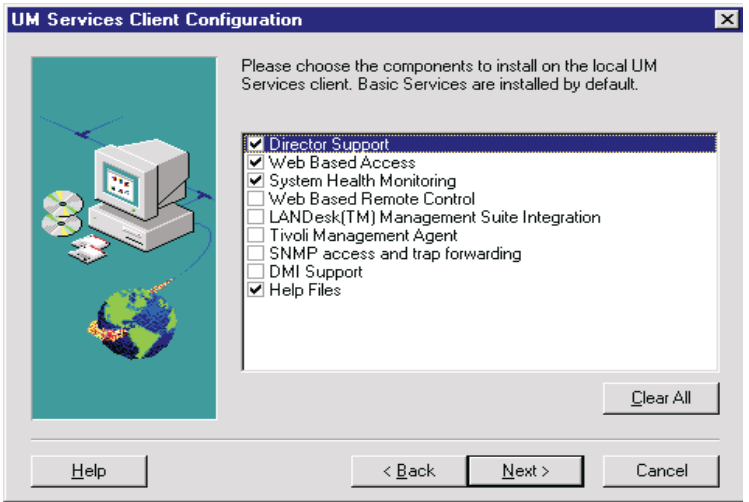

6. Select the check box beside any of the components that you want to install on the client system.

**Note:** The component **Basic Services**, is always selected. Basic Services installs a Java Virtual Machine, a Common Information Model (CIM) repository, and is the basic instrument for gathering hardware inventory data. The inventory information that is provided by Basic Services can be viewed through a CIM browser such as Microsoft **WBEMTEST** 

The following optional components are available. The components that are selected by default are indicated as such:

#### **Director Support (default)**

Director Support is an additional configuration option for the client installation only. IBM Director is an advanced Intel processor-based workgroup hardware manager, with centralized client and group management console and server services. Selecting this feature enables the client system to be managed in a Director environment by installing UM Services on this system.

#### **Web Based Access (default)**

Web Based Access offers a convenient Java-based tool for managing a client system and for viewing the CIM-based inventory data. If you install Web Based Access, a hypertext transport protocol (HTTP) DAEMON is installed and requires that a user name and password be typed during the installation. The user name and password limit access to the HTTP DAEMON. With Web-Based Access that is installed on the client system, the client system can be managed from any remote computer with a supported Web browser. The Web browser is the only software that is needed on the remote system.

#### **System Health Monitoring (default)**

System Health Monitoring provides active monitoring of critical system functions, such as disk space available, SMART drive alerts, system temperature, fan functionality, power supply voltage, and system cover removal (dependent upon the hardware options of a selected managed system). You can use System Health Monitoring to detect system problems early, before system failures occur. System administrators are notified of a system problem by a CIM event, and SNMP trap (SNMP traps are available only if **SNMP access and trap forwarding** is also selected), or an SMS status message (Microsoft SMS 2.0 only). Critical problems also cause a message to be displayed on the monitor of the client system.

#### **Web Based Remote Control**

Web Based Remote Control enables a remote system administrator using a Web browser or MMC console to take control of the client system desktop, enhancing the administrator's ability to diagnose system problems and troubleshoot the system.

**Note:** You must install the Web Based Access component to install the Web Based Remote Control component.

#### **LANDesk™ Management Suite Integration**

LANDesk Management Suite Integration installs the Intel Common Base Agent on the client system. This enables the system administrator to use UM Services with LANDesk Management Suite.

#### **Tivoli Management Agent**

Tivoli Management Agent installs support on the client system that enables it to be managed by the Tivoli Enterprise system-management platform.

#### **SNMP Access and trap forwarding (default)**

This feature enables CIM information to be accessed from systems that use the simple network management protocol (SNMP). If System Health Monitoring is enabled, this option also enables System Health to forward CIM events as SNMP traps. This component requires that you have the SNMP service (provided with the operating system) installed on the endpoint. If the SNMP service is not installed, the system prompts you to insert the operating system installation media and install SNMP during the UM Services installation.

#### **DMI Support**

Selecting this component installs the Desktop Management Interface (DMI) compliant Service Provider. When enabled, this feature maps a managed system CIM data and events to DMI.

#### **Help Files (default)**

Selecting this component installs online documentation. Do not select this option if you are concerned about disk space or do not need online documentation installed on every client system.

7. Click **Next** to continue.

The **Choose Destination Location** window opens.

- 8. Click **Next** to accept the default directory **(c:\Program Files\UMS)**, or click **Browse** to select a different directory.
- 9. If you did not select to install **DMI Support** in step 10, go to step 14. If you selected **DMI Support**, the **DMI Platform** window opens.

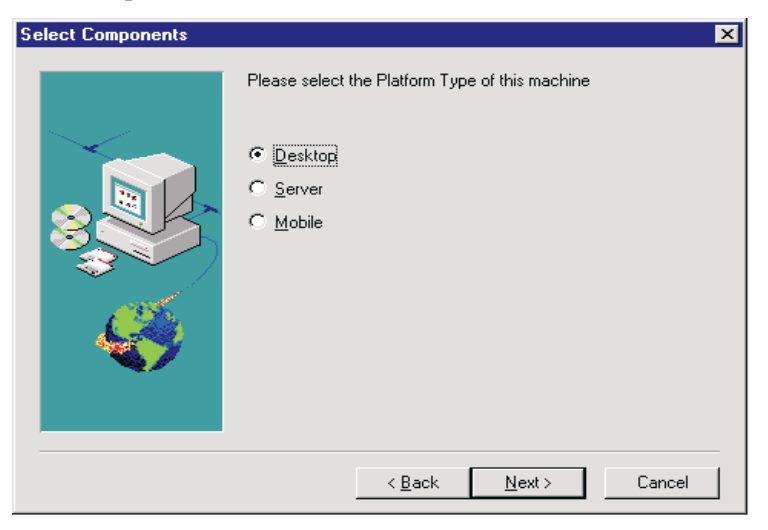

Select the type of platform that you are installing the DMI support to. Click **Next** to continue.

10. To use the UM Services console to manage this system, you must first provide a valid user ID and password before being allowed access to the system. In the **User ID** field, type the user ID. Then type the password in the **Password** field, and type the password again in the **Confirm Password** field.

**Note:** The user ID and password are case sensitive.

Then, select a TCP/IP port that is used to access the UM Services console. The default port is 411. If this port is not available, you can select port number 6411, 6500, 6600, or 6611. Make sure that other TCP/IP applications do not use the selected port.

- 11. Click **Next** to continue.
- 12. If you selected **SNMP access and trap forwarding** from the UM Services Client Configuration menu and do not have the SNMP network service installed, the UM Services installation program will prompt you with an SNMP installation query.
	- Click **No** to continue with the UM Services installation without installing the SNMP network service.
	- Click **Yes** to install the SNMP network service on the server. The **Installing SNMP** window and the **Network** window opens. Follow the instructions for installing SNMP. When the Windows operating system prompts you to restart the system, click **No**. In the **Installing SNMP** window, click **Next** to return to the UM Services installation program.
- 13. When the system asks you if you want to place a UM Services icon on the start menu, click **Yes** or **No**.
- 14. When the system asks you if you want to install files for remote control, click **Yes** or **No**.
- 15. When the system asks you if you require user authorization for remote control window access, click **Yes** or **No**.

The installation program begins installing the necessary files.

- 16. When the Director Installation Complete window opens, Click **Finish**.
- 17. Restart the computer now or later. If you click **Yes**, the system shuts down and restarts immediately. If you click **No** the UM

Services installation program closes. However, you must restart and log in to the system to begin using UM Services.

#### <span id="page-30-0"></span>**Uninstalling UM Services**

You can uninstall UM Services through the Add/Remove Programs feature in the Windows Control Panel.

To uninstall UM Services, use the following procedure:

- 1. Click **Start** → **Settings** → **Control Panel**. The Control Panel opens.
- 2. Click the **Add/Remove Programs** icon. The **Add/Remove Programs Properties** window opens.
- 3. From the **Install/Uninstall** list, select **Director**, and then click **Add/Remove**.
- 4. Select Director, click the **Add/Remove** button.

The uninstallation process might take a while to complete.

#### <span id="page-30-1"></span>**Starting the UM Services Console**

If the Web Based Access or Web Based Remote Control optional component is installed on a client system, you can use a Web browser or MMC to access and manage the client locally or remotely.

**Note:** IBM provides a Java class library (Swing/JFC with UM Services. Install this library on the Web browser before you access UM Services data. The first time you use a Web browser for UM Services, you will be asked to download the installation programs for this file. Click the HTML link to begin installation of the library. For Windows 95 and Windows 98, you will have to restart your UM Services Web browser for this Java library to take effect.

#### <span id="page-30-2"></span>**Starting the UM Services Browser on a Local System**

During installation, if you clicked **Yes** to create icons on the Start menu, you can start UM Services locally from this menu.

**Note:** Systems using a Web browser or MMC to access UM Services locally require 64 MB of RAM to function properly.

To start UM Services, from the local system click **Start** → **Programs** → **UM Services** → **UM Services Browser**.

The system starts the default Web browser and opens it to the Web address

#### **http://localhost:tcpip\_port**

where *tcpip* port is the TCPIP port that you selected during installation. You must type your user ID and password in the **UM Services User ID and Password** window.

#### <span id="page-31-0"></span>**Starting UM Services Browser Remotely**

You can start UM Services remotely using a supported Web browser. In the address field of your browser, type

#### **http://systemname:tcpip\_port**

where *systemname* is the TCP/IP address or the Internet Protocol (IP) address of the client and *tcpip\_port* is the port number that is assigned for use by the UM Services console during UM Services client installation. Port number 411 is the default, but if this port is being used by another application, UM Services could also have been configured to use port number 6411, 6500, 6600, or 6611.

#### <span id="page-31-1"></span>**Starting UM Services from Microsoft Management Console**

If you installed Microsoft Management Console (MMC) 1.1 and then installed UM Services on the client system, an icon is created on the Start menu from which you can start UM Services in the MMC.

To start UM Services, click Start→Programs→UM Services →Microsoft Management Console.

The Microsoft Management Console is available as part of the Windows NT Option Pack 4 or from:

**http://www.microsoft.com/MANAGEMENT/MMC**

#### <span id="page-32-0"></span>**Starting UM Services from a UIM Management Console**

 If UM Services is integrated into Tivoli Enterprise 3.6, Tivoli NetView 5.1.1, SMS 1.2, SMS 2.0, CA Unicenter TNG 2.2 (Windows 95, Windows 98, Windows 2000 or Windows NT only), or HP OpenView, you can start UM Services directly from the management console. The management console starts either the default Web browser or the Microsoft Management Console (whichever is appropriate for the workgroup or enterprise environment). For more information, see "Chapter 6. Upward Integration Modules," on page 151.

# 4

## <span id="page-34-1"></span><span id="page-34-0"></span>**4.Using UM Services**

When you have connected to a client system, the UM Services console opens in your Web browser or MMC. The console has two panes.

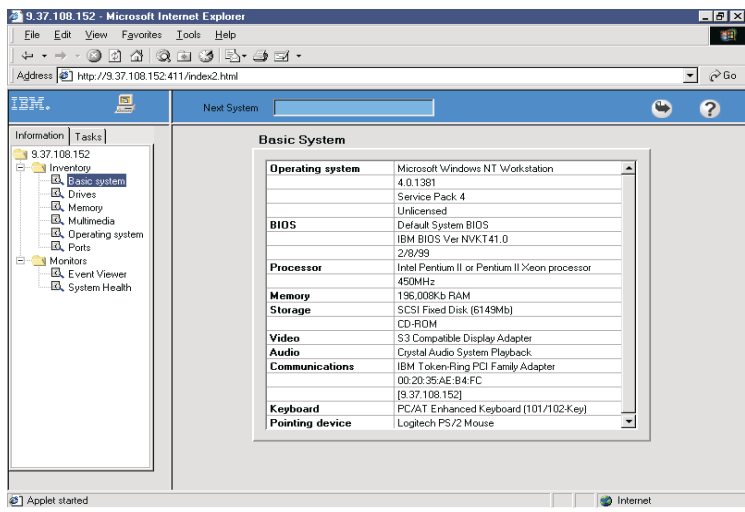

The Services pane is on the left side of the UM Services console and contains two tabs. Each tab contains a list of UM Services that are available on the client system. The following tabs are available from the Services pane:

■ **Information** — This tab contains a tree view of the UM Service that are used to gather hardware and software information from the client system.

■ **Tasks** — This tab contains a tree view of the UM Services that are used to perform system-management and system-configuration tasks on the client system.

The Display pane is on the right side of the UM Services console and is a dynamic view that displays the interfaces and data that are associated with the service that is selected from the **Information** or **Tasks** tabs.

The following field and command icons also appear in the Display pane of the UM Services console:

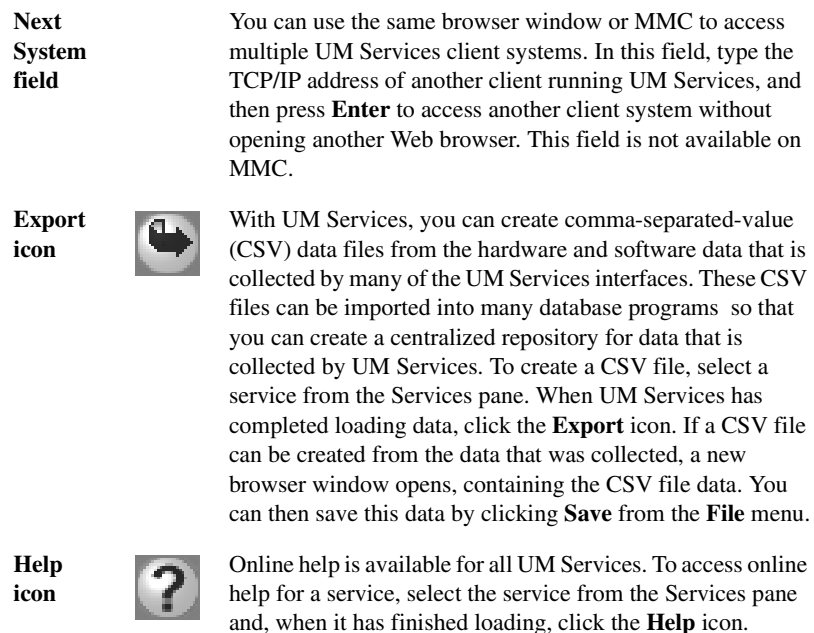

#### <span id="page-35-0"></span>**Information Tab**

The services that are available from the **Information** tab gather hardware information and software information from the client system. This data is gathered directly from the client system and represents the physical components of the system or the current, monitored state of the client system as reported by monitoring hardware and software in the client system. The data that is presented in the Information service
interface is static. A UM Services user cannot change or configure the data.

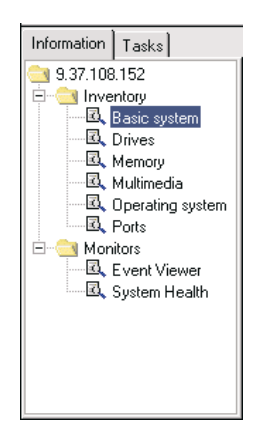

There are two categories in the **Information** tab:

- Inventory
- **Monitors**

The sections that follow describe each of the services that are available from the **Information** tab.

# **Inventory Services**

Inventory Services gather information about the physical devices that make up the client system (such as disk drives, multimedia adapters, video adapters, and memory) or the operating system of the client system. The following Inventory Services are available:

- Basic system
- Drives
- Memory
- Multimedia
- Operating system
- Ports

Descriptions of each of the Inventory services that you can select from the **Information** tab follow.

# **Basic System**

The Basic System service gathers and displays general information about the client system hardware and operating system.

**Note:** Not all client systems have all of the items that can be displayed in the Basic System interface. If a client system does not have a particular item, the field that is associated with that item will not appear in the Basic System interface.

To start the Basic System service, click **Information**→ **Inventory** → **Basic system** in the Services pane. The following interface opens in the Display pane.

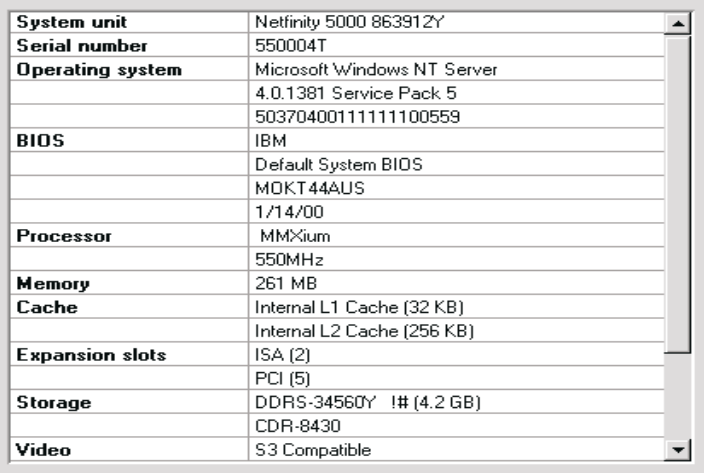

The Basic System interface provides information about the items that are described in the following table.

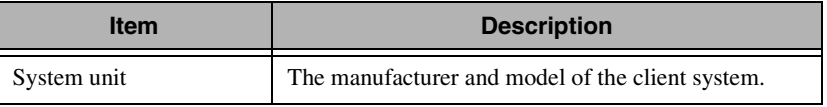

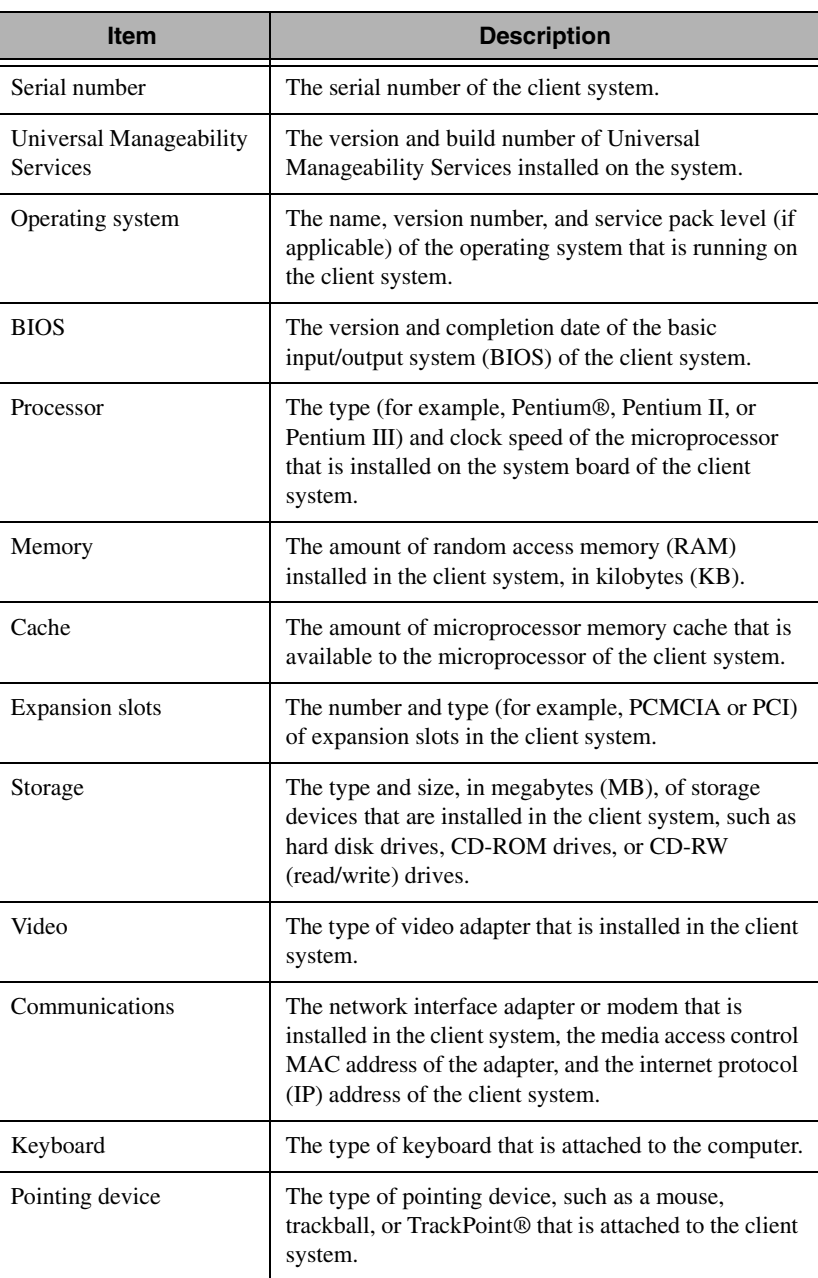

## **Drives**

The Drives service gathers and displays information about the physical and logical disk drives that are installed in the client system. To start the Drives service, click **Information**  $\rightarrow$  **Inventory**  $\rightarrow$  **Drives** in the Services pane. The following interface opens in the Display pane.

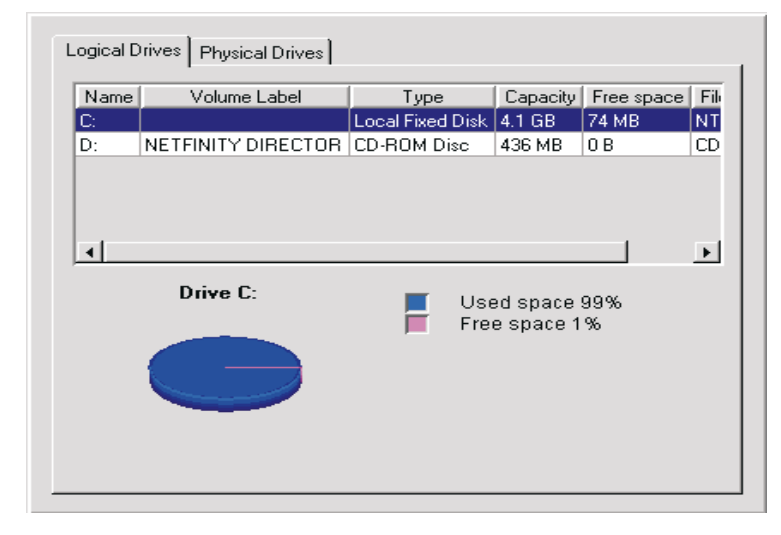

The Drives interface contains two tabs:

## **Logical Drives**

Click the **Logical Drives** tab to display information about the logical drives that are configured on the client system.

The **Logical Drives** interface is displayed by default. For additional information about each entry on the **Logical Drives** interface, click any disk row. The interface displays a pie chart that shows used space and free space on the selected logical drive. Used space contains the applications and files that are on the disk, and free space is available for adding files or applications.

The **Logical Drives** interface provides information about the items that are described in the following table.

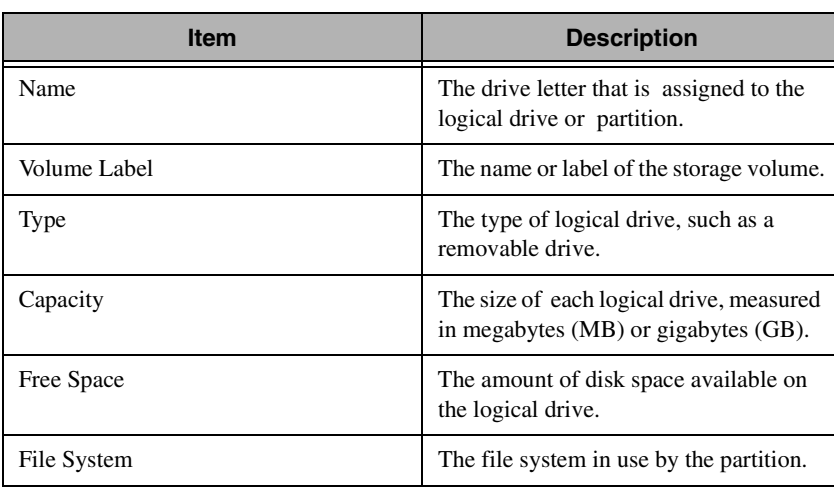

# **Physical Drives**

Click the **Physical Drives** tab to display information about the physical drives installed in the client system. The **Physical Drives** tab displays the Physical Drives interface.

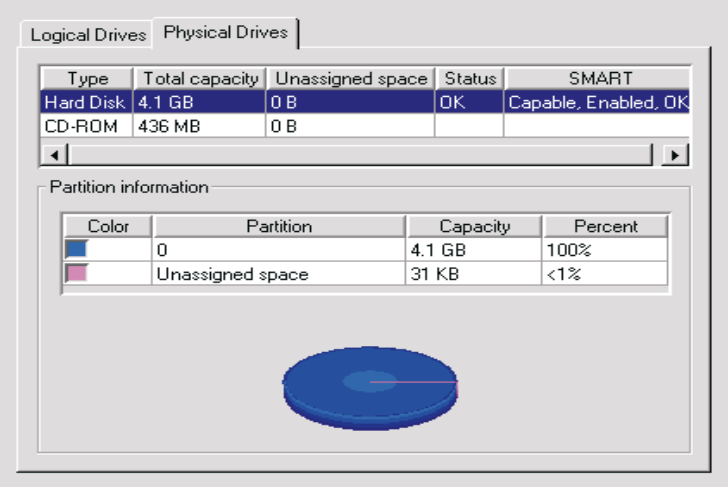

The **Physical Drives** interface shows the type; capacity; unassigned space; and self-monitoring, analysis, and reporting technology

(SMART) data of each physical drive that is installed in the client system. To see if a physical hard disk has partitions, click any disk row. If the selected disk has partitions, information about the partitions is displayed in the **Partition information** section of the **Physical Drives** interface.

The partition information is displayed as a pie chart, showing the portion of the total physical disk that is used by each partition.

The Physical Drives interface provides information about the items described in the following table.

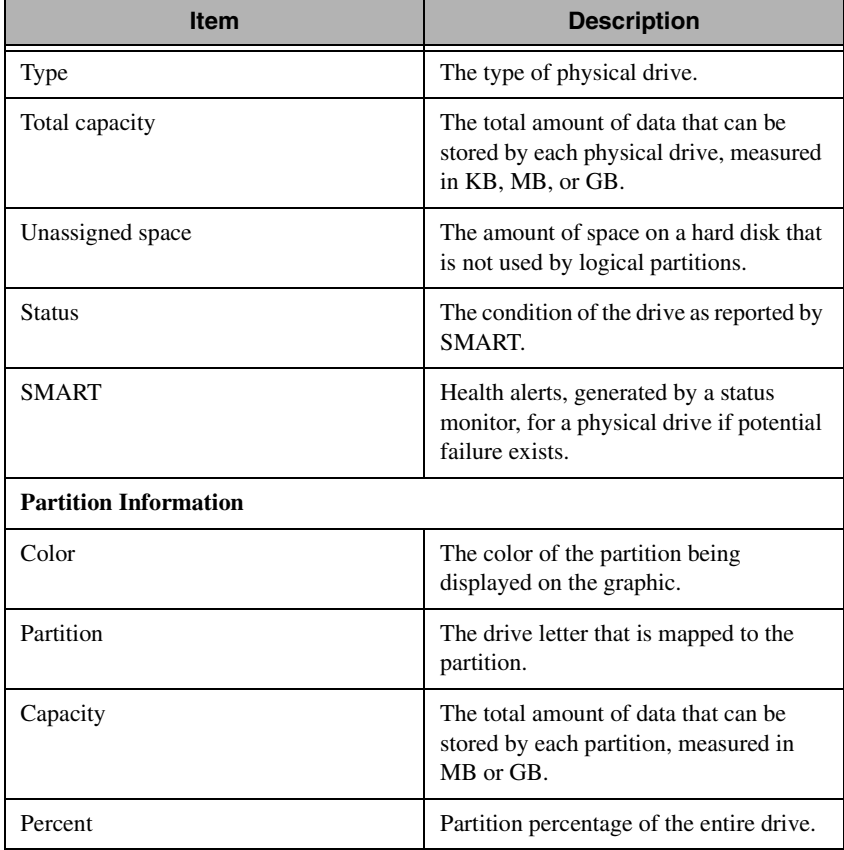

# **Memory**

The Memory service gathers information about the physical memory that is installed in the client system and provides information about memory upgrade options that are available for the client system. To start the Memory service, click **Information** → **Inventory** → **Memory** in the Services pane. The following interface opens in the Display pane.

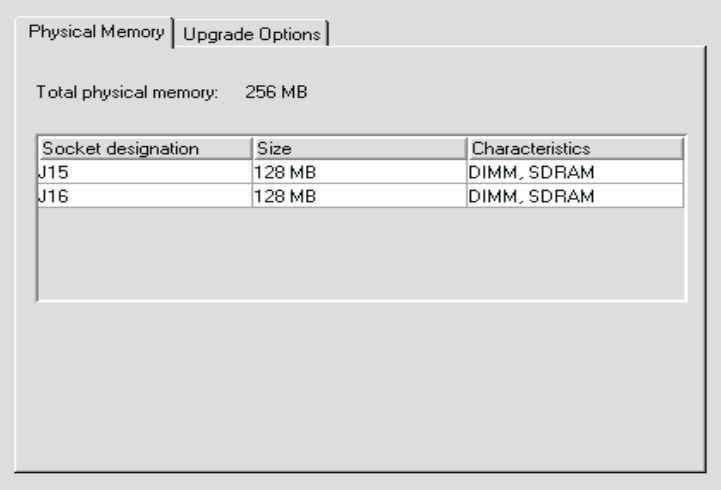

The Memory interface contains two tabs:

## **Physical Memory**

Click the **Physical Memory** tab to display information about the physical memory that is installed in the client system.

## **Upgrade Options**

Click the **Upgrade Options** tab to display information about memory upgrade options for the client system.

The Physical Memory interface is displayed by default and provides information about the items that are described in the following table.

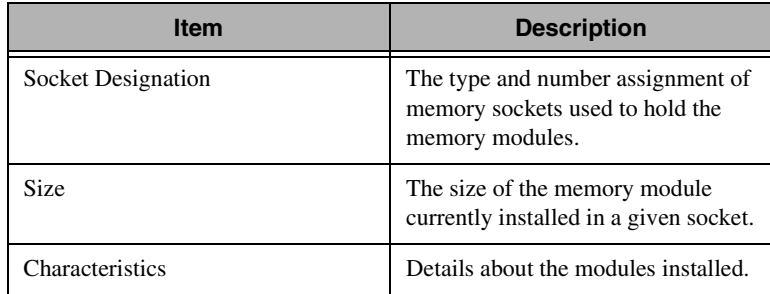

The Upgrade Options interface shows the current physical RAM that is installed in the computer, and the maximum capacity of the client system, which refers to the total RAM that can be installed in the computer. If you want to install additional memory in the client system, select the amount of memory that you want to install to display additional information on proper memory configuration.

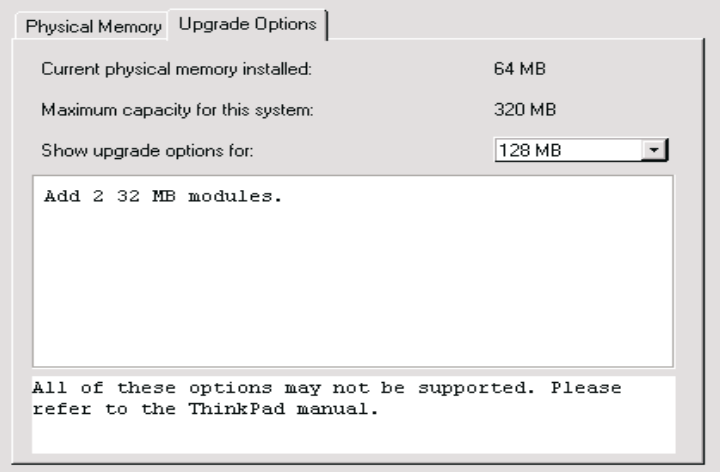

The Upgrade Options interface provides information about the items that are described in the following table.

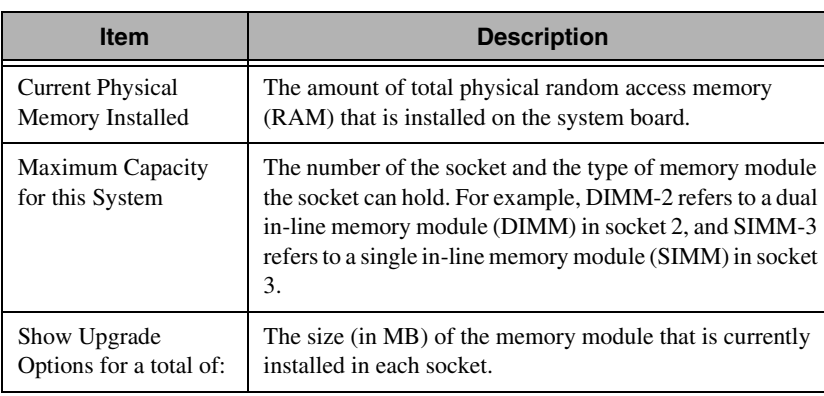

# **Multimedia**

The Multimedia service gathers information about the multimedia adapter that is installed in the client system. To start the Multimedia service, click **Information** → **Inventory** → **Multimedia** in the services pane. The following interface opens in the Display pane.

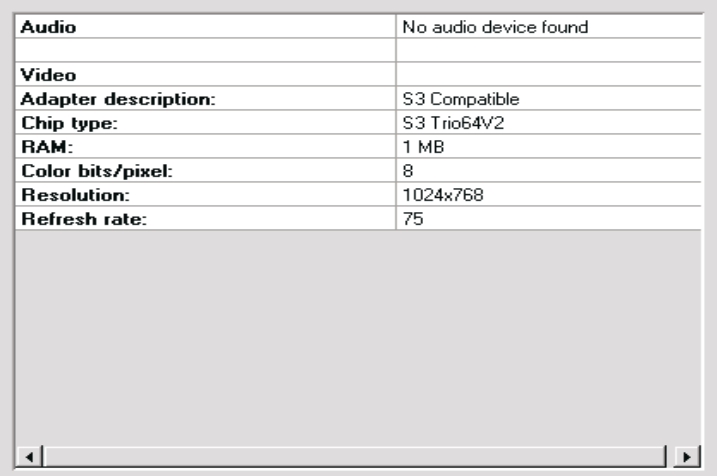

The Multimedia service has one interface that provides information about the system audio and video, described in the following table.

If an audio or video adapter is not installed in the client system or if information from the adapter is unavailable, the field that is associated with the missing data will not be shown in the interface.

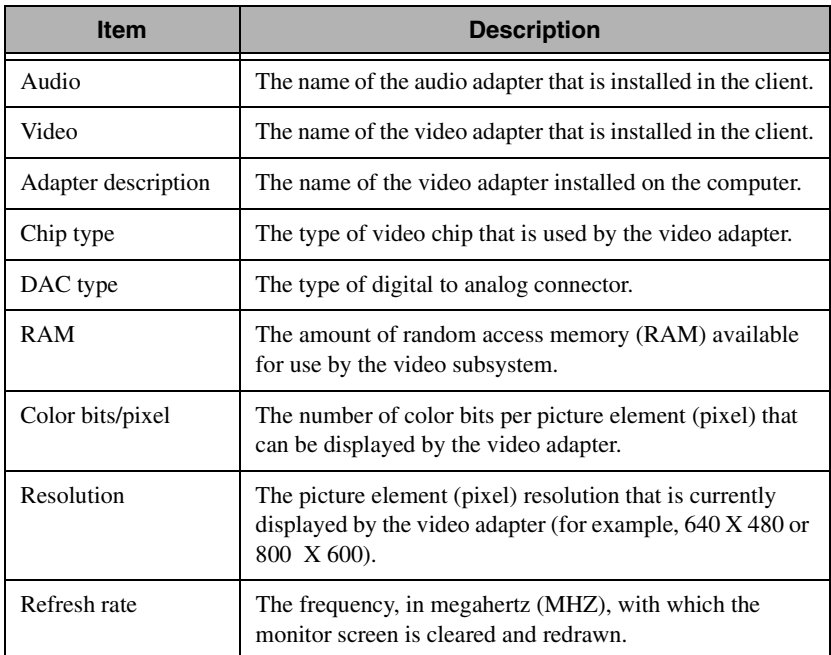

# **Operating System**

The Operating System service gathers information about the operating system that is installed and running on the client system. To start the Operating System service, click **Information** → **Inventory** → **Operating System** in the Services pane. The following interface opens in the Display pane.

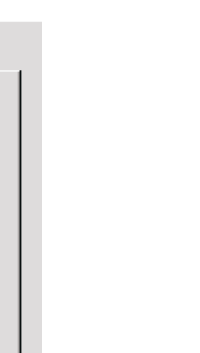

The Operating System interface contains the following interfaces (the Services interface is displayed only for client systems running Windows NT):

Operating system | Process | Environment | Drivers | Services |

4.0.1381

Service Pack 5 50370400111111100559

Uniprocessor Free

Microsoft Windows NT Server

### **Operating System**

**Name** 

Version

Service pack

License kev **Build type** 

> Click the **Operating System** tab to display general information about the operating system, including name, version, and service pack level.

#### **Process**

Click the **Process** tab to display information about the processes or tasks that are currently running on the client system.

#### **Environment**

Click the **Environment** tab to display information about the environment variables that are used by the client operating system.

#### **Drivers**

Click the **Drivers** tab to display information about the device drivers that are used by the client system.

### **Services**

Click the **Services** tab to display information about the current state and start mode of services that are installed on the client

system. This interface is available only for client systems running Windows NT.

The Operating System interface is displayed by default and provides information about the items that are described in the following table.

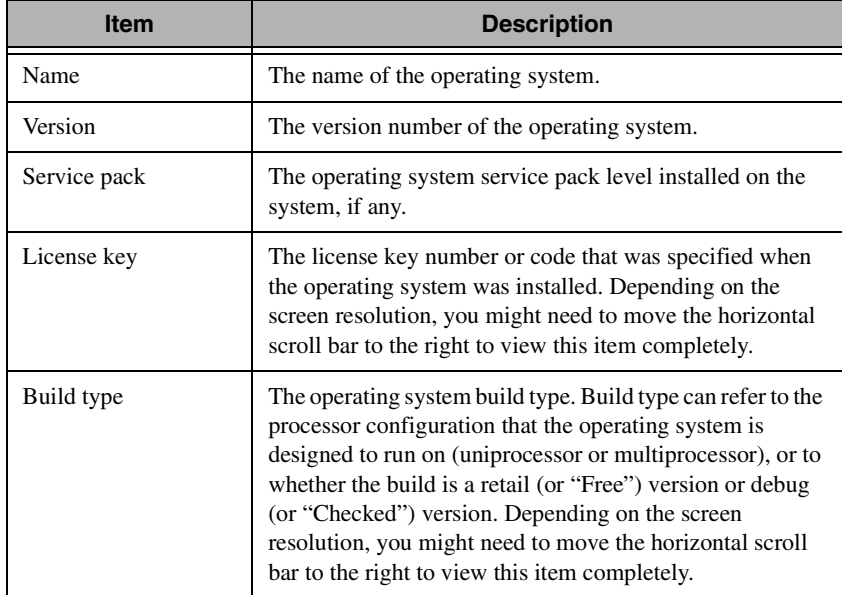

Click the **Process** tab to display the Process interface.

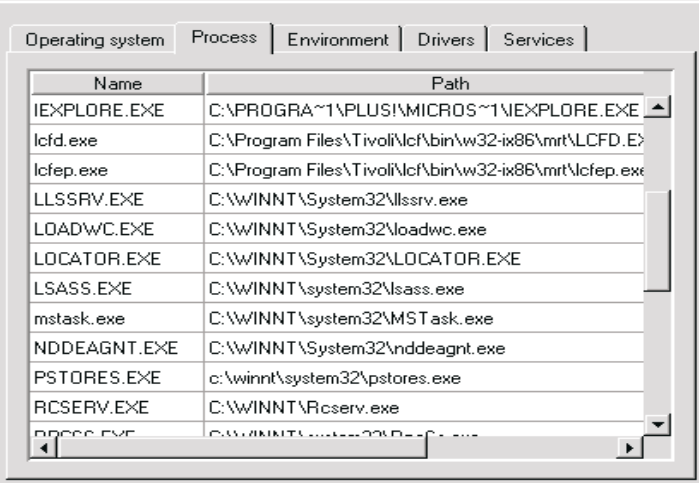

The Process interface provides information about the items that are described in the following table.

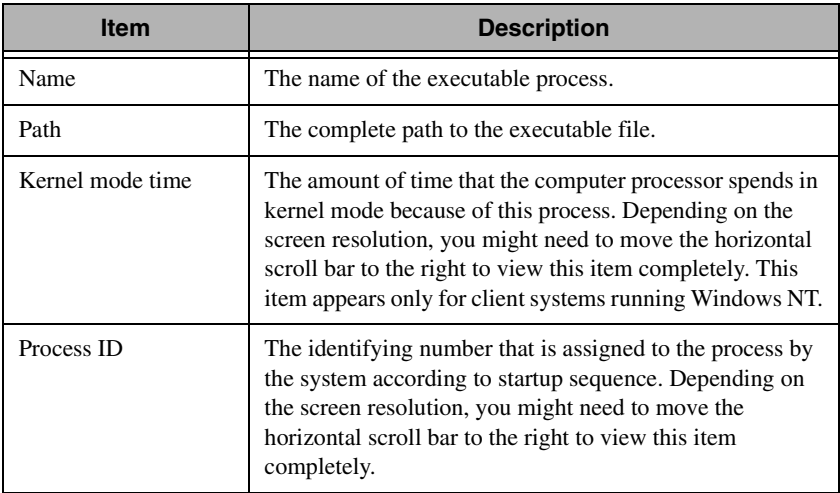

Click the **Environment** tab to display the Environment interface.

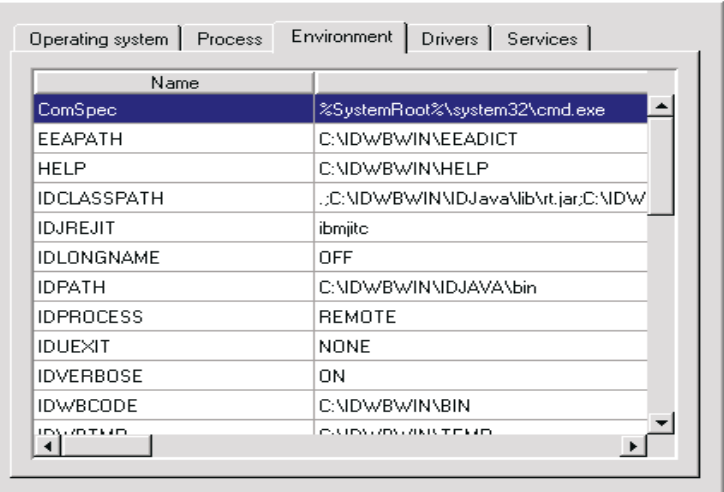

The Environment interface provides information about the item that is described in the following table.

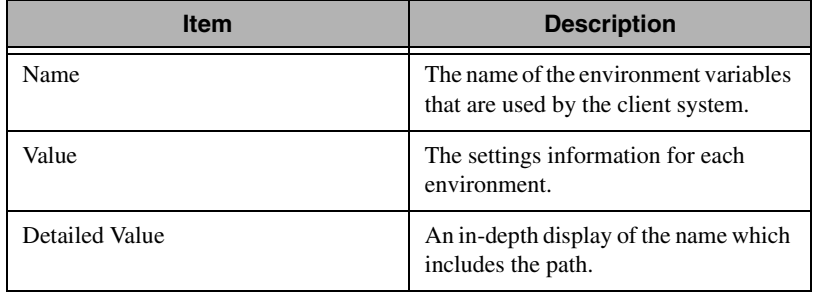

Click the **Drivers** tab to display the Drivers interface. You must have administrator privileges to update the Driver Start mode and the Start/Stop options.

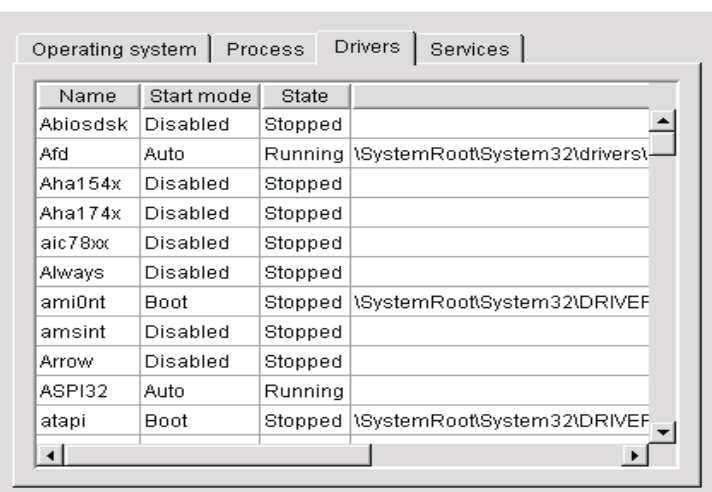

The Drivers interface provides information about the items that are described in the following table.

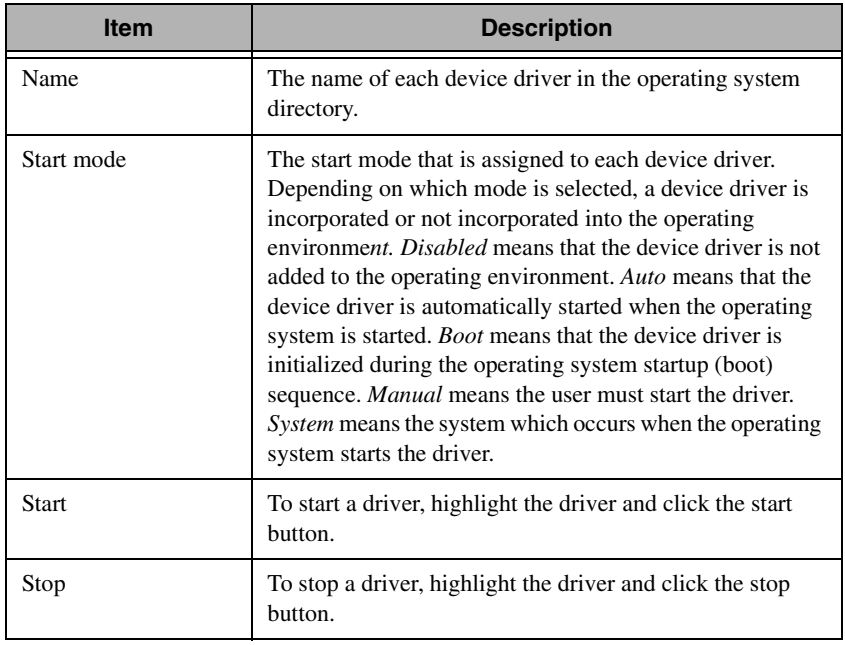

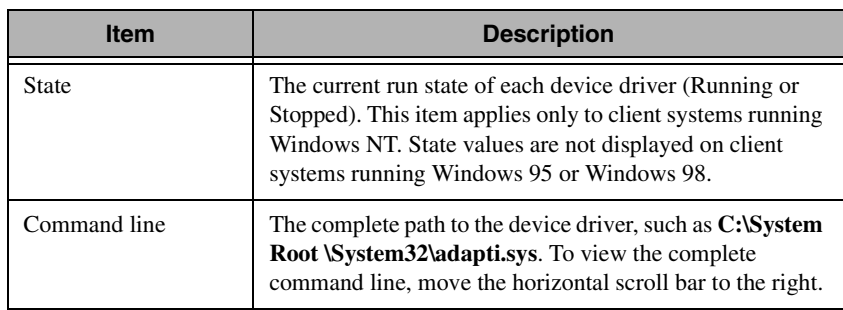

Click the **Services** tab to display the Services interface.

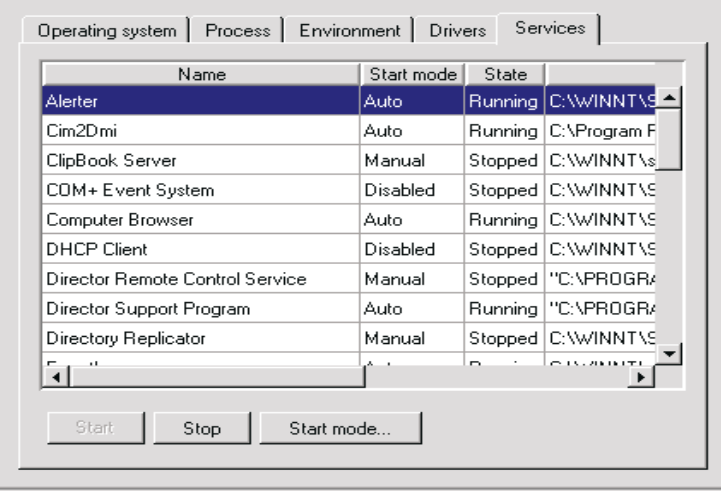

The Services interface provides information about the items that are described in the following table.

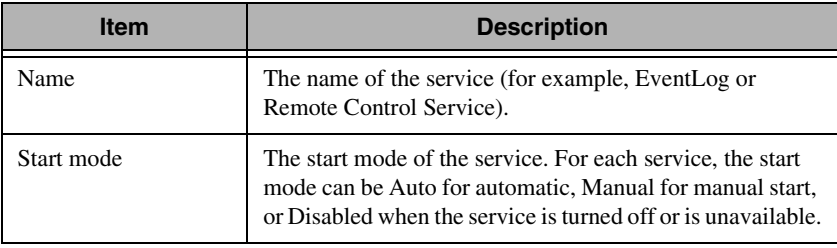

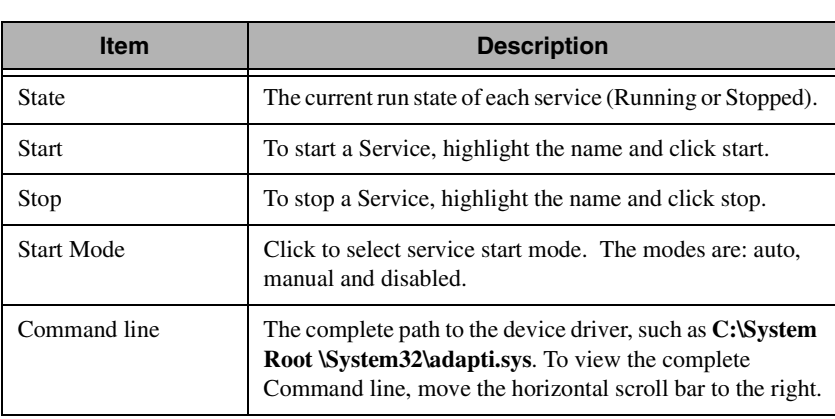

# **Ports**

The Ports service gathers information about the input and the output ports and connectors on the client system. To start the Ports service, click **Information** → **Inventory** → **Ports** in the Services pane. The following interface opens in the Display pane.

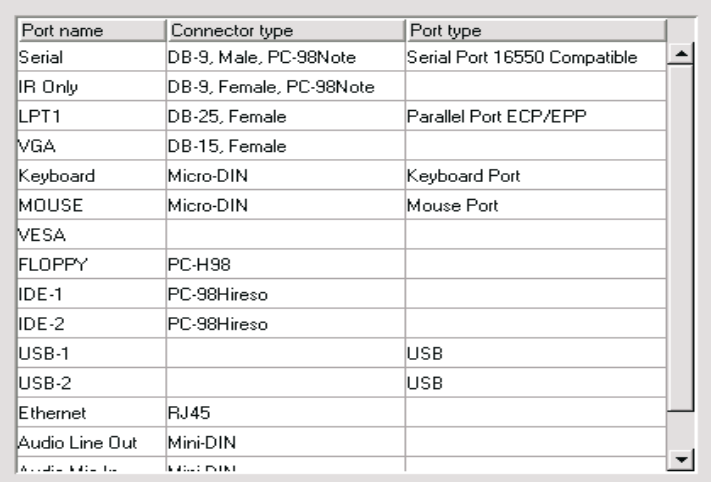

The Ports service provides information about the items that are described in the following table.

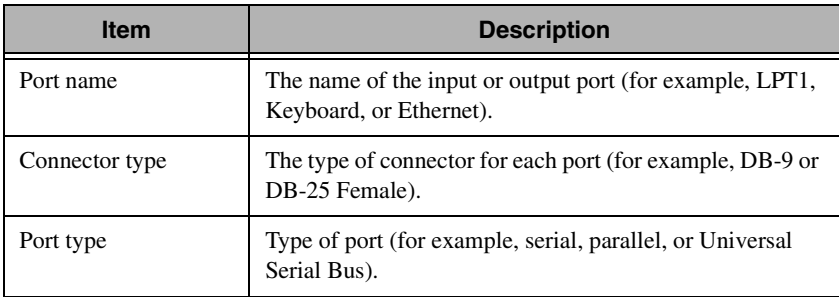

# **Monitor Services**

Monitor Services use system monitoring hardware and software that is included with the UM Services Client to gather data about the current operational state of the client system, such as temperature, battery time remaining, and contents of the Windows NT Event Log on the client system. The three Monitor Services are as follows:

- Event Viewer
- Notebook (available only if you are using UM Services on an IBM ThinkPad model 560, 570, 600, or 770)
- System Health

# **Windows NT Event Log**

Applications, device drives, operating systems, and UM Services record hardware events and software events in the NT Event Log. The UM Services Event Viewer displays these events.

## **Event Viewer**

The Event Viewer service shows the contents of the Windows NT Event Log. To start the Event Viewer service, click **Information**  $\rightarrow$  **Monitors**  $\rightarrow$  **Event Viewer** in the Services pane. The following interface opens in the Display pane.

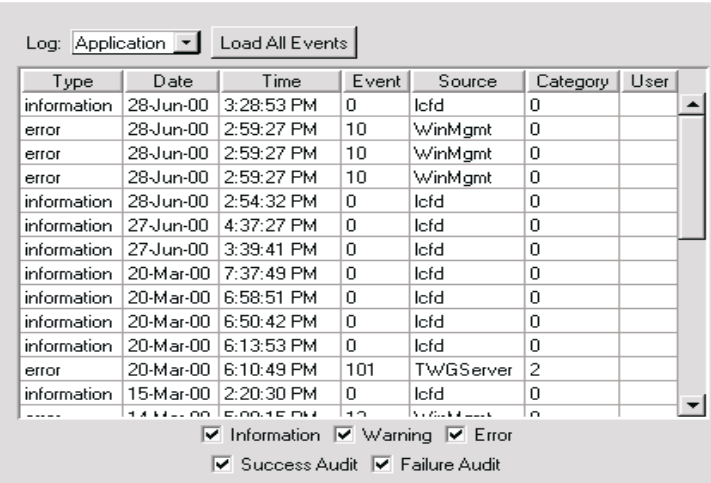

The Event Viewer interface provides information about the items that are described in the following table.

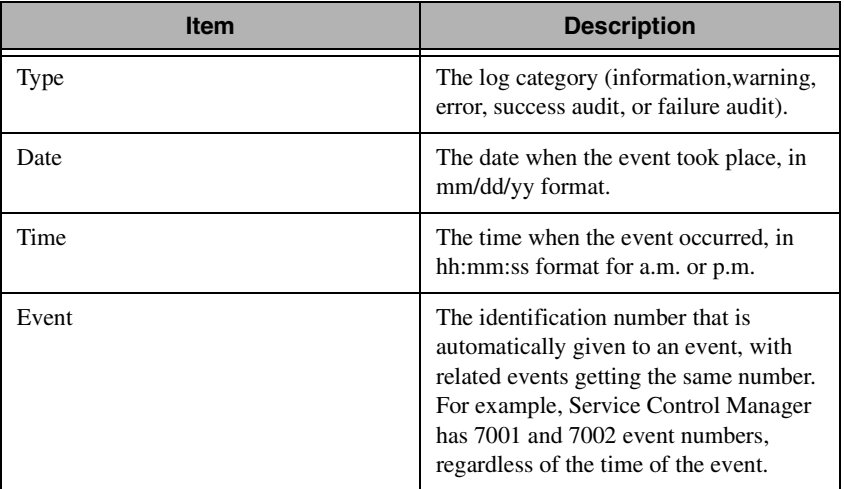

.

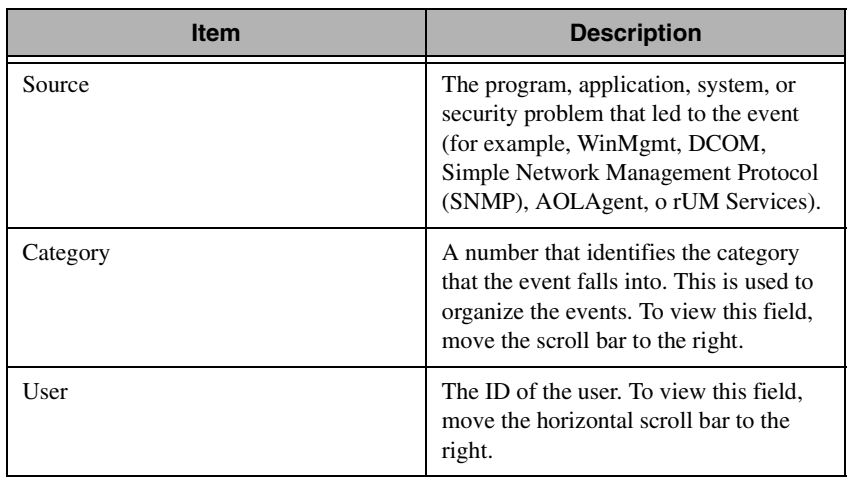

The Event Log can contain a large number of entries. With the Event Viewer service, you can filter the contents of the Event Log before viewing the entries. Before Event Viewer loads the contents of the Event Log, you must select a log category. These broad categories help limit the number of Event Log entries that will be loaded into the Event Viewer. From the **Log** menu, select an Event Log category that corresponds to the Event Log entries you want to view, or click **Load All Events** to display all log entries.

**Note:** The Event Log can contain thousands of individual entries. Clicking **Load All Events** can result in significant delays while the contents are loaded into the Event Viewer.

The available selections are as follows:

## **Application**

Displays the 30 most recent log entries that result from software issues or application issues, faults, and problems.

## **System**

Displays the 30 most recent log entries that result from system issues or hardware issues, faults, and problems.

## **Security**

 Displays the 30 most recent log entries that result from security problems, such as invalid user ID or password entries and other attempted security violations.

Use the check boxes at the bottom of the **Event Viewer** window to filter the contents of the Event Viewer by event type. The event type provides a general description of the severity of the event. The following eventtype check boxes are available:

## **Information**

Displays rows of informational entries that are related to the Application, System, or Security Event Log category that you selected.

## **Warning**

Displays rows of warning entries that indicate a severe problem to resolve for an Application, System, or Security problem.

### **Error**

Displays logs that result from security issues, such as password or user ID failures or other access problems, or attempted security violations.

## **Success Audit**

Displays event information on successful events.

# **Failure Audit**

Displays event information on unsuccessful events.

Only entries that correspond to a selected check box will be displayed in the Event Viewer. For example, if you want to view only entries that are the results of a system error, select the **Error** check box and leave the other selections cleared. If you select an event-type check box and no information is displayed, it means that there are no Event Log entries that correspond to the selected event type.

You can use Event Viewer to display additional information about any entry that appears in the window. To display additional information about any entry, click the entry to highlight it, and then double-click the entry. A window opens, containing additional information about the event.

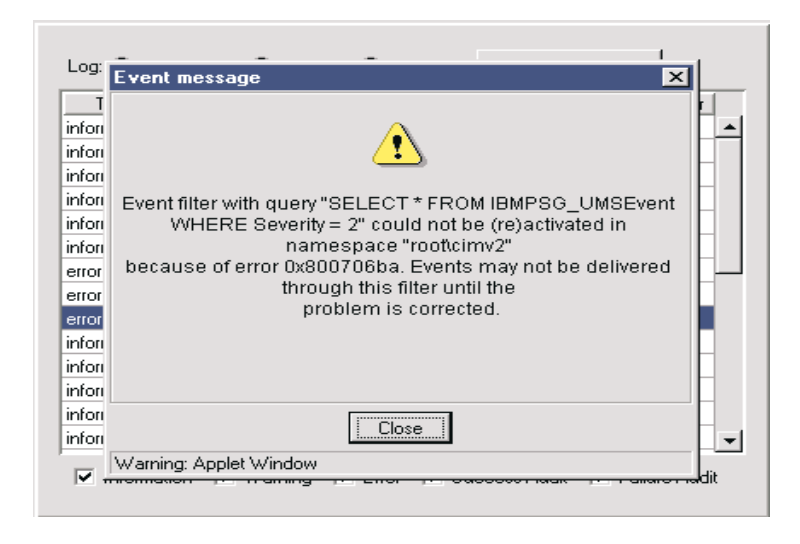

# **Notebook**

The Notebook service is available only if UM Services is running on an IBM ThinkPad model 560, 570, 600, or 770 system. If the client system is not one of these supported models, this service is not displayed when you click **Information** $\rightarrow$ **Monitors**.

The Notebook service gathers and displays information about ThinkPad computers. To start the Notebook service, click **Information** → **Monitors** → **Notebook** in the Services pane. The following interface opens in the Display pane.

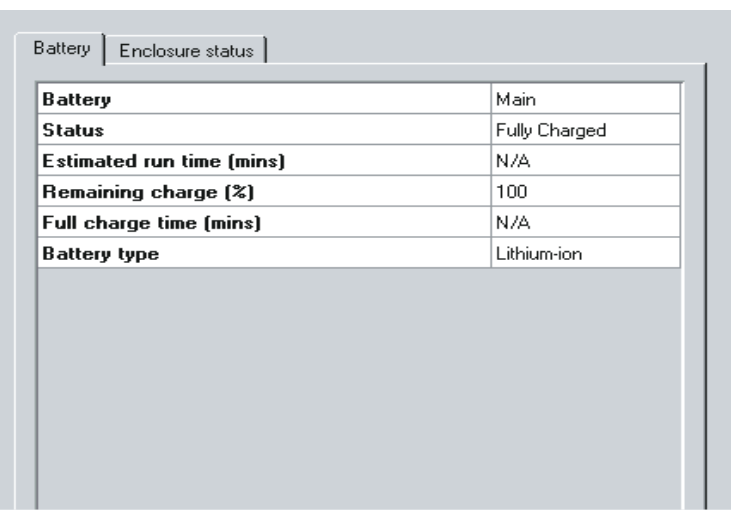

The Notebook service interface contains two categories. The Battery interface is displayed by default.

#### **Battery**

Click the **Battery** tab to display information about the ThinkPad battery power supply.

#### **Enclosure status**

Click the **Enclosure status** tab to display information about the power supply that is currently being used by the computer and for information about whether the computer is currently docked in a docking station.

The Battery interface provides information about the items that are described in the following table.

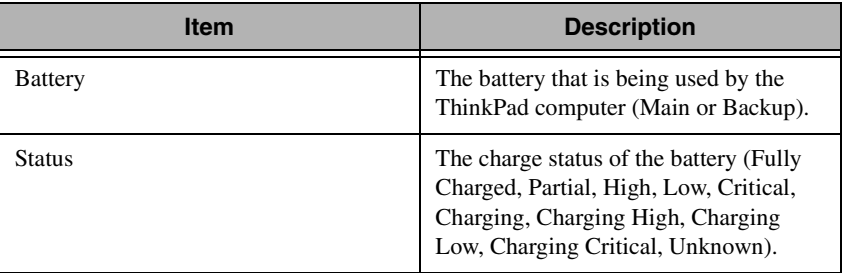

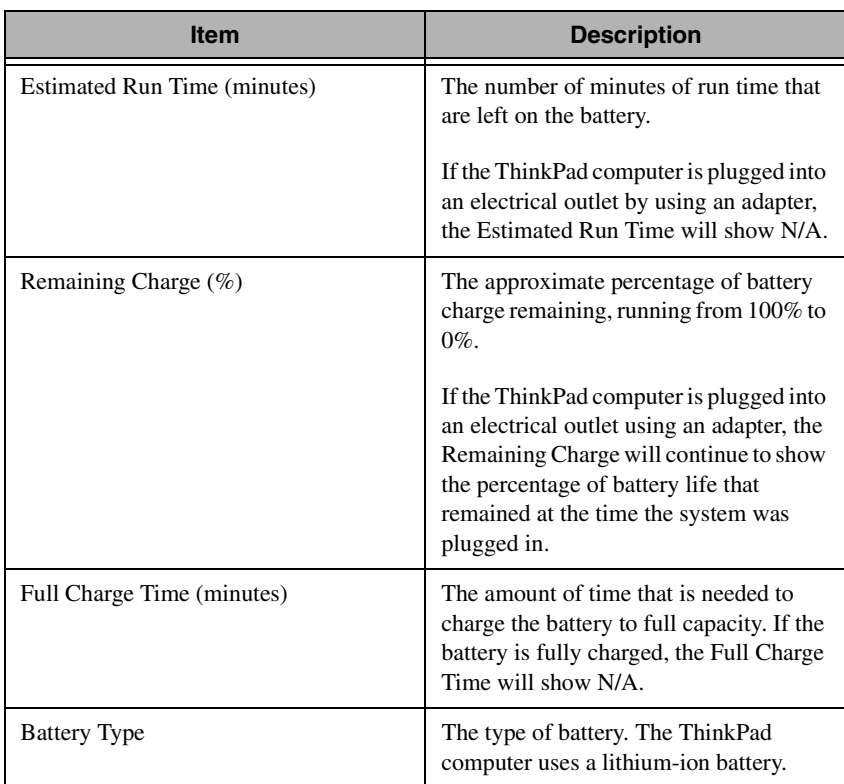

Click the **Enclosure status** tab to display the **Enclosure Status** interface. The **Enclosure Status** interface provides information about the items that are described in the following table.

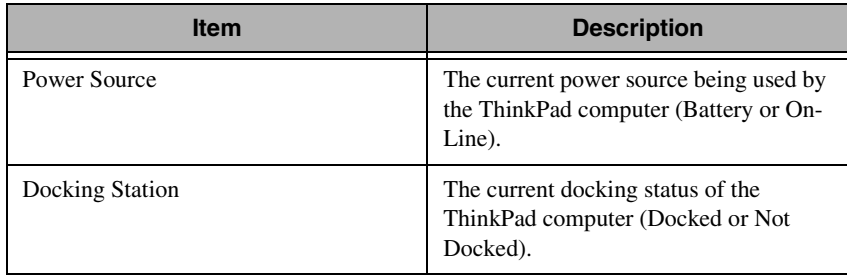

# **System Health**

UM Services automatically monitors the client systems for changes in a variety of system-environment factors, including temperature and voltage. Each monitored value has a System Health normal range. If the monitored value stays within normal range, the assumption is that the System Health is normal. However, if any of these monitored values falls outside of acceptable System Health parameters, UM Services can automatically generate five forms of output to alert the system administrator of this state change. The following alert output can be generated by UM Services:

- **System Health** graphical user interface (GUI) window in UM **Services**
- Alert messages
- Alert messages that are sent as simple network management protocol (SNMP) traps
- Alert messages that are sent as System Management Server (SMS) status messages
- Common Information Model (CIM) events

You can use the System Health service to check the status of all health monitors that are supported by the client system. To start the System Health service, click **Information** → **Monitors** → **System Health** in the Services pane. The following interface opens in the Display pane.

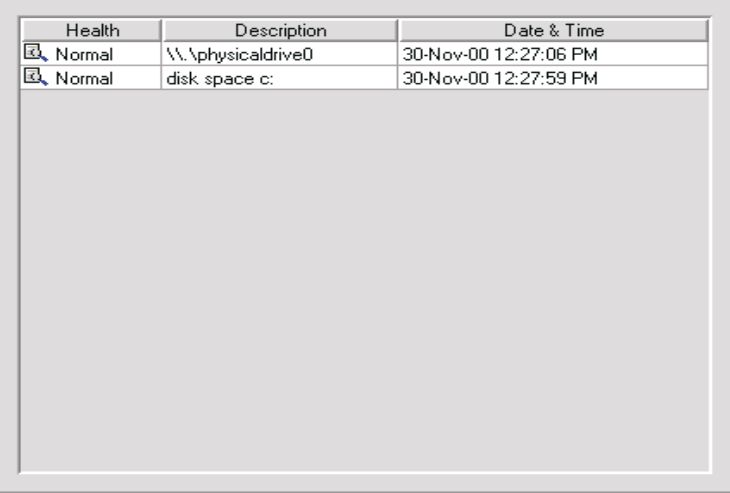

The System Health interface provides information about the items that are described in the following table.

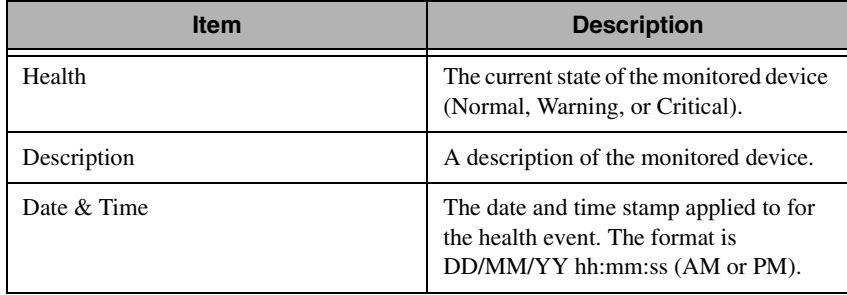

Health reports are gathered from a variety of system devices. One of these devices is the LM Sensor which performs environmental monitoring. The health reports that are available on a client system are dependent on the availability of components that contribute to health reports. The following are some examples of potential System Health event messages and the circumstances that cause them:

#### **Chassis Intrusion**

If the system chassis has been opened, a Warning System Health event is generated, regardless of the reason.

#### **Fan Failure**

If the system cooling fan fails, a Critical System Health event is generated. This might be the only prediction of a temperaturerelated event.

#### **LAN Leash**

 LAN Leash detects if a client system is disconnected from the LAN, even when the computer is off. A Critical System Health event is generated if a client system is disconnected from the LAN.

#### **Low Disk Space**

 If free disk space is low, a Warning or Critical System Health event is generated.

#### **Processor Removed**

If the microprocessor is removed from the client system, a Warning System Health event is generated.

#### **Temperature Out of Specification**

If the microprocessor temperature is out of the specified range, a Warning System Health event is generated.

#### **Voltage Out of Specification**

If there is a dramatic change in the voltage of the power that is supplied to any part of the client system, a Warning or Critical System Health event is generated.

#### **Predicted Failure Alert (PFA)**

SMART-drive enabled systems generate events if operational thresholds on the hard disk drive are exceeded.

#### **Redundant NIC**

If the redundant network interface card is configured for automatic failover, a Warning or Critical System Health event is generated. The Redundant NIC feature is supported only on Windows NT and Windows 2000.

# **Tasks Tab**

The services that are available from the **Tasks** tab help the system administrator manage the client systems. Users with less than systemadministrator authority can view the available screens, but only system administrators can change or update system configurations and use the available tools.

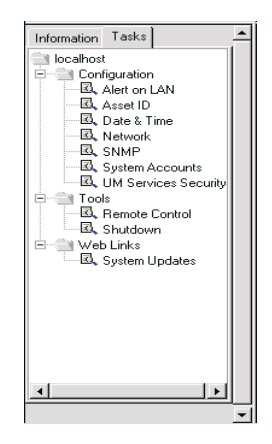

UM Services displays only the tasks that are associated with the components that are installed on a client system. For example, if the Web Based Remote Control feature is not installed on a client system, the task Remote Control (under Tools) is not displayed for that system. Requirements and optional installations are noted under each task heading. Certain security levels are required so that users can view or edit selected features in the UM Services program. See "User Security " on page [76](#page-87-0) for additional information.

There are three main categories in Tasks services:

- Configuration (beginning on page [53](#page-64-0))
- Tools (beginning on page [81\)](#page-92-0)
- Web Links (beginning on page [84](#page-95-0))

The sections that follow describe each of the services that are available from the **Tasks** tab.

# <span id="page-64-0"></span>**Configuration**

There are seven setup options that are associated with the Configuration task.

- Alert on LAN
- Asset ID
- Date and Time
- Network
- SNMP
- UM Services Security
- System Accounts

# **Alert on LAN**

**Note:** Alert on LAN is displayed in the task list only for IBM PC 300®PL, PC 300, PC300GL computers, IBM ThinkPad A20x, A21X, T20 and T21 and NetVista model systems on which Alert on LAN hardware is installed.

A user with administrative security status can use the Alert on LAN task to set the options that are related to network system alerts.

To start the Alert on LAN service, click **Tasks** → **Configuration** → **Alert on LAN**. The following interface opens in the Display pane.

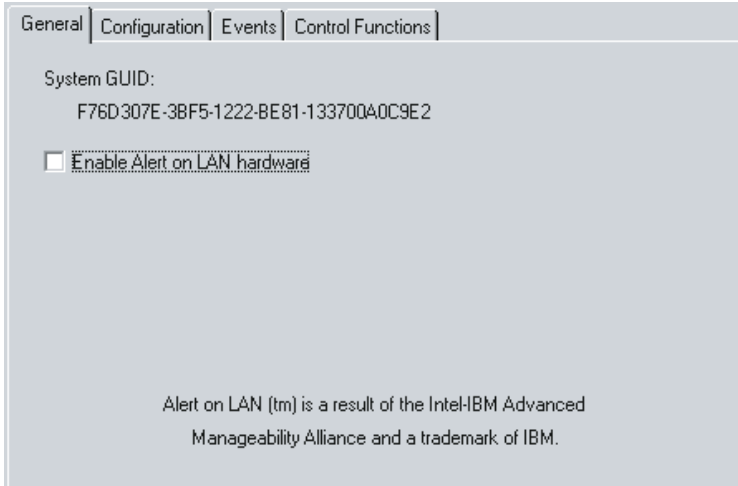

The Alert on LAN interface provides information about the items that are described in the following table. Each section in the table denotes a tabbed window within the Alert on LAN task.

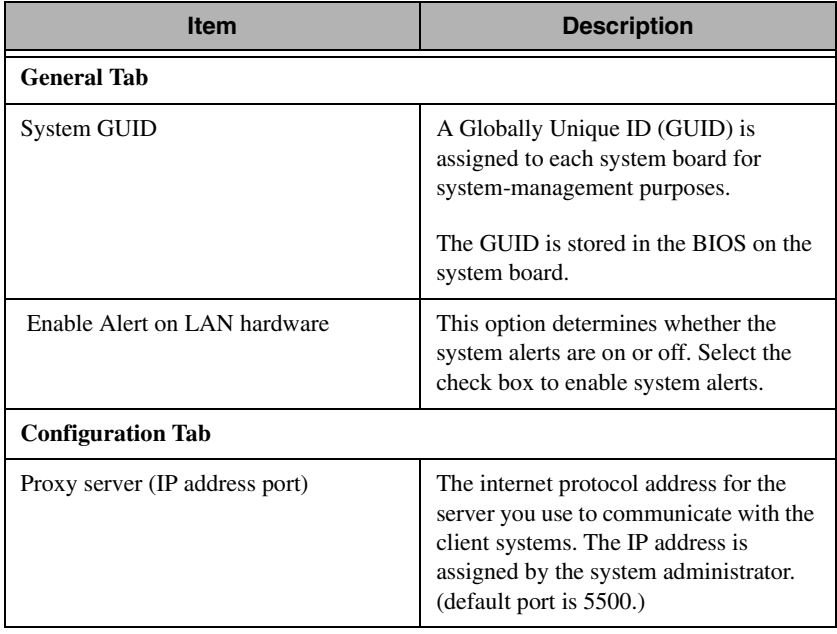

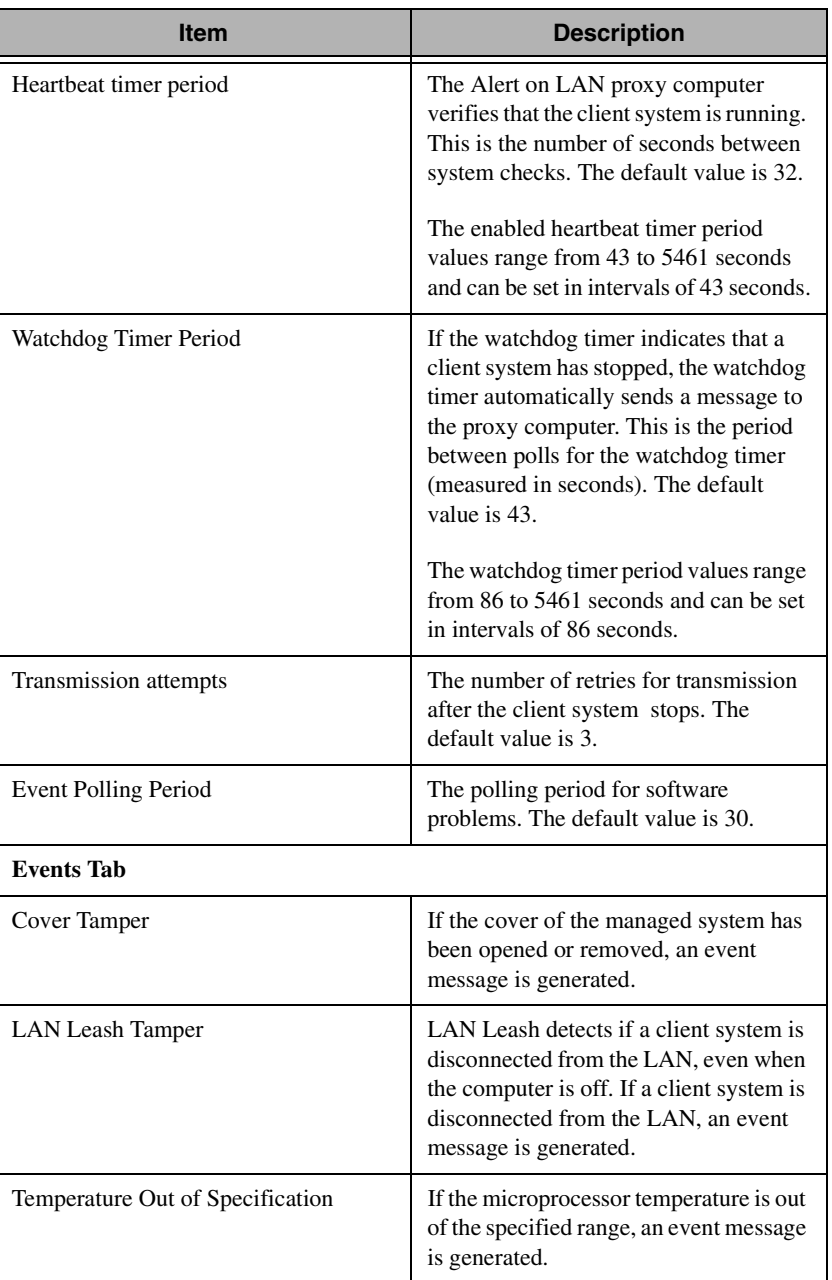

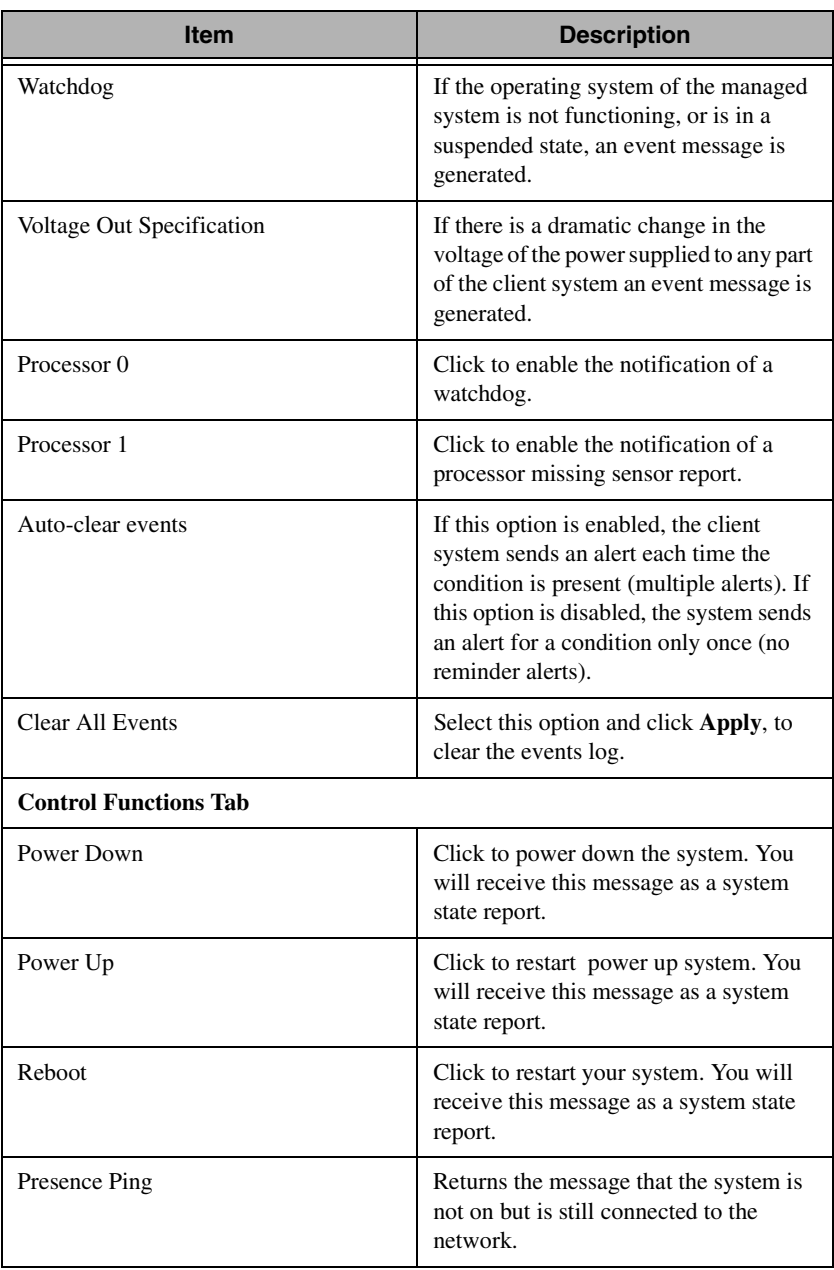

If you make changes to any of the Alert on LAN default user options, click **Apply** to save the changes and return to the UM Services main window.

# **Asset ID**

The Asset ID service contains the hardware information for the client system. To start the Asset ID service, click

**Tasks→Configuration→Asset ID. The Asset ID interface contains the** following interfaces:

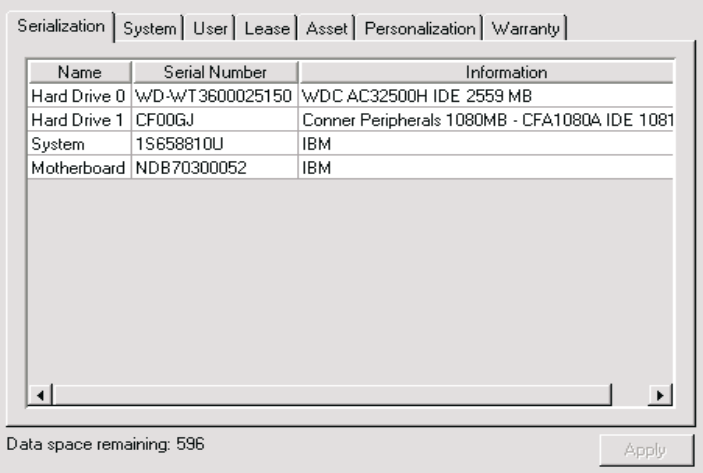

### **Serialization**

Click the **Serialization** tab to display serial numbers for the client system hardware.

### **System**

Click the **System** tab to display the current client system characteristics: system name, MAC address, user login name, operating system, GUID address, IBM LAN Client Control Manager (LCCM) Profile.

## **User**

Click the **User** tab to display the user profile: user name, telephone number, work location, department, and professional position.

#### **Lease**

Click the **Lease** tab to display the information on the lease agreement for the client system hardware.

#### **Asset**

Click the **Asset** tab to display the inventory factors that are related to the client system.

#### **Personalization**

Click the **Personalization** tab to display the free-form window where you can add information on your systems, users, or computers.

#### **Warranty**

Click the **Warranty** tab to display the information on the warranty agreement for the client system hardware.

When you click **Asset ID** from the UM Services task list, the Serialization window opens. To access any of the other Asset ID windows, click the appropriate tab.

### **Serialization**

Click the **Serialization** tab to display the Serialization interface. The Serialization interface displays the serial numbers for the various components in the client system.

The Serialization interface provides information about the items that are described in the following table.

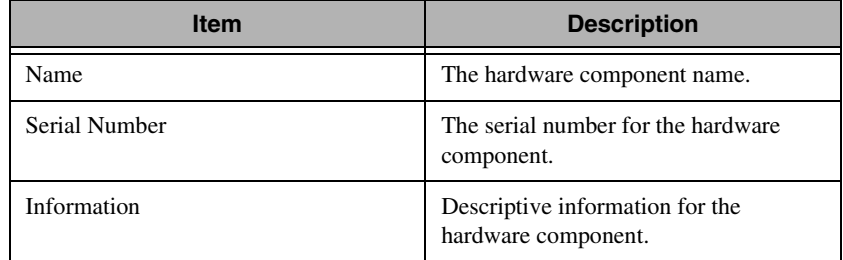

# **System**

Click the **System** tab to display the System interface. The System interface displays information about the client system.

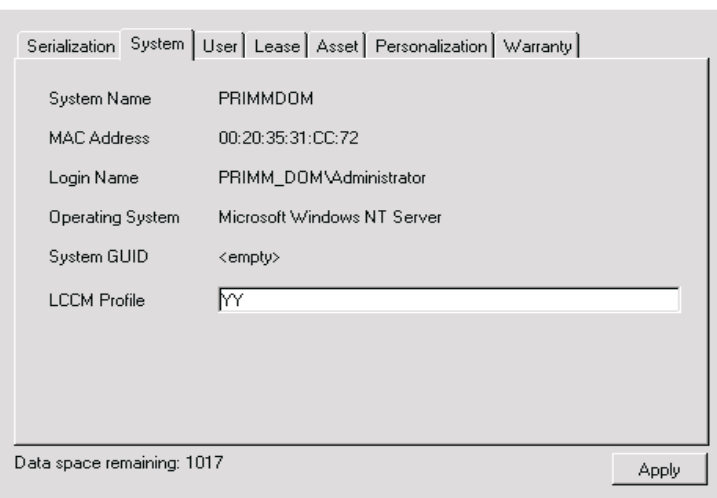

The System interface provides information about the items that are described in the following table.

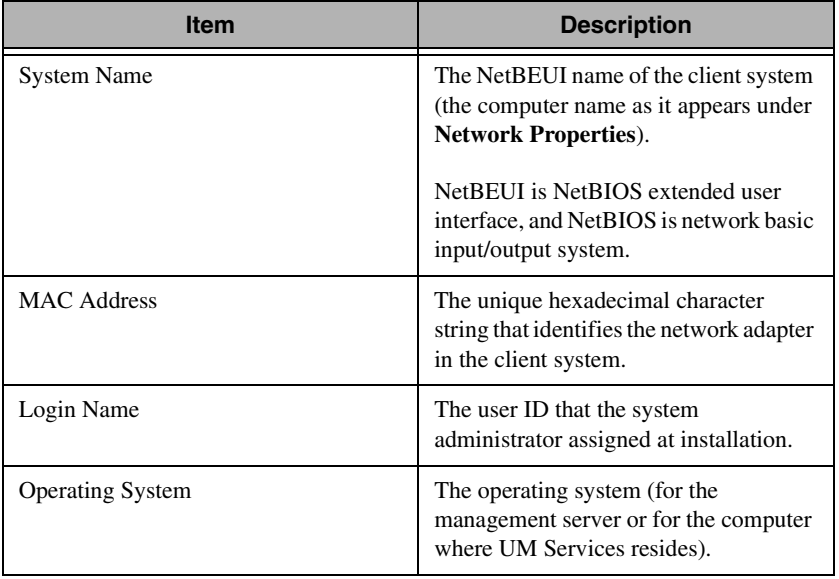

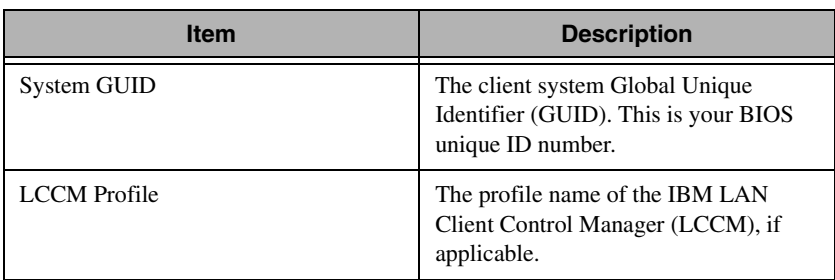

# **User**

Click the **User** tab to display the User interface. The User interface displays information about the logged-in user.

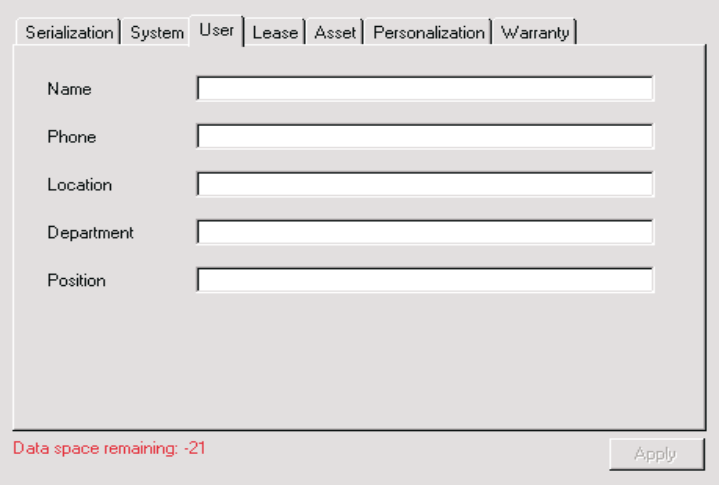

The User interface provides information about the items that are described in the following table.

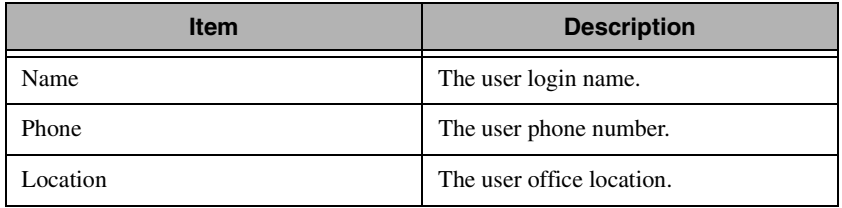
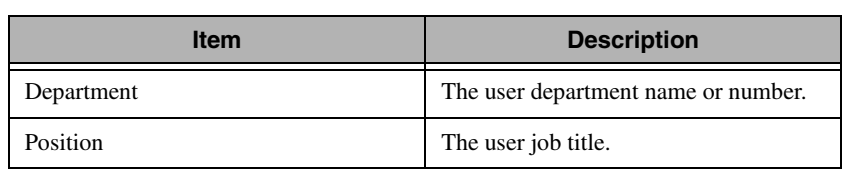

#### **Lease**

Click the **Lease** tab to display the Lease interface. The Lease interface displays lease information for the client system.

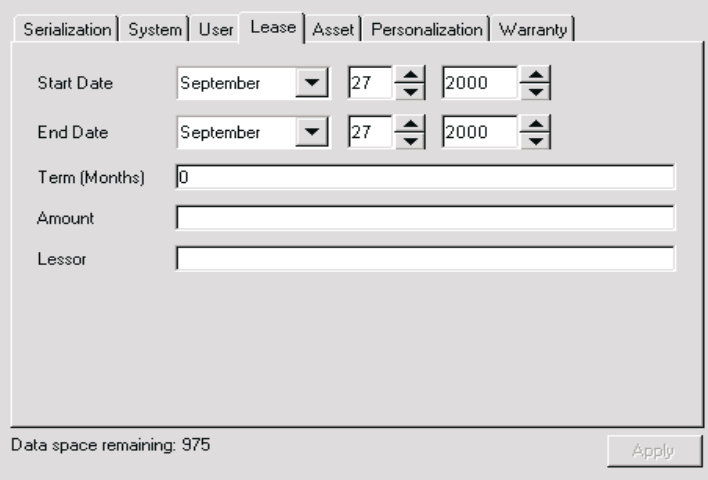

The Lease interface provides information about the items that are described in the following table.

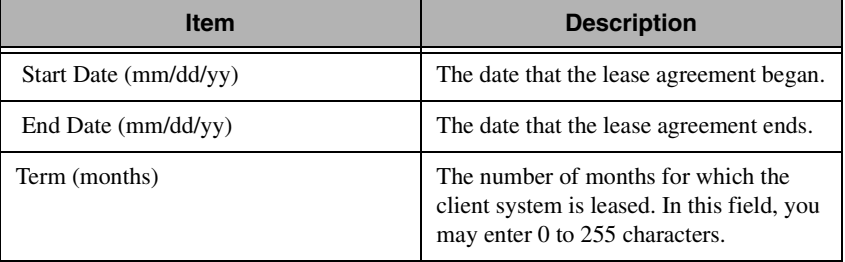

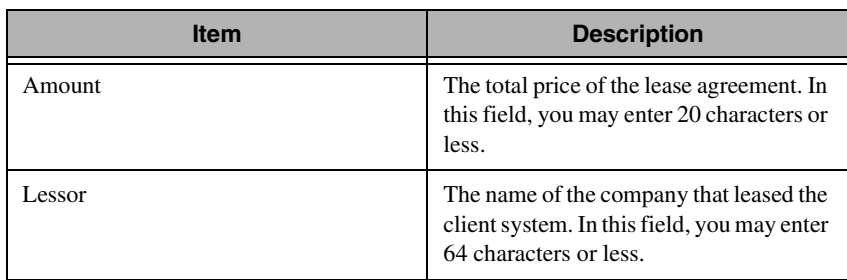

#### **Asset**

Click the **Asset** tab to display the Asset interface. The Asset interface displays inventory information about the client system.

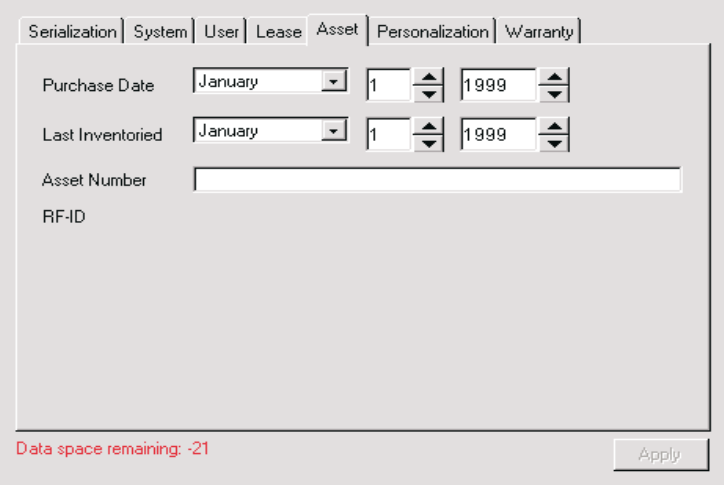

The Asset interface provides information about the items that are described in the following table.

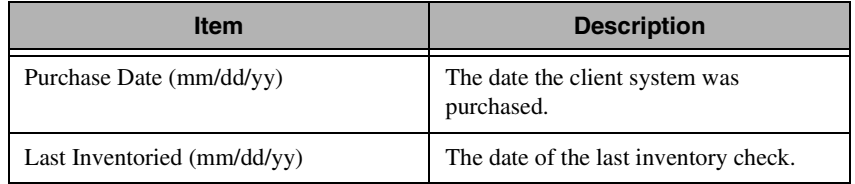

4.

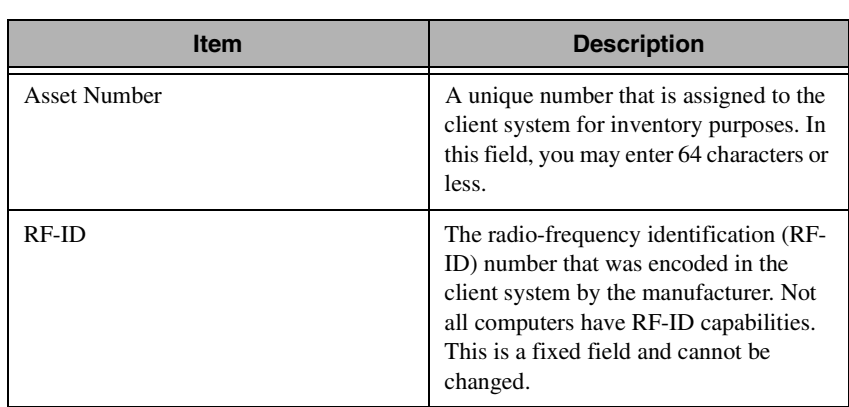

#### **Personalization**

Click the **Personalization** tab to display the Personalization interface.

The Personalization interface is a free-form window where you can type information about your users, system, or computer. There is a 64 character maximum for each of these fields.

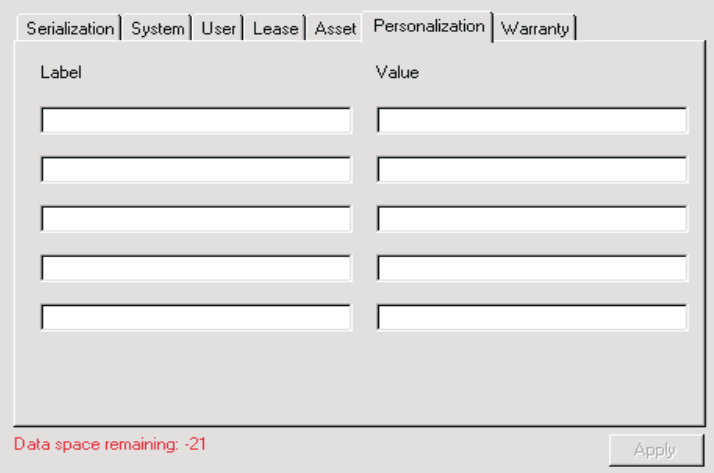

#### **Warranty**

Click the **Warranty** tab to display the Warranty interface. The Warranty interface displays information about the warranty on the client system.

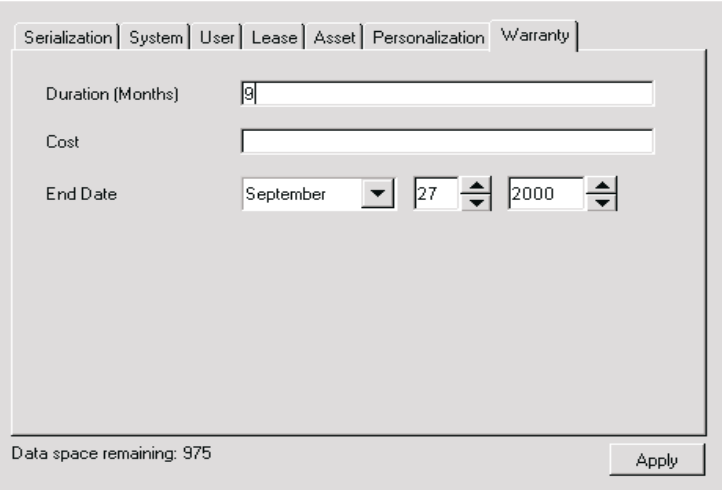

The Warranty interface provides information about the fields that are described in the following table.

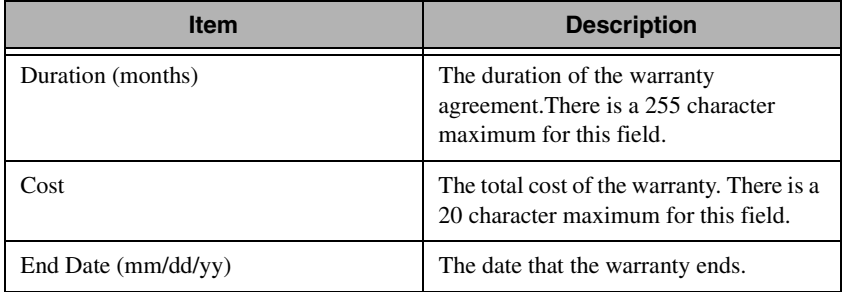

#### **Date and Time**

Use the Date and Time service to set the date and time that are displayed on the client system. For the date, you have separate fields for month, day, and year. For the time, you have a field for the local time.

To start the Date and Time service, click **Tasks** → **Configuration** → **Date and Time** in the Services pane. The following interface opens in the Display pane.

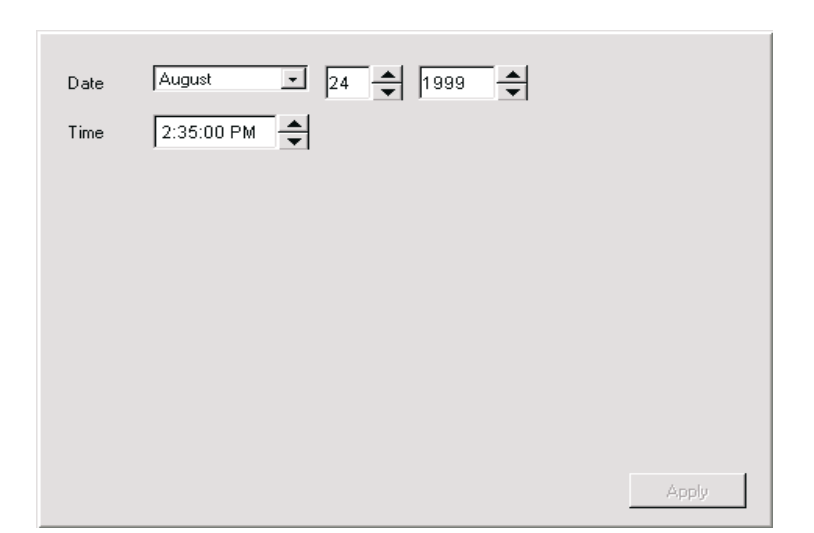

#### **Network**

The Network service provides information about your network. The following tabs are available under **Network**:

#### **IP Address**

Provides routing information for your network.

#### **DNS**

Provides information on the distributed database system that is used to map domain names to IP addresses.

#### **WINS**

Provides information about the WINS server.

#### **Domain/Workgroup**

Provides information about the domain or workgroup for the client.

#### **Modem**

Provides a list of modems installed on the client system.

When you click **Network** from the UM Services **Tasks** tab, the **IP Address** tab interface opens. Click the **DNS** tab or the **Modem** tab to view those windows.

#### **IP Address Tab**

The IP Address interface provides routing information for your network.

Click **Tasks** → **Configuration** → **Network** to display the IP Address interface.

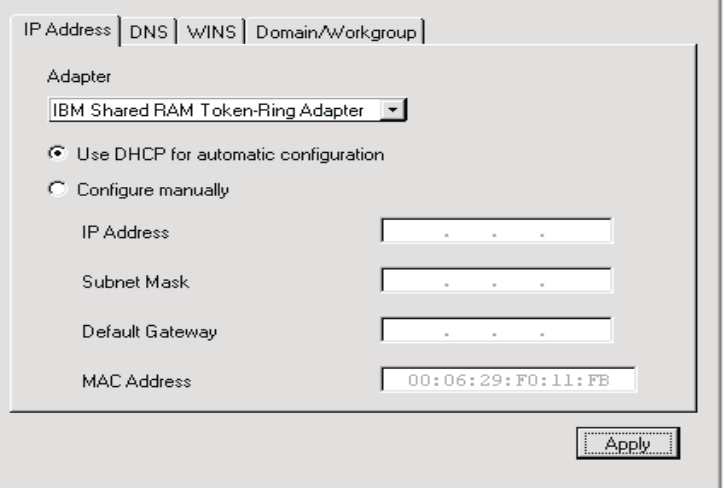

The IP Address interface provides information about the items that are described in the following table.

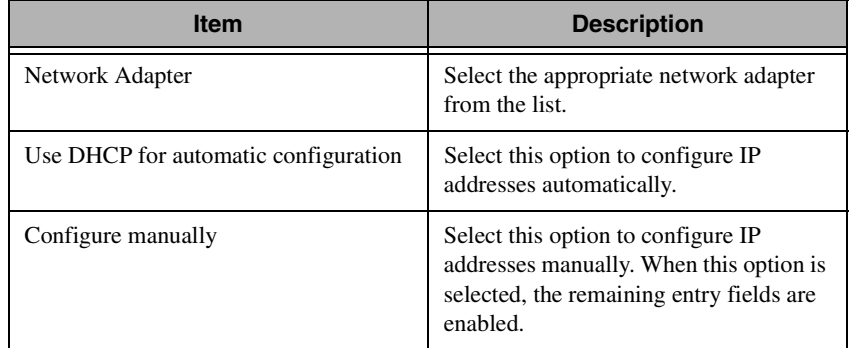

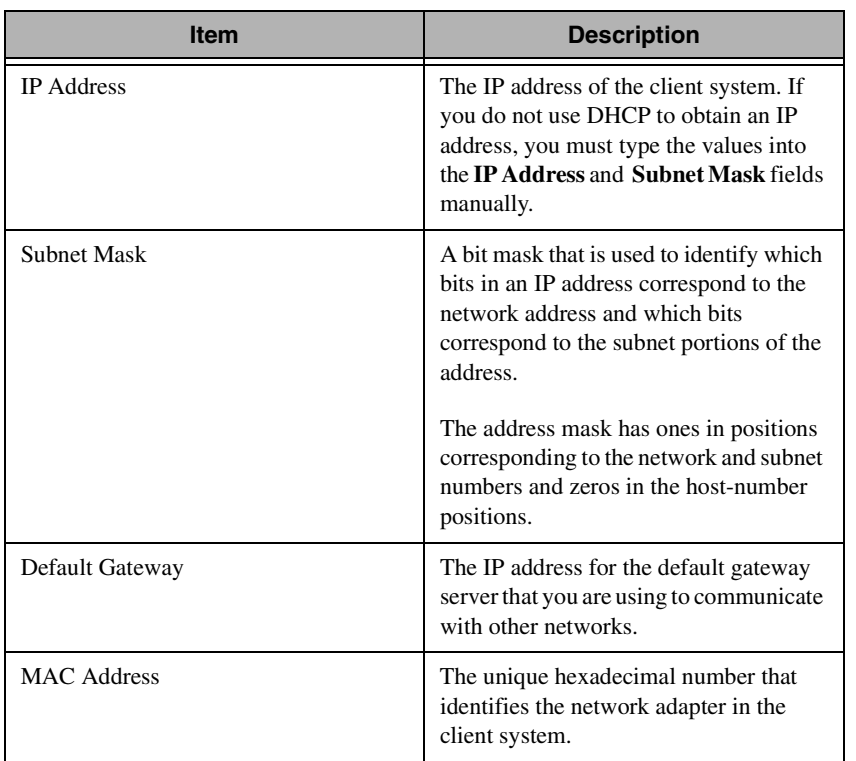

#### **DNS Tab**

Domain Name System (DNS) is the distributed database system that is used to map domain names to IP addresses.

From the UM Services task list, click **Tasks** → **Configuration** → **Network**  $\rightarrow$  **DNS** tab to display the interface.

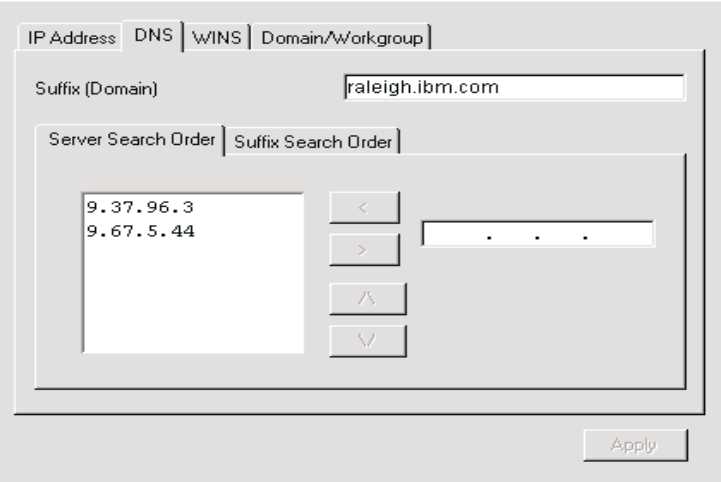

The DNS interface displays the following items.

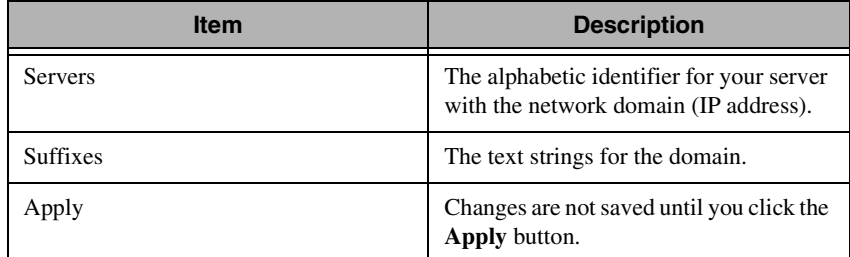

**Note:** The up arrow button is enabled when an item is selected in the list box and is not the topmost entry. The down arrow button is enabled when an item is selected in the list box and is not the bottom entry. Clicking the up arrow or down arrow button moves the selected entry up or down one position in the list.

> The **Remove** (>) button is enabled only when an item is selected in the list box. Removing an item from the list box removes the item from the list box and puts it into the text field.

#### **WINS**

The **Windows Internet Naming Service (WINS)** interface provides information about NetBIOS names and their corresponding IP addresses.

From the UM Services Task list, click **Tasks**→ **Configuration**→ **Network**→ **WINS** tab to display the interface.

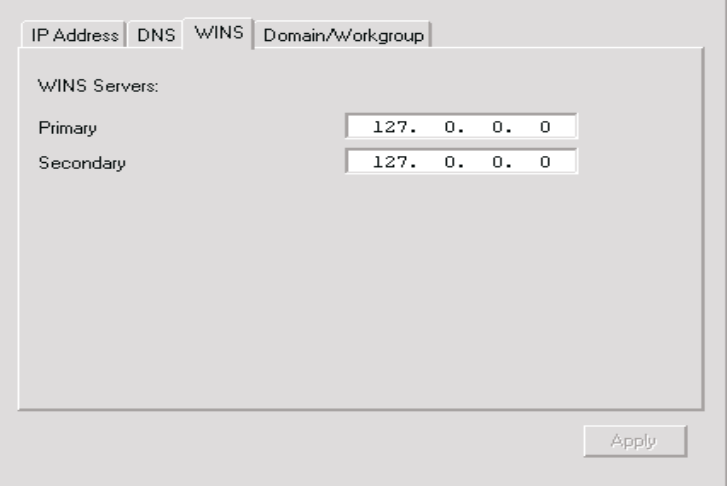

The WINS interface provides information about the items that are described in the following table.

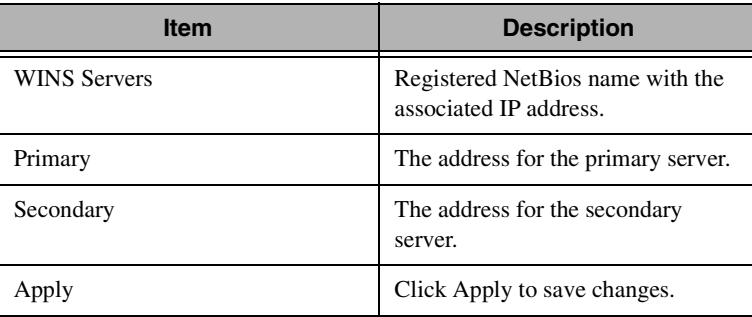

#### **Domain/Workgroup**

The Domain/Workgroup interface lists the client system with its associated domain or workgroup.

From the UM Services task list, click

**Tasks**→**Configuration**→**Network**→ **Domain/Workgroup** tab to display the interface.

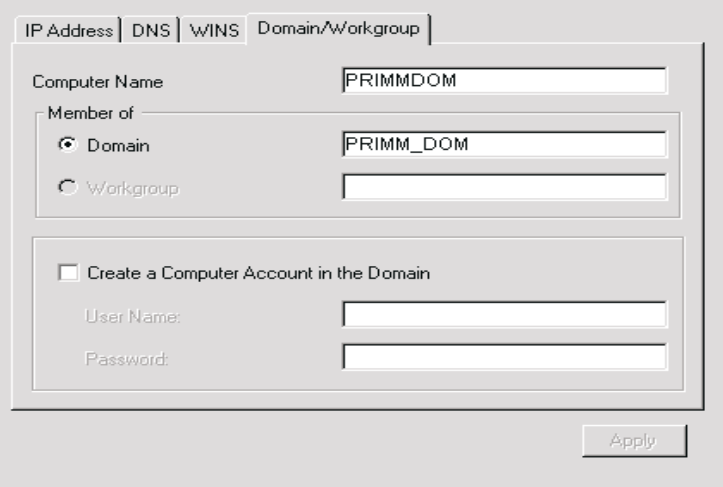

The Domain/Workgroup interface provides information about the items that are described in the following table.

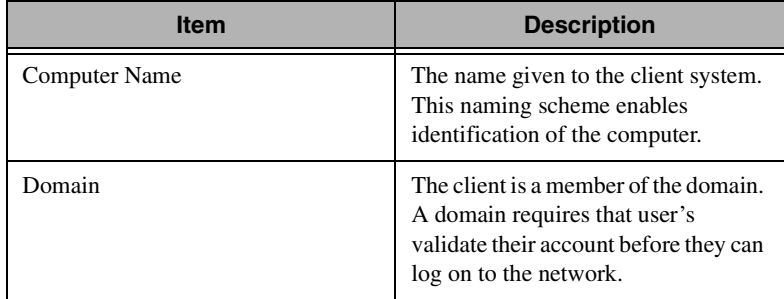

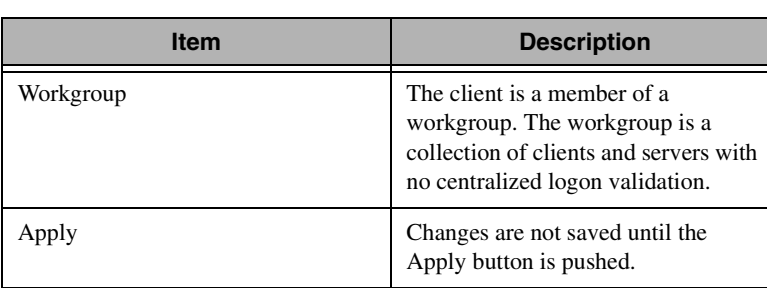

# **MODEM**

The Modem interface provides information about the modem type, speed, connector and device.

From the UM Services task list, click

**Tasks→Configuration→Network→Modem** tab to display the interface.

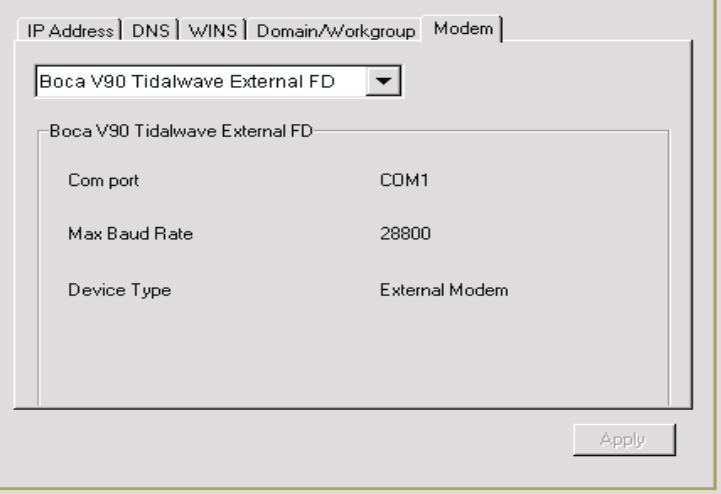

The modem interface provides information about the items that are described in the following table.

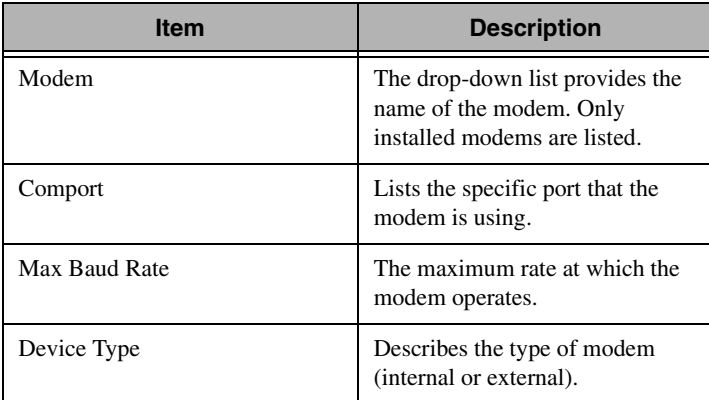

#### **SNMP**

**Note:** The SNMP task appears on the task list only if the SNMP service is installed on the operating system.

The SNMP task provides the ability to work with community strings that are used in network communication and to set trap destination addresses.

#### Click **Tasks** → **Configuration** → **Network** → **SNMP** to display the SNMP interface.

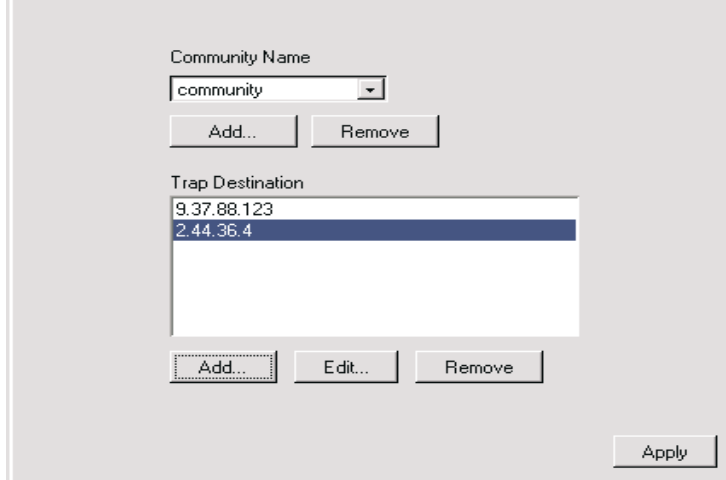

The **SNMP** screen displays the following the items.

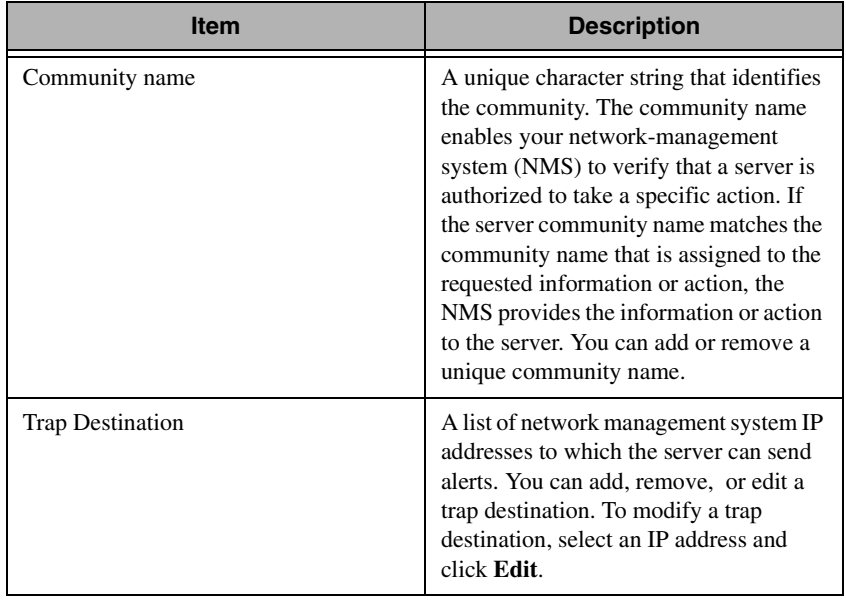

# **System Accounts**

The System Accounts task provides remote administration of user security and group security within a Windows operating system. To start the System Account service, click **Tasks** →**Configuration**→ **System Accounts** in the Configuration pane.

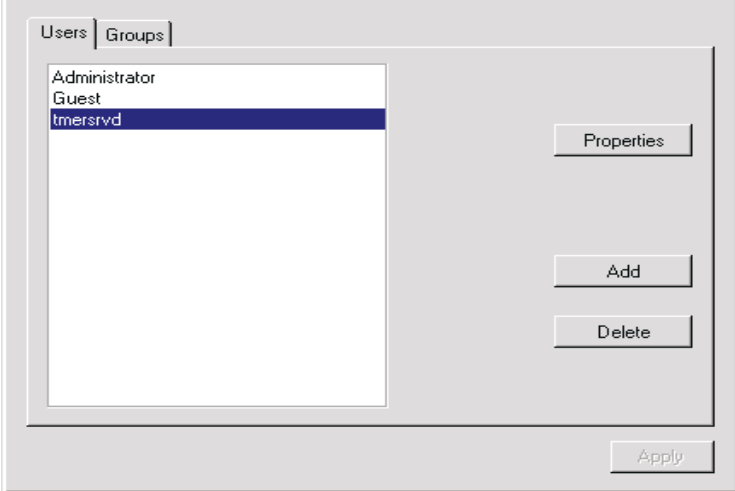

#### **Users**

The Users tab interface provides information about the items that are described in the following table.

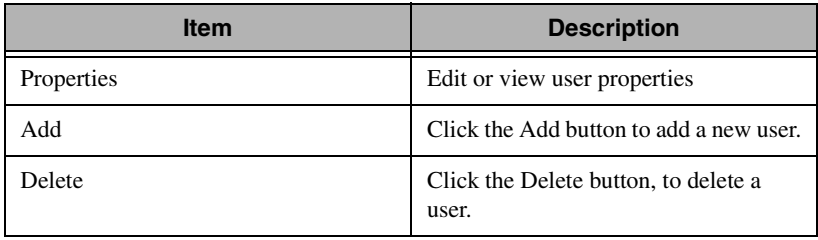

#### **Groups**

The Groups interface enables the administrator to review and edit members within the group. Click the **Groups** tab to display a list of all groups.

**Note:** The **Properties** and **Delete** buttons are initially disabled. They become enabled when a group is selected in the list box.

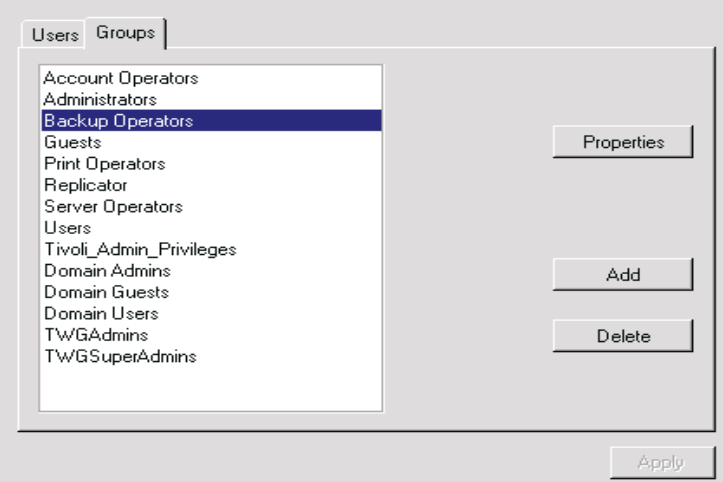

The **Groups** interface provides information about the items that are described in the following table.

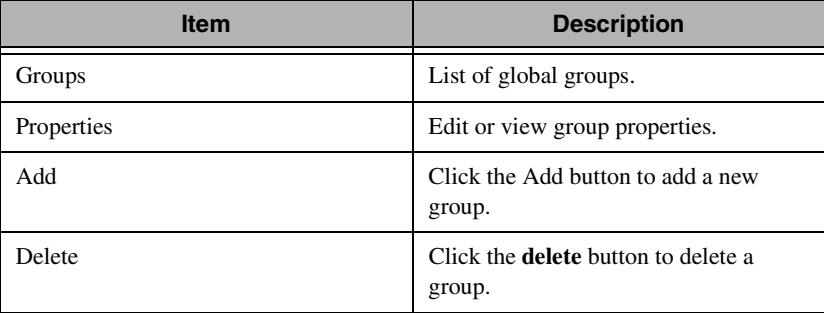

# **UM Services Security**

The UM Services Security displays user names, provides the ability to add and remove user names, and sets the security level and password options for each user name.

#### **Security Levels**

The security level that is assigned to a user affects that user's ability to access the UM Services program and the ability to view, manipulate, and access selected features in the program. The following security levels are associated with UM Services:

**Disabled** A disabled user is not permitted to log in (usually a temporary state). The disabled state is not technically a security level but is included here because users with Administrator privileges can use it to override other security levels and temporarily prevent access to the UM Services program.

#### **Browse, User, and Power User**

Users with Browse, User, or Power User privileges can access much of the UM Services program. They cannot change settings or save typed information. In this release of the UM Services program, there are no practical differences between the Browse, User, and Power User privileges.

#### **Administrator**

Users with Administrator privileges have full control over the UM Services program. In addition to having full read and write access to the UM Services program, they can add new users, assign and change passwords, and assign security levels.

Click **Tasks** → **Configuration** → **User Services Security** to display the following interface.

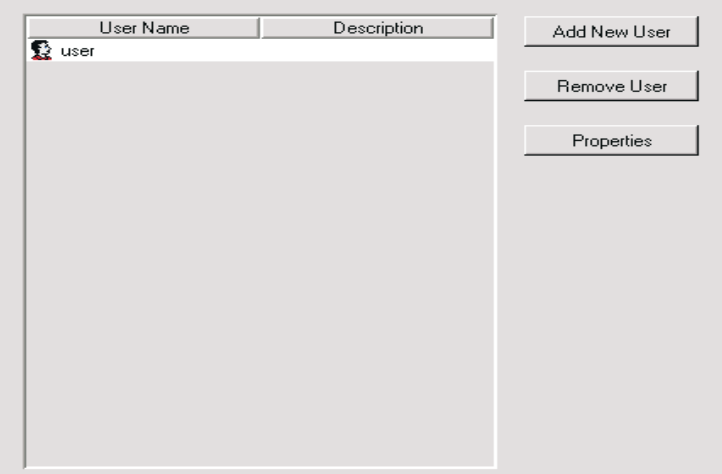

The UM Services Security interface provides information about the items that are described in the following table.

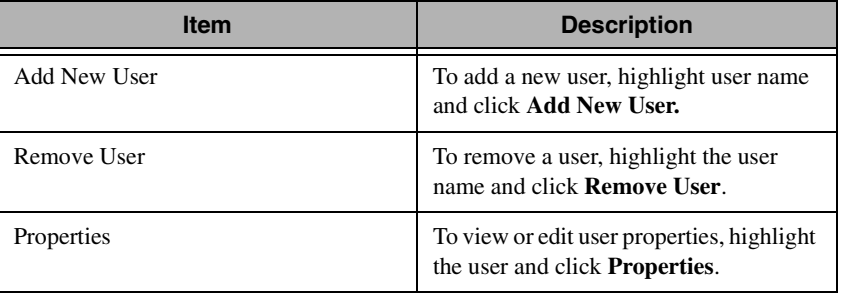

#### **New User**

Use the Add New User interface to add new UM Services users with the appropriate security levels and password options.

To display the Add New User interface, from the UM Services Security interface, click **Add New User**.

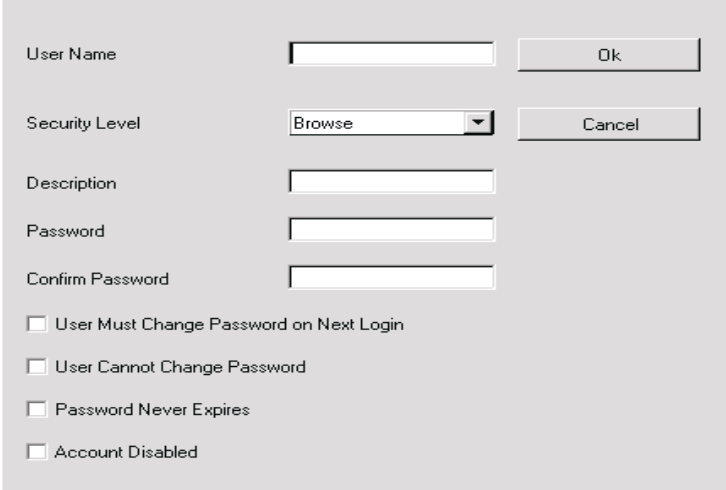

The Add New User interface contains the following items.

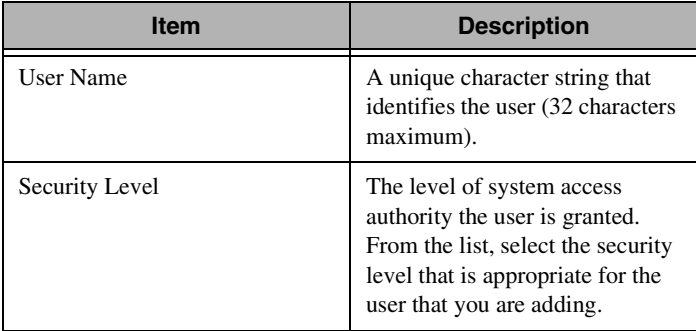

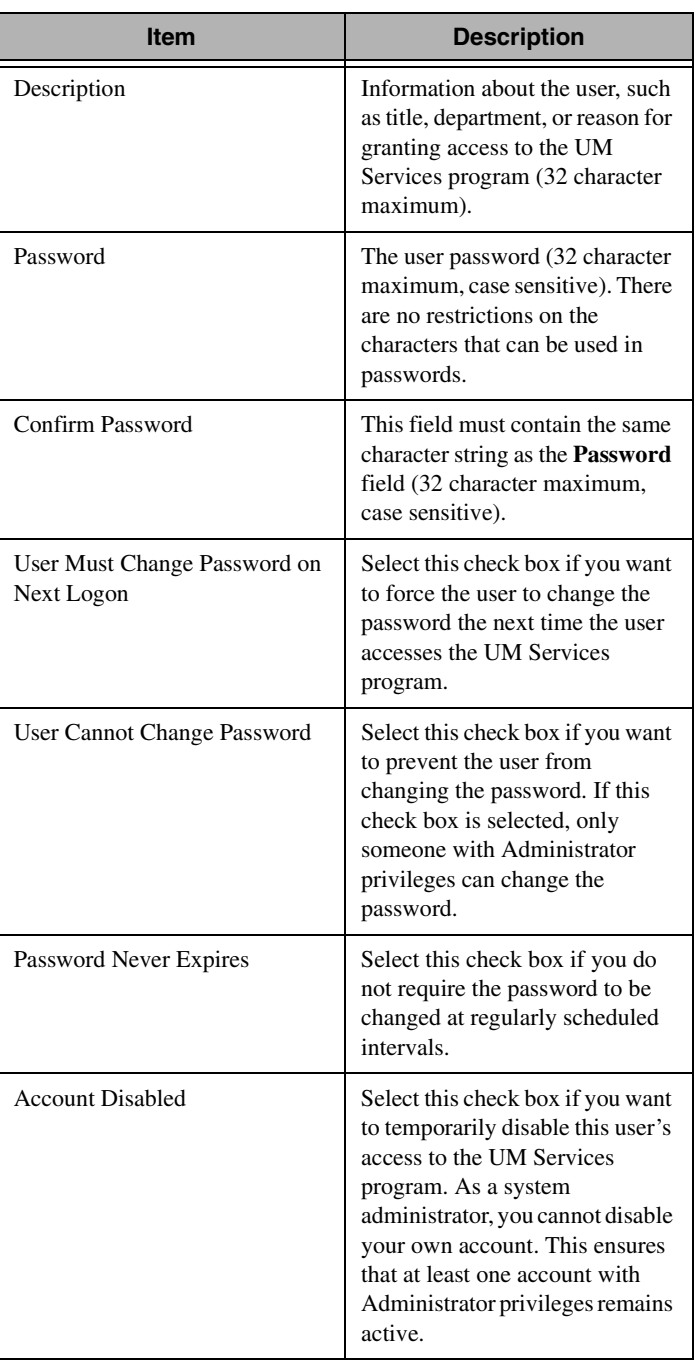

The following table lists the user security levels.

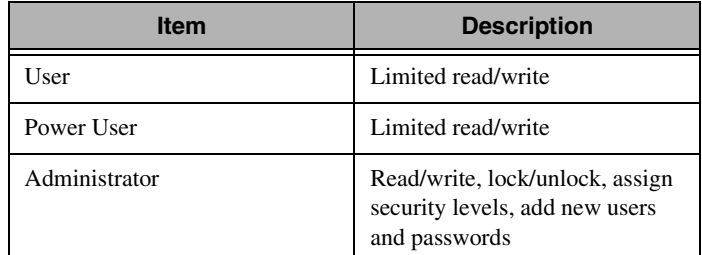

#### **Note:**

- Disabled users cannot access the UM Services program. Administrators can use the disabled state to override other security levels and temporarily prevent access to the UM Services program.
- Users with Browse, User, or Power User privilege have similar privileges in this release of the product. Though these users can access much of the UM Services program, they cannot change settings to save typed information.
- Users with Administrator privileges have the highest degree of control over the UM Services program. They can add new users, assign and change passwords, lock and unlock selected features, and assign security levels.

#### **User**

You can use the User Services Security interface to remove a user from UM Services. To remove a user, use the following procedure:

- 1. From the User Security interface, highlight the user that you want to remove.
- 2. Click **Remove User**. The following message is displayed:

Are you sure you want to remove user?

3. Click **Yes**. The user is removed.

#### **Viewing User Properties**

You can use the UM Services Security interface to review or edit user properties such as description, security level, and password options. To view or edit user properties, use the following procedure:

- 1. From the **UM Services Security** interface, highlight the user that you want to view or edit.
- 2. Click **Properties**. The **User Properties** interface opens.

You can view or edit the properties that are listed in this interface.

# **Tools**

On the UM Services task list there are two items under Tools:

- **Remote Control** Provides a way to control one computer to from another computer.
- **Shutdown —** Provides three shutdown options.
- **Note:** Administrator level of security is required to use Tools functions.

#### **Remote Control**

#### **Notes:**

- The Remote Control service appears on the task list only if the Remote Control option is installed on the client system. If you did not select Web Based Remote Control during the UM Services installation, the Remote Control option is not displayed.
- Remote Control is not supported when you use a Web browser or MMC to manage the client systems.

You can use the Remote Control interface to set configuration options for remote-control sessions.

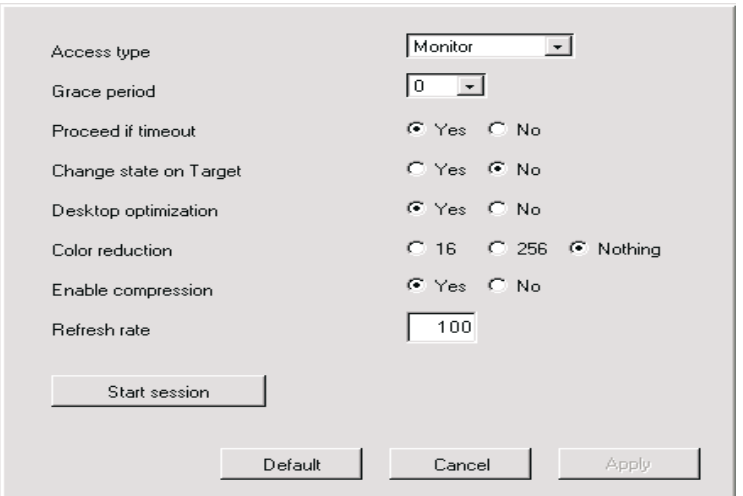

Click **Tasks** → **Tools** → **Remote Control** to display the Remote Control interface.

The Remote Control interface displays the following items.

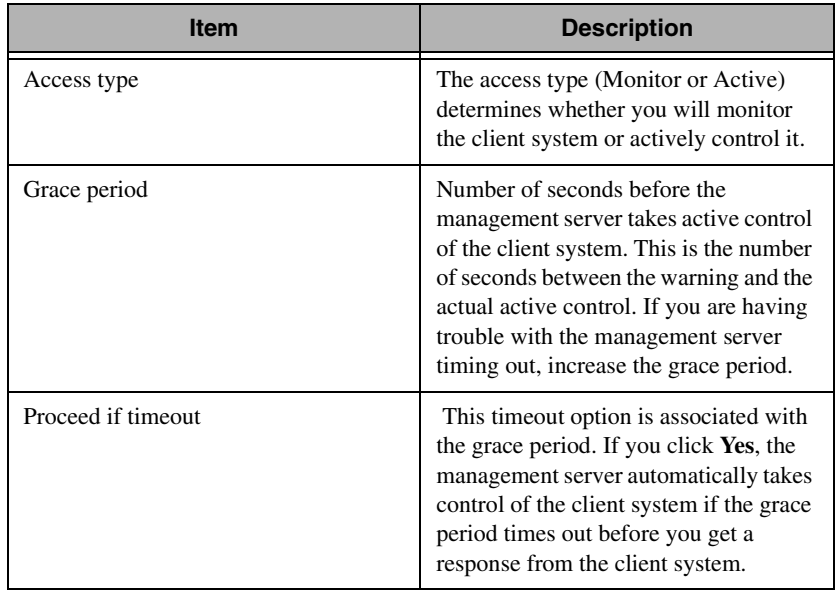

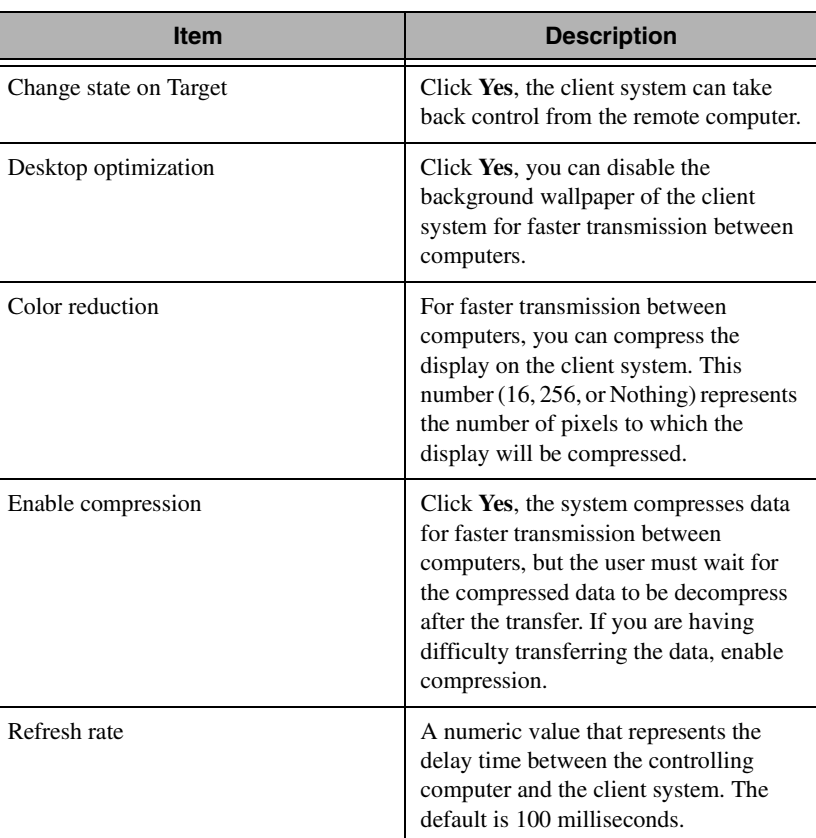

#### **Shutdown**

The Shutdown service provides three options for shutting down your system:

- **Shutdown and Power Off** Shut down and turn off the computer.
	- **Note:** Shutdown, and Power Off is available only on systems that support and have enabled Advanced Power Management.
- **Restart** Shut down and restart your computer without turning it off.
- **Log Off** Log off your operating system without shutting down the computer.

Click **Tasks** → **Tools** → **Shutdown** from the UM Services task list to display the following interface.

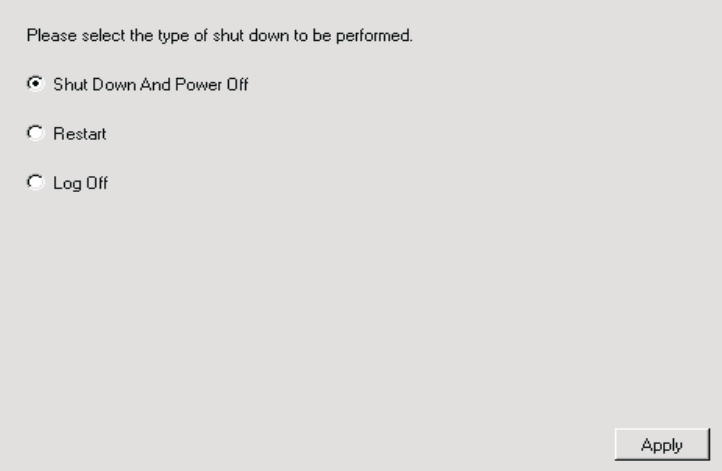

# **System Updates**

Use the **System Updates** option to connect to an IBM Web site that provides updated information for your specific system. This option works only if you have the ability to connect to the Internet.

Click **Tasks** → **Tools** → **System Updates** from the UM Services task list. The System Updates interface opens.

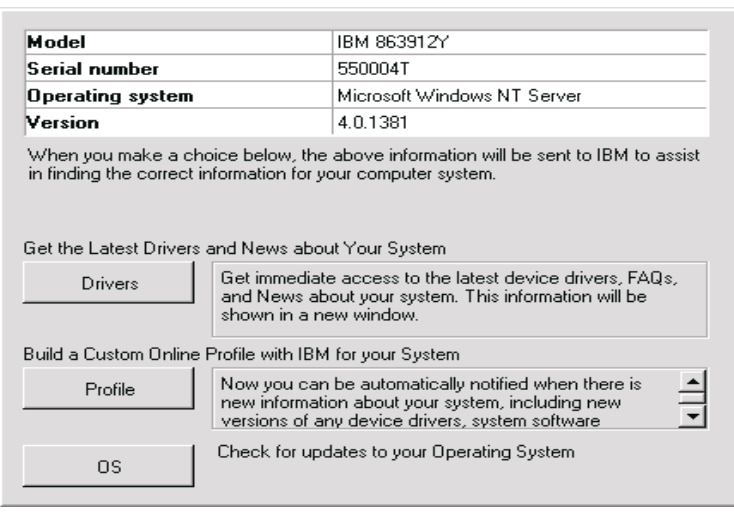

The following items are available from the System Updates screen.

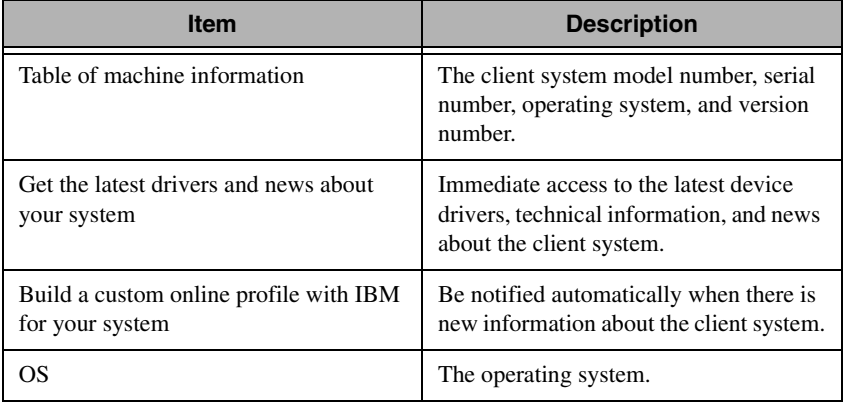

# 5

# **5.Upward Integration Modules**

This chapter provides information on installing and using Upward Integration Modules (UIMs) on supported system-management platforms.

UIMs enable workgroup- and enterprise-level system-management products to interpret and display data that is provided by client systems running UM Services. The modules provide enhancements on the management server that enable the system administrator to start UM Services from within the system-management platform, collect UM Services inventory data, and view UM Services alerts. UIMs are provided for the following system-management platforms:

- Tivoli Enterprise, including Tivoli Framework 3.6, Tivoli Software Distribution 3.6, and Tivoli Enterprise Console 3.6
- Tivoli NetView 5.1.1 and 6.0 for Windows NT
- CA Unicenter TNG Framework for WIN32 Version 2.2, AIM IT Version 3.0, Asset Management Option 3.0, SHIP IT Version 2.0, Software Distribution Option 2.0
- Intel LANDesk Management Suite 6.3
- Microsoft SMS 1.2; Microsoft SMS 2.0
- HP OpenView Network Node Manager

You can use the UM Services installation program to install the Alert on LAN proxy agent on your system-management platform. The Alert on LAN proxy is not a UM Services UIM, but this proxy agent must be installed on your system-management platform to receive Alert on LAN messages from Alert on LAN-enabled client systems.

# **Installing Upward Integration Modules**

The method that is used to install an Upward Integration Module depends on the system-management platform for which you are installing support.

- If you are installing the Tivoli Enterprise Plus Module, see ["Installing the Tivoli Enterprise Plus Module" on page 89](#page-100-0).
- If you are installing Intel LANDesk Management suite integration, see ["Intel LANDesk Management Suite Integration" on page 112.](#page-123-0)
- If you are installing an Upward Integration Module for any other supported system-management platform or are installing the Alert on LAN proxy agent, use the UM Services installation program to install the UIM on the system-management platform. Copy the UM Services installation files to a directory on the systemmanagement system and then go to the same platform-specific section of this chapter for additional installation instructions and usage information.

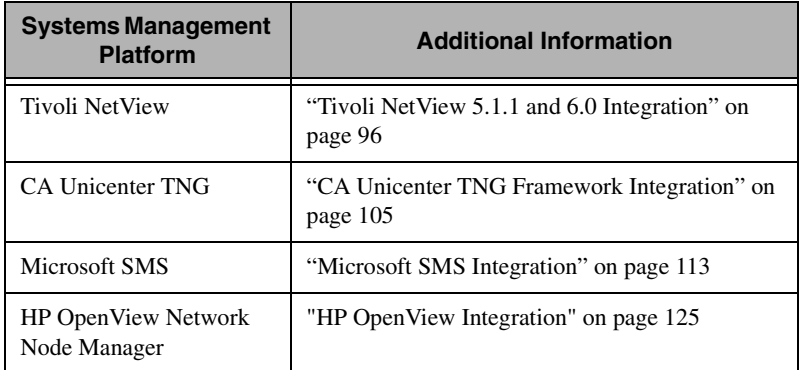

■ If you are installing the Intel Alert on LAN proxy on your systemmanagement platform, see ["Installing Intel Alert on LAN Proxy"](#page-135-0) [on page 124.](#page-135-0)

If you are installing UM Services Support on the HP OpenView Server, see page [125](#page-136-1)

# **Tivoli Enterprise Plus Module Integration**

Tivoli Enterprise is part of Tivoli Management Environment (TME)10. The Tivoli Enterprise UIM adds a module that enables a system administrator using Tivoli Enterprise to manage client systems that have UM Services installed. For example, the system administrator can shut down, restart, and wake up any selected client system that has UM Services installed.

# <span id="page-100-0"></span>**Installing the Tivoli Enterprise Plus Module**

Follow these steps to install the Tivoli Enterprise Plus Module:

1. Copy the Tivoli Enterprise Plus Module to a temporary directory on the system that is running Tivoli Enterprise.

You can download the Tivoli Enterprise Plus Module from

#### **http://www.pc.ibm.comww/software/applications/ums**

- 2. Select **Download and Support**.
- 3. From the Select Product drop-down list, highlight UM Services Plus-Tivoli and click **Submit**.
- 4. Use a file decompression program that supports the TAR file compression format to extract the contents of the file to a temporary directory, for this example, UM Services Plus for Tivoli.
- 5. Use the Tivoli Desktop to install the Tivoli Enterprise Plus Module.
	- a. From the Tivoli Desktop menu, click **Install**  $\rightarrow$  **Install Product**.
	- b. Select your host and directory. Choose the temporary directory **UM Services Plus for Tivoli**, which contains the Tivoli Enterprise Plus Module files.
	- c. Click **Set Media** → **Close**.

d. Install the Plus Module Support link binaries first, and then install the UM Services Plus module for Tivoli. You must install the Plus Module on the Tivoli Management Region (TMR) and on any other managed nodes from which the Plus Module will be used.

#### **Notes:**

- Because of a limitation in Tivoli Enterprise 3.6, the only administrator roles that can install the Plus Module are root (for systems running UNIX) and administrators (for systems running Windows NT).
- When installing the Tivoli Enterprise Plus Module, the administrator must use a fully qualified Tivoli login name (in *name@domain* format).

# **Enabling Additional Functions**

After you install the Tivoli Enterprise Plus Module, use the following information to enable additional functionality.

■ Enabling Wake on LAN® support

To use the Wake on LAN component, you must have a Java Virtual Machine installed on the computer on which the Tivoli Enterprise Plus Module is installed. Also, you must install the Inventory module and collect inventory from the client endpoints, before you attempt a wake up.

#### ■ Enabling Software Distribution support

To enable Software Distribution support, install the Software Distribution Gateway from the Software Distribution CD onto a managed node before installing the UM Services Plus Module so that Tivoli endpoints can be targeted. Additionally, you must install the Software Distribution product on any managed node where the Tivoli Plus Module is installed.

1. Before you can distribute UM Services software, you need a source computer and a source directory that contains the UM Services installation files. This is your staging location for distributing software.You also need a destination drive and location (for example, **C:\temp**) on the target systems where

the installation files will be copied. This destination drive and directory must exist on all client systems before you distribute the software.

#### **Notes:**

The source path of the UM Services FilePack profile designates the root directory as the beginning of the installation. If you have changed or added to the installation file path

#### **/Win32/Install/en**

you must edit the correct path in the file **ums\_fp\_after.bat**.

For example, if you mount the *IBM Director* with UM Services CD on a system running Unix with a mount point of /cdrom, you add the change directory command of

#### CD CDROM

before the other change directory commands. The edited section of the batch file will look like this:

```
REM Next line is Unix CDROM mount
CD CDROM 
CD Win32
CD Install
CD en
• This destination differs from the final destination for
```
- the UM Services software (for example, **C:\program files\ibm\ums**, which must be configured with the **SETUP.ISS** file. For more information on editing the **SETUP.ISS** file, see ["Modifying the SETUP.ISS File Manually" on page](#page-128-0)  [117.](#page-128-0)
- 2. Before doing any software distribution, run the **Prepare for UM Services Install** service to configure a UM Services file package. Take the following steps:
- a. Double-click the icon, **Prepare for UM Services Install**.
- b. In the **Source Host** field, type the machine name of the system where the installation files are located.
- c. In the **Source Path** field, type the directory path where the installation files are located.
- d. In the **Destination Path**, type the directory path of the managed system where the files are to be distributed.
- e. Click **Set and Close**.
- f. Right-click the **Install UM Services icon**. In the pop-up menu, click **Distribute**.
- 3. You can distribute UM Services to any supported Windows operating system (Windows 95,Windows 98, or Windows NT 4.0 or later). A log file (named **umsinst.log**) records the results of the software distribution. The file is located in **%DBDIR%\..\tmp**.
	- **Note:** DCOM95 must be installed before you install UM Services on systems running Windows 95. DCOM95 is included with Internet Explorer 4.0 or later and NetScape Navigator 4.5 or later. However, if one of these browsers is not installed on the system on which you are installing UM Services, you must install DCOM95 first.

To install DCOM95 and the Microsoft Virtual Machine (both of which are used by UM Services), run the program named **msjavx86.exe**, included in the UM Services installation files. When this program finishes running, restart the system, delete (or rename) msjavx86.exe from the installation directory, and then install UM Services.

If you are distributing UM Services remotely to systems running Windows 95, be sure to distribute and install the **msjavx86.exe** program first. When running **msjavx86.exe** remotely, use the following command:

#### MSJAVX86 /Q /R:N

Then, restart the client system, delete (or rename) **msjavx86.exe** from the installation directory, and install UM Services.

Installing the Inventory Gateway product

Install the Inventory Gateway product from the Tivoli Enterprise Inventory CD onto a managed node before you install the Plus Module. The Inventory Gateway product must be installed on a managed node where the Plus Module is installed.

Enabling distributed monitors

Distributed monitors are not supported on Windows 95 or Windows 98 endpoints. To enable distributed monitors on systems running Windows NT, install the distributed monitor package on a managed node where the Plus Module is installed.

UM Services monitors the UM Services HTTP DAEMON and the SNMP subagent processes.

Activating Tivoli Enterprise Console (TEC) integration

To activate TEC integration, run the Setup TEC Event Server for the UM Services task on the TEC server.

• TEC events from UM Services Monitors

The UM Services SNMPCheck and HTTPCheck monitors send TEC events when the UM Services SNMP subagent or HTTP DAEMON processes stop. The Events register, with the corresponding TEC indicator, changes its temperature icon depending on the severity of the event. Additionally, the events appear in the TEC console as members of the UM Services Plus Event Group.

**Note:** The default configuration for each monitor is for critical responses only.

> To change the default settings in the **Edit Monitor** window, you first must select the critical response level. Otherwise, you will create a new configuration rather than change the existing one.

• Automated actions in response to events sent by UM Services **Monitors** 

When the **httpserv.exe** and **snmp.exe** processes stop, the TEC server responds by restarting them automatically.

**Starting UM Services** 

UM Services provides a Web browser-based console that you can use on any system that supports Netscape 4.5 or later, Internet Explorer 4.01 or later, and Java 1.1.7b or later. This includes UNIX-based Tier 1 nodes. However, because the Tivoli application does not import system-wide environment variables on UNIX platforms, such as CLASSPATH, that are needed by UM Services, you must add the CLASSPATH environment variable to the Tivoli **setup\_env.sh** or **setup\_env.csh** scripts to enable UM Services startup support. Also, under AIX, the MOZILLA\_HOME variable that Netscape uses must be included in the **setup\_env.sh** or **setup** env.csh scripts. After you set these variables, run **setup\_env.sh** to enable the startup support for UM Services in the Plus Module.

■ Adding Plus Module icons

The Plus Module installation automatically places startup icons in the collection window for every managed node in the TMR that has the Plus Module installed. The launch functionality for a specific managed node works only when you double-click the startup icon for that managed node (for example, Launch UM Services@*hostname*.)

■ Managing large numbers of managed nodes

For TMRs with a large number of managed nodes running the Plus Module, the number of startup icons in the Plus Module collection window can become excessive. You can remove some of these icons from the collection window by clicking an icon to highlight it and choosing **Remove** from the **Edit** menu. Alternatively, you can create a separate collection just for the startup icons by clicking **Create**  $\rightarrow$  **Collection**, and then dragging and dropping the individual icons into the new collection.

**Note:** In this case, the icons still must be removed from the original view.

■ Deploying endpoints with UM Services

Deploying endpoints with a preconfigured gateway helps ensure their successful initial login. You can specify the gateway for a particular endpoint in the silent installation script **tmasetup.iss** that is included in the UM Services installation package. Open the file and scroll to:

```
[SdShowDlgEdit3-0]
szEdit1=9494szEdit2=9494
szEdit3=-d1
Result=1
```
The key

szEdit1

 specifies the port through which the gateway communicates. It is 9494 by default. The key

szEdit2

specifies the port through which the endpoint communicates, also 9494 by default. The key

szEdit3

specifies any command lines to pass to the install action program. Use this key with the following flags to specify a gateway:

szEdit3=-d1 -g gateway host+ gateway listening port

# **Using the Tivoli Enterprise Plus Module**

You can use Tivoli Enterprise Plus Module to perform the following additional system-management tasks from the system where UM Services is installed:

- Configure UM Services for all platforms
- Conduct UM Services queries
- Obtain UM Services inventory on a client computer

Use the UM Services indicators for monitors

You can also select a remote system and perform any of the following tasks remotely:

- Restart (shut down and restart) a UM Services client system
- Shut down a UM Services client system
- Wake up a UM Services client system

To use the Plus Module to manage client systems, use the following procedure:

- 1. From the Tivoli Management Framework window, double-click the Plus Module icon (in the upper-right corner of the window). The **Plus Module** window opens.
	- **Note:** The items that appear on the **Plus Module** window depend on what you have installed on the computer that you are managing.
- 2. To be able to restart, shut down, or wake up a client computer, you must first select the client computer from a list of subscribers. Click the **UMS Subscribers** icon on the **Plus Module** window.

# <span id="page-107-0"></span>**Tivoli NetView 5.1.1 and 6.0 Integration**

Tivoli NetView can be used to manage clients running UM Services. To enable this functionality, you must use the UM Services installation program to install the UM Services NetView Upward Integration Module on the system that is running NetView Server.

# **Installing the Tivoli NetView Upward Integration Module**

To install the Tivoli NetView UIM, use the following procedure:

1. Establish an appropriate remote access policy.

The NetView system administrator must have access privileges on every remote client system so that UM Services inventory data can be obtained for each client system. The easiest way to do this is to create a Windows NT domain in which every client is a member. The system administrator should be a member of the Domain
Admins group. This enables the system administrator to access all the computers in the domain (and any trusted domains) without requiring further authentication.

2. Install UM Services on the client computers.

You must install the Web Based Access component on UM Services client computers to classify client systems as UM Services-capable. It is important to do this before installing the NetView UIM on the NetView server. For more information on installing UM Services on client systems, see "Chapter 2. Preparing to Install UM Services," on page 5.

3. Use **dcomcnfg.exe** to enable DCOM connections on client systems running Windows 95 and Windows 98.

You can download **dcomcnfg.exe** from

#### **http://www.microsoft.com/com/tech/DCOM.asp**

Ensure that **CONNECT** level authentication and **IMPERSONATE** level impersonation are selected.

- 4. Stop the NetView server. Click **Programs** $\rightarrow$  **NetView** $\rightarrow$ **Administrator→Stop Server.**
- 5. Start the UM Services installation program on the NetView server, insert the Director with UM Server Extensions CD. The Director window opens.
- 6. Click **Install Director**.
- 7. Click **Next**.

The **License Agreement** window opens. Click **Accept** to proceed.

**Note:** You must agree to the terms of the License Agreement to install UM Services. If you click **Decline**, the installation program will close.

The Select Components window opens.

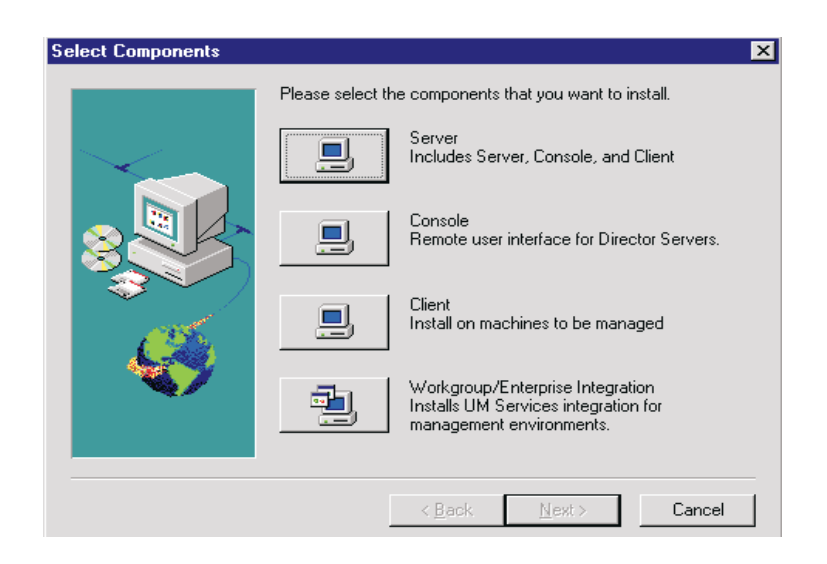

8. From the **Setup Options** window, click the **Workgroup/Enterprise Integration — Installs UM Services integration for management environments** button.

The Intergration Selection window opens.

9. Click **Tivoli NetView Upward Integration**, and then click **Next**.

The installation program adds the UM Services SmartSet, loads UM Services MIB files, adds trap filters for UM Services SNMP traps, and adds menu items for starting and inventory collection into the NetView Tools menu.

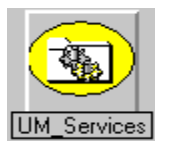

10. When the installation is finished, restart the server.

The integration setup program configures **nvsniffer.exe** to run after the system is restarted and has populated the UM Services SmartSet.

5.

## **Starting UM Services on NetView Clients**

NetView clients with the UM Services Web Based Access component installed can be targets for starting UM Services. To start UM Services on NetView clients, use the following procedure:

- 1. Open the UM Services SmartSet and then select a client system.
- 2. From the **Tools** menu, click **Universal Manageability Services.**

This selection will be disabled and unavailable if the client system you selected does not have the Web Based Access component installed.

UM Services starts on the selected client, using the management system default Web browser. A valid UM Services user ID and password are required to use UM Services to manage a remote client system.

# **Using Tivoli NetView 5.1.1 and 6.0 to Obtain Inventory Data**

NetView clients with the UMSCIM Object capability can be targets for collecting UM Services WBEM-based inventory. Inventory data from UM Services clients can be collected in one of the following ways:

- From the command prompt
	- 1. Create a new NetView sniffer configuration file.

Open the file **nvsniffer.conf**.

- 2. Replace the line, wbem\_discovery.conf with ums\_wbem.conf
- 3. Save the file as **ums\_wbem\_discovery.conf**.
- 4. While logged into the NetView server host with an account that is a member of the Domain Admins group, run nvsniffer.exe interactively from the command prompt:

```
nvsniffer.exe -c 
/usr/ov/conf/ums_wbem_discovery.conf
```
■ From the NT Schedule service

Use the NT Schedule service to run **nvsniffer.exe**.

By default, NetView configures the Schedule service to run **nvsniffer.exe** daily at 1:00 a.m. However, because UM Services inventory collection relies on a remote DCOM connection to the client computer to access its WBEM repository, you must reconfigure the Schedule service to log in as a user with remote access privileges on the client system.

To reconfigure the NT Schedule service, use the following procedure:

- 1. Select the **Control Panel**  $\rightarrow$  **Services**.
- 2. Select the Schedule service.
- 3. Click **Startup** and configure the service to **Log On As a user** to join the Domain Admins group.
- From the NetView Console
	- 1. Open the NetView console.
	- 2. Open the SmartSets submap.
	- 3. Open the UM Services SmartSet.
	- 4. Select a system in the submap for which to collect inventory information.
	- 5. Open the **Tools** menu and select the **UM Services Inventory**  item.

A menu displays the different categories of WBEM-based inventory information that is provided by UM Services on the client system.

- 6. Click **Demand Poll** to have the data collected from each client in the NetView database.
- 7. To see the database-logged UM Services inventory data from a particular system, from the command prompt, type:

ovobjprint -s <hostname>

**Note:** If the client syste that you selected does not have a UMSCIM Object capability (there is no remote access policy to the computer from the NetView server), the UM Services Inventory item will be disabled.

# **Viewing UM Services SNMP Data from NetView**

During the installation of UM Services NetView integration support, trap filters for UM Services SNMP traps are added to the NetView **trapd.conf** file. Thus, when an SNMP trap is sent from a UM Services client system, it can be viewed in the NetView Event Browser. Only traps of critical severity are filtered, and the default action is to change the icon color of the source computer from green to red. Traps indicate an abnormal environment condition on the UM Services client, such as chassis intrusion, a removed processor, or temperature out of range.

To configure the NetView console to display advanced menu items, use the following procedure:

- 1. Click **Options** → **Advanced** to configure the NetView console to display advanced menu items and query this data.
- 2. Shut down and reopen the NetView console.
- 3. Open the UM Services SmartSet and select a system from which to view SNMP data.
- 4. To start the NetView SNMP browser, open the **Tools** menu and click  $MIB \rightarrow Brouser$ . Ensure that the selected system node name is displayed in the **Node Name** or **Address** field, and click **Get Values**.
	- **Note:** To view specific Alert on LAN SNMP traps, you must use the SNMP V2 browser. Click **MIB**  $\rightarrow$  **SNMP V2**  $\rightarrow$ **Browser**.
- 5. The NetView SNMP collection DAEMON will contact the UM Services SNMP subagent on the client system and query it for the data published in the UM Services MIB files.

Because SNMP support is an optional component of UM Services, and not a required component, not all systems in the UM Services SmartSet will have the UM Services SNMP subagent installed. Those that have the subagent installed will have UMSSnmp Object capability. The **is UMSSnmp** test is not enabled by default in **nvsniffer.conf**, but it can be enabled by opening the **nvsniffer.conf** and removing the comment symbol from the line that begins with is **UMSSnmp**.

# **Forwarding SNMP Trap Information**

UM Services forwards SNMP trap alerts to the NetView administrator for critical IBM system environmental conditions, low disk space, a failing hard disk drive, and a system being removed from a LAN. During the installation of the UM Services upward integration support for NetView, these traps are added to the NetView **trapd.conf** file with their Trap Properties configured using the **addtrap.exe** utility.

UM Services forwards the following SNMP traps to the NetView server workstation:

- iBMPSG\_TemperatureEvent
- iBMPSG\_VoltageEvent
- iBMPSG\_ChassisEvent
- iBMPSG\_FanEvent
- iBMPSG\_StorageEvent
- iBMPSG\_SMARTEvent
- iBMPSG\_LANLeashEvent

The following list describes the default properties that are configured for UM Services SNMP traps:

#### **Enterprise:** ibm

**Trap type:** Specific <Last field of NOTIFICATION-TYPE OID>

**Trap name:** <Label of NOTIFICATION-TYPE>

**Display the trap category as:**

Status Events

**With severity: Critical** 

**From this source:** Load MIB

**Object status for specific traps:** Critical/Down

#### **Event description:**

<Event> condition critical

#### **Run this command when the trap is received:**

**Run as:** Hidden Application

 $\cdots$ 

The MIB file describing the traps is named **umsevent.mib** and is installed in the

### **%NV\_DRIVE%\USR\OV\SNMP\_MIBS**

directory. Client systems must have SNMP support installed and the UMSSnmp Object Property before they can forward UM Services SNMP traps.

Additionally, the installation program adds placeholders for the following traps, which will be implemented by UM Services in the future:

- iBMPSG\_ProcessorEvent
- iBMPSG\_AssetEvent
- iBMPSG\_POSTEvent
- iBMPSG\_ConfigChangeEvent
- iBMPSG\_LeaseExpiration
- iBMPSG\_WarrantyExpiration

**Note:** SNMP on agent must be set to forward traps to the server.

# **Alert on LAN 2.0 Traps**

The Alert on LAN 2.0 networking hardware that is present on certain IBM systems, such as the IBM PC300 PL, also has the ability to send alerts when it detects abnormal environmental conditions or system tampering. These alerts are sent to the AOL 2 Proxy tool that can be installed from the UM Services install program by clicking **Workgroup/Enterprise Integration** and then **AOL Proxy**. (For more information, see ["Installing Intel Alert on LAN Proxy" on page 124.](#page-135-0))

After the tool is installed, the administrator can configure AOL 2 clients to forward their alerts to the system with the AOL 2 Proxy tool. After the alerts reach the AOL 2 Proxy system, they are converted to SNMP traps and can be forwarded to the NetView Event Browser.

The traps that are forwarded by AOL 2 Proxy are defined in the **aolntrap.mib** and **aolnpet.mib** files. The files are loaded into NetView SNMP MIB loader when the UM Services upward integration support for NetView is installed. Both MIB files describe the same traps except in different formats. Therefore, it is recommended that one of the MIB files should be unloaded. Specifically, **aolntrap.mib** defines traps whose packets are formatted in the traditional way and **aolnpet.mib** defines traps whose packets are formatted in a way that complies with the newer Intel pET standard.

The traps that are defined in both MIB files are added to **trapd.conf**. To view the traps, use the following procedure:

- 1. From the NetView console, click **Trap Settings**.
- 2. For aolntrap.mib traps, select **Enterprise Intel, ID 1.3.6.1.4.1.343**.

For aolnpet.mib traps, select **Enterprise Intel, ID 1.3.6.1.4.1.3183**.

3. Click **Event Details**.

### **Director Traps**

During the installation of the UM Services upward integration support for NetView, a trap filter for IBM Director is added to **trapd.conf**. This filter enables administrators to view SNMP traps that are forwarded from the IBM Director Management Server and that were received from an IBM Director agent. IBM Director supports only one trap type.

To view the details of the trap, including the description, severity, and origin, do the following use the following procedure:

- 1. From the NetView console, click **Trap Settings**.
- 2. Select **Enterprise IBM, ID 1.3.6.1.4.1.2.6.146**.
- 3. Click **Event Details**.

### **MIB Browsing**

By default, the UM Services upward integration support for NetView installation program loads the UM Services MIBs using the

5.Upward Integration Upward Integration Modules Modules

**loadmib.exe** utility. These MIBs comply with the SMIv1 standard, and therefore the SNMP MIB Browser must be used when browsing UM Services systems. In addition, target systems must be installed with the UM Services SNMP Support installation option. See the " Installing UM Services" on page 13 for more information.

To uninstall, click **Start→Programs→NetView→UM Services**. Run the uninstall program. NetView 5.1.1-6.0 must unload SNMP version 2 mibs.

# **CA Unicenter TNG Framework Integration**

You can use CA Unicenter TNG Framework to manage client computers that have UM Services. The UM Services integration for Unicenter TNG Framework supports the generation of custom MIF files for the AimIT or Asset Management Option repositories. You can also discover IBM client systems running UM Services, start IBM UM Services, and create an IBM UM Services software distribution package for installing on client computers.

# **Configuring CA Unicenter TNG Framework**

To receive SNMP traps from UM Services, you first must configure the SNMP trap server to receive UMS Service alerts (critical only) from IBM computers that have UM Services installed. To activate the SNMP trap service, perform the following steps:

- 1. Click **Start** → **Programs** → **Unicenter TNG Enterprise Management** (or **Unicenter TNG Framework**). Then click **Enterprise Managers**. A window with a **Windows NT** computer icon opens.
- 2. Double-click the **Windows NT** icon.
- 3. Double-click the **Configuration** icon. The **Settings** window opens.
- 4. Double-click the **Settings** icon. The **Settings** window, with tabs, a table, and a list of items, opens.
- 5. Click the **Component Activation Flag** at the bottom, click the **Client Preferences** tab on the right, and then scroll to the row with **SNMP Trap Server Activated** in the **Description** field.
- 6. In the **Settings** column, the value should be **YES**. If it is not, select the **Setting** check box. Click the **YES** option.
- 7. Click the **Server Preferences** tab, and scroll to the row with **SNMP Trap Server Activated** in the **Description** column.
- 8. In the **Settings** column, the value should be **YES**. If it is not, select the **Setting** check box. Click the **YES** option.
- 9. Set the Windows NT SNMP Trap service to Manual by using the following procedure:
	- a. Click **Start** → **Settings** → **Control Panel.**
	- b. Double-click **Services**.
	- c. Double-click **SNMP Trap Service**.
	- d. Set the startup type to **Manual**.
- 10. Start all CA Unicenter TNG Enterprise Management services. Open a command prompt window, and type:

UNICNTRL START ALL

- 11. Close any Unicenter TNG Framework applications that are running.
- 12. If you have not restarted the computer since the CA Unicenter TNG Framework was installed, do so now.

# **Installing the CA Unicenter TNG Framework Upward Integration Module**

To install the CA Unicenter Upward Integration Module, use the following procedure:

1. Start the UM Services installation program on the CA Unicenter server.

The Director window opens.

2. Click **Install Director**.

The **Welcome** window opens.

5.Upward Integration Upward Integration Modules Modules

3. Click **Next**.

The **License Agreement** window opens. Click **Accept** to proceed.

**Note:** You must agree to the terms of the license agreement to install UM Services. If you click **Decline**, the installation program will close.

The Select Component window opens.

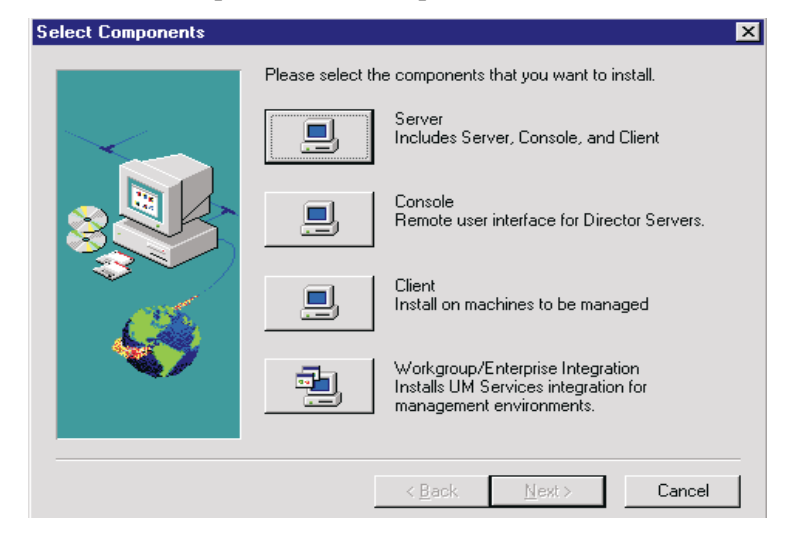

4. From the **Setup Options** window, click the **Workgroup/Enterprise Integration — Installs UM Services integration for management environments** button.

The Integration Selection window opens.

5. Click **CA Unicenter Upward Integration,** and then click **Next**.

The installation program adds the UM Services UIM for CA Unicenter to the Unicenter server. A command window opens.

6. Click **Next**. A **Unicenter TNG Framework** window opens, prompting you to select a repository. Use the down-arrow or the **Find** button to locate a repository, and then click **OK**. You are prompted for a user ID and a password. If a Unicenter TNG Framework session has been initiated before you installed UIM, use that logon procedure.

- 7. A notification is displayed and informs you that the installation is complete. Click **OK** to close this notification window.
- 8. You must restart the system to activate the CA Unicenter TNG Framework UIM. A window opens and prompts you to restart the system. Click **Yes** to restart the system immediately, or click **No** to restart your system later and click **Finish**.

# **Reclassifying Existing Devices**

After installation, the Unicenter TNG Framework discovery process runs automatically and identifies IBM systems running UM Services, reclassifying them in Unicenter TNG Framework. However, there can be many existing computers that need to be reclassified. To reclassify existing devices, use the following procedure:

1. Run the Reclassify utility by clicking  $Start \rightarrow Programs \rightarrow IBM$ **Integration with Unicenter TNG** → **Reclassify Systems in Unicenter TNG**.

A Unicenter TNG Framework window opens, prompting you to select a repository.

2. Select the repository that you defined during setup. Click **OK** to start the Reclassify utility. A command prompt window opens and displays a message showing that it is finding existing computers running Windows 95, Windows 98, or Windows NT that might have UM Services installed on them.

The process reclassifies existing objects into UM Services objects. These computers can receive UM Services inventory requests and can send SNMP traps.

If there are many systems to reclassify, the reclassification process can take several minutes to complete. When the reclassification process is finished, the command prompt window closes. You should have to run the **Reclassify** utility only once.

# **Using CA Unicenter TNG Framework UIM**

You can use the CA Unicenter TNG Framework UIM to do any of the following tasks:

- Launch UM Services from the CA Unicenter TNG Framework 2D or 3D Map
- View UM Services inventory from the 2D Map
- Use AimIT to obtain inventory data from client systems
- View SNMP alerts sent by UM Services clients
- Use ShipIT to create a UM Services software package

### **Launching UM Services with CA Unicenter TNG Framework UIM**

To launch UM Services from the CA Unicenter 2D or 3D map, use the following procedure:

- 1. Click **Start** → **Programs** → **Unicenter TNG Framework** → **2D Map** (or **3D Map**). Select the respository that is defined in setup. The Unicenter TNG Framework Map opens with the **Managed Objects** window opened.
- 2. In the **Managed Objects** window, double-click the **UM\_Services** icon. The **Computers** window opens.
- 3. Right-click the computer of your choice, and then select **UM Service**s from the menu. The UM Services console opens.

### **Viewing UM Services Inventory from the 2D Map**

When AimIT is integrated with CA Unicenter, it enables you to obtain inventory information on CA Unicenter clients. To use AimIT from the 2D Map to view inventory data on UM Services client inventory data, use the following procedure:

- 1. From the **Managed Objects** window, double-click the **UM Services** icon.
- 2. Double-click the client system for which you want information.
- 3. Right-click the **Inventory** icon, and then click **View** from the menu to open the **AimIT Domain** window.
- 4. Click the **Additional** bar at the bottom of the window. An additional inventory list window opens.

5. Click **UM Services Inventory**, and then select any inventory option. The inventory information appears on the right side of the window.

## **Using AimIT to View Inventory**

AimIT can be used to view inventory. To start AimIT, use the following procedure:

- 1. Click **Start** → **Programs** → **AimIt Workgroup Edition** → **Admin Console**. After you type the CA Unicenter password, the **AimIT Domain** window opens.
- 2. Double-click **Domain**. A window that contains a list of available domains and computers opens.
- 3. Click the **Computer** icon, and then double-click a single computer for which you want to display the inventory. The inventory for the selected computer is displayed.
- 4. Scroll to the **Inventory** icon in the list, and click it to display primary inventory.
- 5. Click the **Inventory Browser** icon in the toolbar. The **Inventory**  window opens.
- 6. Click the **Additional** bar at the bottom of the window to open the window that displays the complete inventory list. You can view the inventory of UM Services by selecting an item under this category in the inventory directory.

## **Viewing UM Services SNMP Alerts**

When an SNMP alert occurs, a banner scrolls at the top of the window to notify you of the alert. To view all UM Services SNMP Alerts that have been received by the CA Unicenter Framework, use the following procedure:

- 1. Click **Start** → **Programs** → **Unicenter TNG Enterprise Management** (or **Unicenter TNG Framework**). Then click **Enterprise Managers** to open a window with a **Windows NT**  icon.
- 2. Double-click the **Windows NT** icon. A window with three options, **Calendar**, **Configuration**, and **Event,** opens.
- 3. Double-click the **Event** icon. A window with three options, Console Logs, Messages, and Messages Action, opens.
- 4. Double-click the **Console Logs** icon.

The **Console Log** window opens. The top of the window shows held messages. Held messages are deleted from the **Console Log** window after you reply to them.

## **Using ShipIT to Create a UM Services Software Package**

You can use ShipIT to create a UM Services installation package, which can then be used to install UM Services onto CA Unicenter TNG Framework client systems.

**Note:** DCOM95 must be installed before you install UM Services on systems running Windows 95. DCOM95 is included with Internet Explorer 4.0 or later and NetScape Navigator 4.5 or later. However, if one of these browsers is not installed on the system on which you are installing UM Services, you must install DCOM95 first.

> To install DCOM95 and the Microsoft Virtual Machine (both of which are used by UM Services), run the program named **msjavx86.exe**, included in the UM Services installation files. When this program finishes running, restart the system, delete (or rename) **msjavx86.exe** from your installation directory, and then install UM Services.

If you are distributing UM Services remotely to the system running Windows 95, be sure to distribute and install the **msjavx86.exe** program first. When running **msjavx86.exe** remotely, use the following command:

MSJAVX86 /Q /R:N

Then, restart the client system, delete (or rename) **msjavx86.exe** from the installation directory, and install UM Services.

 To create and distribute an installation package, use the following procedure:

- 1. Set up a software package to distribute UM Services from the server to client computers by manually *copying* all of the UM Services installation files into the directory **c:\TNGFW\IBM\SW\_Distribution**
- 2. Manually run **rr** swdistrib.bat, to set up the UM Services package into ShipIT Enterprise ED, WkgpEd, or Software Delivery Option (SDO), so that you can install it onto remote client systems.
- 3. To use this ShipIT software, click **Start**  $\rightarrow$  **Programs**  $\rightarrow$  **ShipIt** → **SD Explorer**.
- 4. Using SDO, drag and drop the package onto the client systems.

# **Uninstalling the CA Unicenter TNG Framework Upward Integration Module**

To remove the UM Services UIM from the Unicenter TNG Framework server, click **Start** → **Programs** → **IBM Integration with Unicenter TNG** → **IBM Integration with Unicenter TNG** → **Uninstall IBM Integration with Unicenter TNG**. After the uninstallation program finishes uninstalling the UIM, remove the modifications made to **umclient.bat**.

# **Intel LANDesk Management Suite Integration**

Unlike other UM Services Upward Integration Modules, LANDesk Management Suite integration requires that an additional component be installed on each UM Services client system. When installing UM Services on your client systems, be sure to select the LANDesk Management Suite Integration component from the **Select Components** window.

**Important:** Do *not* select Web Based Remote Control when installing UM Services on client systems that you will manage using LANDesk Management Suite. LANDesk Management Suite includes a remote control service that is not compatible with the Web Based Remote Control service that is included with UM Services.

For more information, see "Supported System-Management Environments" on page 6 and "Installing UM Services" on page 13

You do not need to install additional software to your LANDesk Management Suite administration system to manage UM Services clients that have the LANDesk Management Suite component installed. To integrate UM Services clients into your LANDesk Management Suite environment, configure the batch file **ldinv.bat** to run periodically on each UM Services client. **ldinv.bat** generates custom MIF files that can be used by the LANDesk Management Suite inventory functions. Be sure to run **ldinv.bat** before **ldiscn32.exe** inventory collection. One method that you can use to accomplish this task is described in the following procedure:

- 1. From a login script, run **ldinv.bat**, and then run **ldiscn32.exe**.
- 2. Create a login script that connects the system to the \LDLOGON share of the LDMS server.
- 3. Copy the contents of the **%UMS\_HOME%\inventory\ldinv.bat** file into the script.
- 4. Remove the comment symbols from the command line for **ldiscn32.exe** that is included in the batch file and configure it with the name of the inventory server and its network address and any other desired settings. With this line active, whenever a user logs in, the login script generates an MIF file, outputs it to **c:\dmi\dos\mifs** (by default), and trigger an inventory scan that will update the LDMS inventory database.
- 5. Use the LANDesk scheduler to run **ldinv.bat** on each client at a predefined time.
- 6. Run **ldinv.bat** from the **Startup** folder of each client system. Ensure that **ldiscn32.exe** runs from **ldinv.bat** and that no other copies of **ldiscn32.exe** are run from the **Startup** folder.

# **Microsoft SMS Integration**

Microsoft SMS can be used to manage client systems running UM Services. To enable it, use the UM Services installation program to install the UM Services Microsoft SMS Upward Integration Module on the Microsoft SMS server.

#### **Notes:**

• After you have installed the Microsoft SMS UIM on the Microsoft SMS 1.2 or Microsoft SMS 2.0 Server or Console, you can use the SMS Software Distribution function to distribute UM Services to your SMS 1.2 or 2.0 client systems. A special installation program designed to facilitate this process, named **umsw32un.exe**, can be downloaded from the Web at

#### **http://www.pc.ibm.com/ww/software/applications/ums**

• DCOM95 must be installed before you install UM Services on systems running Windows 95. DCOM95 is included with Internet Explorer 4.0 or later and NetScape Navigator 4.5 or later. However, if one of these browsers is not installed on the system on which you are installing UM Services, you must install DCOM95 first.

To install DCOM95 and the Microsoft Virtual Machine (both of which are used by UM Services), run the program named **msjavx86.exe**, included in the UM Services installation files. When this program finishes running, restart the system, delete (or rename) **msjavx86.exe** from your installation directory, and then install UM Services.

If you are distributing UM Services remotely to systems running Windows 95, be sure to distribute and install the **msjavx86.exe** program first. When running **msjavx86.exe** remotely, use the following command:

MSJAVX86 /Q /R:N

Then, restart the client system, delete (or rename) **msjavx86.exe** from the installation directory, and install UM Services.

## **Installing the Microsoft SMS Upward Integration Module**

Installing UIM on the SMS 1.2 server adds a resource file (**ibmsmsresdll**) and bitmaps for IBM features, and provides an **.atd** file that is used by **smsaddin.exe** to add features to the **Tools** menu of the SMS console.

During installation of the UIM on the SMS 2.0 server, the SMS console is configured with the queries, collections, and tools specific to UMS. Also, the installation provides a Microsoft Management Console (MMC) snap-in module that adds a context to the client systems. The UM Services specific menu items appear only on systems that have UM Services installed.

- 1. Start the UM Services installation program on the Microsoft SMS Console or Server.
- 2. Insert the Director with UM Server Extensions CD into the CD-ROM

The Director with UM Server Extensions window opens.

3. Click **Next**.

The **License Agreement** window opens. Click **Accept** to proceed.

**Note:** You must agree to the terms of the License Agreement to install UM Services. If you click **Decline**, the installation program will close.

The Select Components window opens.

4. From the Select Components window, click **Workgroup/Enterprise Integration — Installs UM Services integration for management environments**.

The Integration Selection window opens.

5. Click **Microsoft SMS Upward Integration** and then click **Next**.

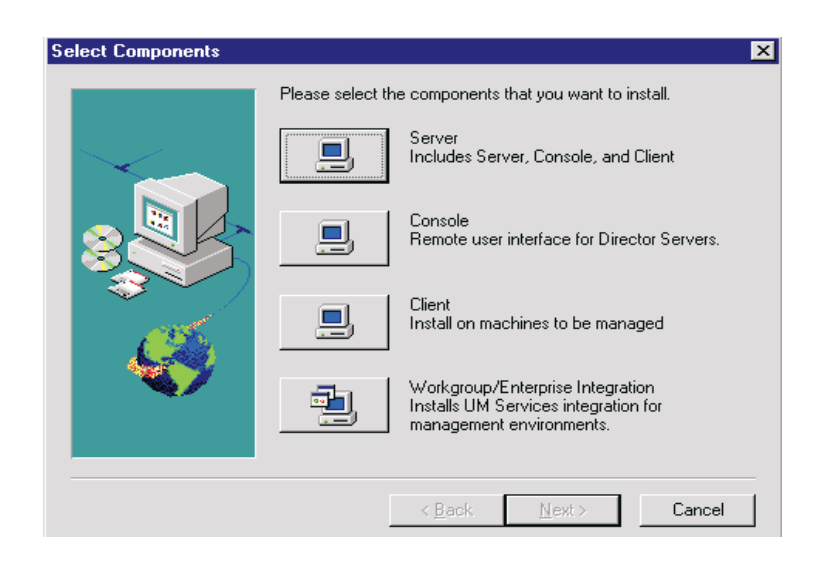

6. Select the version of Microsoft SMS for which you are installing support, and then click **Next**. The installation program adds the UM Services UIM to your Microsoft SMS system.

# **Customizing the SMS Installation**

Use the following procedure to modify the UM Services installation routine and to create a new UM Services installation executable file. This procedure requires a compatible compression utility program, such as WinZip, to decompress the original file and to create a new executable file with preset command-line instructions.

- **Note:** To customize the UM Services installation file (**UMSW32UN.EXE**) properly, the compression utility must meet the following basic requirements:
	- Has the ability to extract files into a temporary directory
	- Enables the user to edit and delete compressed files
	- Contains a self-extracting process that creates a user defined installation executable file, with the ability to set up specific startup commands

To create a new UM Services installation file, use the following procedure:

- 1. Use Windows Explorer to locate the file **UMSW32UN.EXE**.
- 2. Using the compatible compression utility program, extract the component files of **UMSW32UN.EXE** into a temporary directory.
- 3. Edit the extracted file, **SETUP.ISS**, to select the installation components to install for your particular configuration.

See ["Modifying the SETUP.ISS File Manually"](#page-128-0) for more information.

- 4. To reduce the size of the new package, delete **Tivoli.z** or **Netfin.z** from the temporary directory if they are not required for downloads.
- 5. Select all the extracted files, including **SETUP.ISS**, and create a new compressed file with the file name **UMSW32UN**.
- 6. Open your self-extracting executable file program using the compressed **UMSW32UN** file.
- 7. Label the new file **UMSW32UN.EXE**.
- 8. In the **Command To Issue** field (after the self-extraction operation is completed), type

en/um\_setup.exe REBOOT-S-SMS

**Note:** To have the client system restart after installation type

en/um\_setup.exe REBOOT-S-SMS

9. In the **Wait For** field, type

\_ISDEL

10. Click **OK** to save the new file.

A customized UM Services installation executable file is created.

## <span id="page-128-0"></span>**Modifying the SETUP.ISS File Manually**

This section describes the contents of the UM Services response file, **SETUP.ISS**, which can be used for the silent installation of UM Services on client systems. You can use this response file for software distribution from the Upward Integration Module environments and other silent installation scenarios.

**Note:** You must install the UIM before using this process.

The response file is a text file that includes a number of variables that specify installation selections, such as which components are installed or the drive and directory to which the program files will be copied, that would ordinarily be selected during an attended installation. Some portions of the response file must not be changed by the user; making changes to these sections will cause the installation program to fail. All portions of the **SETUP.ISS** file, including sections that the user should not change, are described in the following pages.

This first four sections of the SETUP.ISS response file provide information about the installation process to the installation program. These entries must not be changed by the user:

```
[InstallShield Silent]
Version=v3.00.000
File=Response File
[Application]
Name=UMS
Version=2.2
Company=IBM
[DlgOrder]
Dlg1=SdAskOptions-0
```

```
Dlg2=AskDestPath-0
```
Dlg3=AskSecurInfo-0

Count=3

```
[SdOptionsButtons-0]
Result=103
[SdOptionsButtons-1]
Result = 101
```
The next section of the **SETUP.ISS** response file *can* be customized by the user. This section determines the UM Services components that will be installed on the client system.

To change these options, change the value of Component-count to the total number of components that you want to install, and list the components in sequential order, starting at Component-0.

UMS detected on system. Would you like to upgrade? Yes or  $N_{\Omega}$ .

 $1 = Y \ominus S$  $0=$ No [UpgradeYesNo]

Result=1

The following is the list of components that you can install. If your **SETUP.ISS** file contains all of these examples as shown, all selectable UM Services components will be installed on the client system. Include only the components that you want to install. X is the total number of components to be installed.

```
Component-x=0 Director Support
Component-x=1 Web Based Access
Component-x=2 System Health & Monitoring
Component-x=3 Web Based Remote Control
Component-x=4 LANDesk (TM) Management Suite Integration
Component-x=5 Tivoli Management Agent
Component-x=6 SNMP access and trap forwarding
Component-x=7 DMI Support
Component-x=8 Help Files
Add components below if desired. Recommended defaults are already
```
set below:

[SdAskOptions-0}

Component-type=string Component-count=4 Component-0=1 Component-1=2 Component-2=6

```
Component-3=8
```
Result=1

The next section of the response file displays the path where you want to install UM Services. The default path is shown. You can change the installation path if necessary.

```
[AskDestPath-0]
szPath="C:\Program Files\IBM\UMS"
Result=1
```
The next section of the response file configures the security information. In this section of the file, type your user ID and password; both items are case-sensitive. Type your password again in the svConfirm line. You can also use this section to specify the TCPIP port number that will be used by UM Services.

```
[AskSecurInfo-0]
svUser=ums
svPassword=ums
svConfirm=ums
svPort=411
Result=1
```
The default port number is 411. You can change this default port if necessary. Other valid port numbers are 6411, 6500, 6600, and 6611.

The last two sections of the **SETUP.ISS** response file provide information about the installation process to the installation program. These entries must not be changed by the user.

```
DMI machine type
Options:1=Desktop
               2=Mobile
              3=Server
[DMI]
DMIType=1
Do you want icons on the start menu?
[icons]
```

```
Result=0
If you installed Director support, would you like Director 
Remote Control?
[NFDRemote]
Result=1
Do you want to require authorization for Director remote 
Control?
[NfDreqAuth]
Result=1
AutoReboot machine when install is finished?
[AutoReboot]
Result=0
Terminal services installation question.
Setup could not detect if system is in install mode. Are 
you sure the system is in install mode?
Continue with install.
            1 = YES0=NO[TerminalServices}
Result=0
Use IIS as web server for UMS?
Setup detected IIS installation. Do you want to use IIS as 
web server for UMS?
           1 = YES0 = NO[Use IIS]
Result=o
```
## **Uninstalling the Microsoft SMS Upward Integration Module**

To remove UM Services from a SMS 1.2 server, use the following procedure:

- 1. Delete the files from the **%UMS\_HOME%** directory and remove the directory.
- 2. Remove the environment variable **UMS\_HOME**
- 3. Remove the Registry key **HKEY\_LOCAL\_MACHINE\SOFTWARE\IBM\UMS**
- 4. Remove the Registry key**HKEY\_CURRENT\_USER\Software\Microsoft\SMS\Appl ications\IBM - PCCo**

To remove UM Services from a SMS 2.0 Server or Console, use the following procedure:

- 1. Run **REGSVR32 U UMSCONS.DLL**
- 2. Run **REGSVR32 U UMSSMSE1.DLL**
- 3. Run **REGSVR32 U UMSSMSE2.DLL**
- 4. Run U**MSCOLL . \UMSCOLL.INI** *YourSMSSiteServer* **-D** where *YOURSMSSiteServer* is the name of the SMS server.
- 5. Delete the files from the **%UMS\_HOME%** directory and remove the directory.
- 6. Remove the environment variable **UMS\_HOME**
- 7. Remove the Registry key **HKLM\SOFTWARE\IBM\UMS**

# **Using Microsoft SMS to View Client Computer Inventory**

You can use Microsoft SMS 1.2 or 2.0 to view UM Services client inventory data.

### **Microsoft SMS 1.2**

To view UM Services inventory data or start the UM Services console from the Microsoft SMS 1.2 Console,use the following procedure:

■ Start the SMS Console, and then double-click a client system to open the **Personal Computer Properties** window.

#### ■ Start the SMS Console, and then click **Issue Wake on Lan Request** → **UM Services Help** → **UM Services Management Tools** → **Update UM Services Client Inventory**.

SMS 1.2 UIM uses a static MIF file to provide inventory data to the SMS server. An MIF file is created for each inventory query file in the UM Services inventory directory. To refresh the client inventory data, select **Update Client Inventory** from the **SMS Tools** menu for the currently selected client system.

The Microsoft SMS 1.2 UIM also enables the SMS server to receive UM Services alerts (such as System Health messages) as SNMP traps.

## **Microsoft SMS 2.0**

The Microsoft SMS 2.0 UIM enables the SMS server to gather inventory data directly from the CIM agent on client systems running Windows 95, Windows 98, or Windows NT clients. It also enables SMS to gather inventory data using the static MIF file method used by Microsoft SMS 1.2.

The Microsoft SMS 2.0 UIM extends the SMS 2.0 **Collections** tree in the SMS 2.0 console to include UM Services clients. The SMS 2.0 UIM also extends the **Queries** tree, so that it can retrieve UM Servicesspecific inventory data. The **Tools** tree is extended as well, so that you can start the UM Services console on a client system.

SMS 2.0 does not support SNMP trap listening. However, the Microsoft SMS 2.0 UIM translates CIM notifications that are generated by UM Services into SMS 2.0 status messages.

To view the UM Services inventory data from the SMS 2.0 Console, click the **Collections** tree, and then use following procedure:

- 1. Click **All Systems with UM Services Agent**
- 2. Right-click a client system in the window on the right side.
- 3. Click **All Tasks** → **Start Resource Explorer**.
- 4. Click the **Hardware** node. The UM Services inventory data is under **IBM UM Services**.

# <span id="page-135-0"></span>**Installing Intel Alert on LAN Proxy**

To install the Intel Alert on LAN Proxy on your system-management system, use the following procedure:

- 1. Start the UM Services installation program on the systemmanagement system that will receive Alert on LAN messages.
- 2. Insert the Director with UM Server Extensions CD in the CD-ROM

The Director with UM Server Extensions window opens.

- 3. Click **Install Director**.
- 4. Click **Next**.

The **License Agreement** window opens. Click **Accept** to proceed.

**Note:** You must agree to the terms of the License Agreement to install UM Services. If you click **Decline**, the installation program closes.

The Select Components window opens.

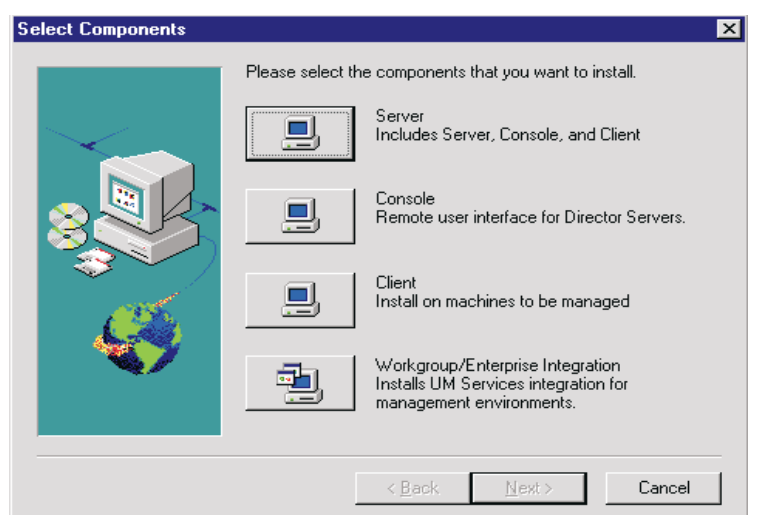

5. From the Select Components window, click the **Workgroup/Enterprise Integration — Installs UM Services integration for management environments** button.

The Integration Selection window opens.

- 6. Click **Intel Alert on LAN Proxy** and then click **Next**.
- 7. Select a TCPIP port for use by the Alert on LAN Proxy. Then, click **Next** to finish the installation process.

# **HP OpenView Integration Module**

UM Services provides the following integration with HP OpenView Network Node Manager:

- Visibility of UM Services Inventory data from the OpenView Console
- Availability of a current UM Services submap
- Accessibility of UM Services from the OpenView Console

## **Installing UM Services Support on the OpenView Server**

From the **Enterprise** option, the installation program automatically installs the files necessary for UM Services installation for OpenView.

1. Insert the Director with UM Server Extensions CD into the CD-ROM.

The Director with UM Server Extensions window opens.

2. Click **Install Director**.

The Welcome window opens.

- 3. Click **Add New Program→ UM Services**.
- 4. Click **Next**.

The License Agreement window opens. Click **Accept** to proceed. You must agree to the terms of the License Agreement to install UM Services. If you click **Decline**, the installation program will close.

The Select Components window opens.

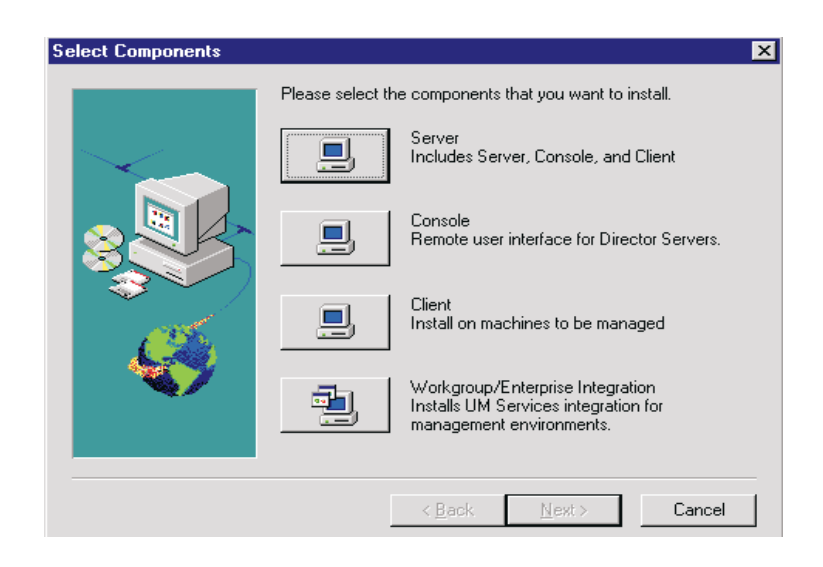

- 5. From the Select Components window, click the **Workgroup/Enterprise Integration** to install UM Services integration for management environments. The Integration Selection window opens.
- 6. Click **HP Openview Integration** and then click **Next**. The installation program installs the files necessary for UM Services for HP OpenView.

The following events are associated with UM Services installation to Openview:

- 1. Install **\openview\snmp\_mibs\\*.mib** (SNMP MID files for UM Services client systems).
- 2. Add lines to **\openview\alerts\umstraps.conf** (configures UM Services events in to HP OpenView)
- 3. Install **\openview\registration\c\ums\*.reg** (adds map files).
- 4. Install **\openview\registration\c\rrov\_reg** (adds tools menu options)
- 5. Install **\openview\registratoin\c\umstrap.reg** (loads UM Services events into the event configuration window)
- 6. Install **\openview\bin\\*** (adds map support for UM Services)
- 7. Install **\openview\bitmaps\c\universal\_service\**\* (bitmaps for UM Services icons in OpenView Console)
- 8. Install **\openview\fields\c\universal\_service** (fields for UM Services in OpenView Console

# **Accessing UM Services from the OpenView Console**

You can access UM Services from the OpenView Server by using either Microsoft Internet Explorer (Version 4.01 or later) or Netscape (Version 4.51 or later).

- 1. Select a client node in the OpenView Console.
- 2. Open the **Tools** menu.
- 3. Click **Universal Manageability Services**.

## **Viewing UM Services Inventory Data from the OpenView Console**

To view UM Services Inventory Data from the HP OpenView Console:

- 1. Select a client node in the OpenView Console.
- 2. Open the **Tools** menu.
- 3. Click an option under **UM Services Inventory**.

# **Adding UM Services Clients to the UM Services Submap**

When the **hpovums.exe** program detects client systems that have UM Services installed.

- UM Services clients become members of the UM Services Submap.
- The **OpenView Console Tools** menu is expanded to include items enabling access Universal Manageability Services inventory options.

## **Populating the UM Services Submap**

The UM Services upward integration module for OpenView defines three attributes that **hpovums.exe** checks before creating UM Services: isUniversalService, isUmServicesCim, and LaunchHttpUmServices.

### **isUniversalService**

An SNMP Get() operation is performed against the Enterprise OID 1.3.6.1.4.1.2.6.159 on a remote system. This OID is owned by IBM UM Services, and a valid return value will add the UM ServicesSnmp Object Capability to the system properties and add the system to the UM\_Services Submap.

#### **isUMServicesCim**

A WMI ConnectServer() call is performed against a remote system **winmgt.exe** process in the **root\cim\2 namespace**. If the user who is invoking the connection has remote access privileges on the system, the UM Services HTTP port is queried, the UMServicesCim Object Capability is added to the system properties, and the system is added to the UM\_ Services Submap. The isUMServicesCim test requires WMI on the client system (installed automatically by UM Services) and remote access privileges for the OpenView administrator. Note that a system must have the UMServicesCim capability to retrieve UM Services-specific inventory information, because Windows Management instrumentation supplies this data.

### **Launch HttpUM Services**

After the client systems with UM Services are found, **hpovums.exe** checks whether each client system supports starting of web-based UM Services by sending an SNMP request on the HTTP port. If a valid HTTP port is returned, this attribute is enabled, if not, this attribute is disabled.

Based on this attribute, **Tools** menu option **Universal Manageability Service**, which is used to start HTTP-based UM Services, is enabled or disabled.

5.

Upward Integration Modules

Upward Integration Modules

# **Forwarding UM Services Events**

UM Services forwards the following SNMP traps to the OpenView server workstation:

- iBMPSG TemperatureEvent
- iBMPSG\_VoltageEvent
- iBMPSG\_ChassisEvent
- iBMPSG\_FanEvent
- iBMPSG\_StorageEvent
- iBMPSG\_SMARTEVENT and
- iBMPSG\_LANLeashEvent
- iBMPSGRedundantNetworkAdapterEvent
- iBMPSGRedundantNetworkAdapterSwitchoverEvent
- iBMPSGRedundantNetworkAdapterSwitchbackEvent

These traps alert the OpenView administrator to critical environmental conditions in IBM systems,low disk space, a failing hard disk drive, and a system being removed from a LAN. During the installation of the UM Services upward integration support for OpenView, these traps are added to OpenView **trapd.conf** file with their trap properties configured using the **addtrap.exe** utility. In addition, the installation program adds placeholders for the following traps, which will be implemented by future versions of UM Services:

- iBMPSG\_ProcessorEvent
- iBMPSG-AssetEvent
- iBMPSG\_POSTEvent
- iBMPSG\_ConfigChangeEvent
- iBMPSG\_LeaseExpiration
- iBMPSG\_WarrantyExpiration

The following list describes the default properties that are configured for UM Services SNMP traps:

Enterprise: ibm

- Trap-Type: Specific <Last field of NOTIFICATION TYPE  $OID$
- Trap Name: <Label of NoTIFICATION Type>
- Display the Trap Category as: Status Events
- With Severity: Critical
- From this Source: Load MIB
- Object Status for Specific Traps: Critical/Down
- Event Description: <Event> condition critical
- Run this command when the trap is received: " "
- Run as: Hidden Application

The MIB file describing the traps is named **umsevent.mib** and installed in the **%OV\_DRIVE%\openview\snmp\_mibs** directory. Client systems must have SNMP support installed before they can forward UM Services SNMP traps.

## **Alert on Lan 2 Traps**

The Alert on LAN 2 networking hardware which is present on certain IBM systems, such as the PC300 PL, also has the ability to send alerts when it detects abnormal environment conditions or system tampering. These alerts are sent to the AOL 2 Proxy tool that can be installed from the UM Services installation program by selecting

**Workgroup/Enterprise Integration** and **AOL Proxy**. After the tool is installed, the administrator can configure AOL 2 client systems to forward their alerts to the system with the AOL 2 Proxy tool. After the alerts reach the AOL 2 Proxy system, they are converted to SNMP traps and can be forwarded to OpenView Event Browser.

The traps that are forwarded by AOL 2 Proxy are defined in the **aoltrap.mib** and **aolpet.mib** files, which are loaded into OpenView SNMP MIB loader when the UM Services upward integration support for OpenView is installed. Because the MIB files describe the same traps, just in different formats, one of the MIB files should be unloaded. Specifically, **aolntrap.mib** defines traps whose packets are formatted in the traditional way, and **aoimpet.mib** defines traps whose packets are

*UM Services: User's Guide* **131**

<u>ហ</u> Upward Integration Upward Integration Modules Modules

formatted in a way that complies with the newer pET standard from Intel.

The traps that are defined in both MIB files are added to **trapd.conf** and can be viewed by opening the Trap Settings dialog and scrolling to **Enterprise intel, ID 1.3.6.1.4.1.343** of the **aointrap.mib** traps and **ID 1.3.6.1.4.1.3183** for the **aoinpet.mib** traps.

## **Director Traps**

During the installation of the UM Services upward integration support for OpenView, a trap filter for the IBM Director product is added to **trap.conf**. This filter enables Administrators to view SNMP traps forwarded from the IBM Director management server on behalf of a IBM Director agent. IBM Director supports only one trap type, so to view the details of the trap, including the description, severity, and origin, select the trap and open its Event Details. The trap settings for the Director\_Trap type can be viewed by opening the **Trap Settings** dialog and scrolling to **Enterprise ibm, ID 1.3.6.1.4.1.2.6.146**.

## **MIB Browsing**

By default, the UM Services upward integration support for the HP OpenView Network Node Managed install program loads Management Information Bases (MIBs) using the **loadmib.exe** utility. These MIBs comply with the SMlv1 standard, and therefore, the SNMP MIB Browser must be used when browsing UM Services systems. In addition, target systems must be installed with the UM Services SNMP Support installation option. See Chapter 4 of the UM Services User Guide for more information.

# **Uninstalling OpenView Integration Support**

To Uninstall OpenView integration support, from the HP Openview console click **Start→Programs→HP OpenView→UMServices Integration** and run Uninstall UM Services. You must unload SNMPVS mibs.
# **Index**

### **A**

[activate TEC integration 93](#page-104-0) [adding plus module icons 94](#page-105-0) [Agent Polling Period 27](#page-38-0) [AimIT 109](#page-120-0) [view inventory with 110](#page-121-0) [Alert on LAN 53](#page-64-0) Alert on LAN Proxy [installing 124](#page-135-0) [Asset ID 57](#page-68-0) [Asset tab 62](#page-73-0) [Lease tab 61](#page-72-0) [Personalization tab 63](#page-74-0) [Serialization tab 58](#page-69-0) [System tab 58](#page-69-1) [User tab 60](#page-71-0) [Warranty tab 63](#page-74-1) [Asset tab 62](#page-73-0)

### **B**

[basic services,](#page-25-0) IBM Director 14 [Basic System service 26](#page-37-0) browsers [Internet Explorer 9](#page-20-0) [MMC 9,](#page-20-1) [10](#page-21-0) [Netscape 9](#page-20-2)

# **C**

CA Unicenter TNG [2D or 3D map 109](#page-120-1) [configuring 105](#page-116-0) [installing 106](#page-117-0)

[integrating 105](#page-116-1) [reclassifying 108](#page-119-0) [uninstalling 112](#page-123-0) [using 108](#page-119-1) [Capacity 30](#page-41-0) [Color bits/pixel 34](#page-45-0) [Common Information Model 1](#page-12-0) component selection suggestions [for CA Unicenter 7](#page-18-0) [for LANDesk Management Suite 7](#page-18-1) [for Microsoft SMS 1.2 or 2.0 7](#page-18-2) [for Tivoli Enterprise 6](#page-17-0) [for Tivoli Netview 6](#page-17-1) [configuration tasks 53](#page-64-1) [Alert on LAN 53](#page-64-0) [Asset ID 57](#page-68-0) [Date and Time 64](#page-75-0) [Network 65](#page-76-0) [SNMP 72](#page-83-0) [User Security 76](#page-87-0)

# **D**

[Date and Time task 64](#page-75-0) [default directory, installing 10](#page-21-1) [distributed monitors 93](#page-104-1) [DMI Mapper 17](#page-28-0) [DNS Tab 67](#page-78-0) [DNS tab 67](#page-78-1) [Domain/Workgroup 70](#page-81-0) [Drivers page 38](#page-49-0) Drives Service [logical drives 28](#page-39-0) [physical drives 29](#page-40-0)

### **E**

[Event Viewer 42](#page-53-0) [Expansion slot 27](#page-38-1)

### **H**

[hardware requirements, UM Services Client](#page-19-0) 8 [Hardware Version 27](#page-38-2)

### **I**

[Information tab 24](#page-35-0) [installation rules 9](#page-20-3) [installing UIMs 88](#page-99-0) [Internet Explorer 9](#page-20-0) [inventory data with Tivoli NetView 5.1.1 99](#page-110-0) [Inventory Gateway 93](#page-104-2) [IP Address tab 66](#page-77-0)

### **K**

[Keyboard 27](#page-38-3)

#### **L**

LANDesk Management Suite [integrating 112](#page-123-1) [integrating UM Services clients 113](#page-124-0) [LANDesk Management Suite Integration 3,](#page-14-0) [16](#page-27-0) [launching UM Services 94](#page-105-1) [Lease tab 61](#page-72-0) [Logical Drives tab 28](#page-39-0)

#### **M**

[managing many managed nodes 94](#page-105-2) [Memory service 31](#page-42-0) [physical memory 31](#page-42-1) [upgrade options 31](#page-42-2) [Microsoft Management Console 9,](#page-20-1) [10](#page-21-0) Microsoft SMS [using to view client inventory 122](#page-133-0) Microsoft SMS UIM [installing 115](#page-126-0) [integration 113](#page-124-1) [uninstalling 121](#page-132-0) Moniter services [Event Viewer 42](#page-53-0) [Monitor services 42](#page-53-1) [Multimedia service 33](#page-44-0) [Audio tab 33](#page-44-1) [Video tab 33](#page-44-2)

#### **N**

[Netscape 9](#page-20-2) Network [DNS tab 67](#page-78-1) [IP Address tab 66](#page-77-0) [Network task 65](#page-76-0) [Notebook service 46](#page-57-0) [Battery tab 47](#page-58-0) [Enclosure status tab 47](#page-58-1)

# **O**

[Operating System service 34](#page-45-1) [Drivers tab 35](#page-46-0) [Process tab 35](#page-46-1) [Services tab 35](#page-46-2)

#### **P**

[Partition 30](#page-41-1) [Personalization tab 63](#page-74-0) [Physical Drives 29](#page-40-1) [Physical Drives tab 29](#page-38-1) [Pointing Device 27](#page-38-4)

[Ports service 41](#page-52-0) [Process page 37](#page-48-0)

### **R**

[RAM 34](#page-45-2) [redirected installation 10](#page-21-2) [Remote Control 81](#page-92-0) [rules for running 81](#page-92-0) [Resolution 34](#page-45-3) [rules for installation 9](#page-20-3)

# **S**

[security level, user 76](#page-87-1) [Serialization tab 58](#page-69-0) server files [basic services 14](#page-25-0) [Services page 40](#page-51-0) [ShipIT 111](#page-122-0) [Shutdown task 83](#page-94-0) [Simple Network Management Protocol 1](#page-12-1) [SMS 1,](#page-12-2) [2](#page-13-0) [SNMP 1](#page-12-3) [SNMP access and trap forwarding 3,](#page-14-1) [16](#page-27-1) SNMP alerts [viewing 110](#page-121-1) [SNMP data, viewing through NetView 101](#page-112-0) [SNMP task 72](#page-83-0) [software distribution support 90](#page-101-0) starting the UM Services console [from a UIM management console 21](#page-32-0) [from MMC 20](#page-31-0) [on your local system 19](#page-30-0) [remotely 20](#page-31-1) [Storage 27](#page-38-5) [System Health 49](#page-60-0) [LAN Leash 51](#page-62-0) [low disk space 51](#page-62-1) [processor removed 51](#page-62-2)

[temperature out of specification 51,](#page-62-3) [55](#page-66-0) [voltage out of specification 51,](#page-62-4) [56](#page-67-0) [System Health Monitoring 3,](#page-14-2) [15](#page-26-0) [System tab 58](#page-69-1) [System Updates 84](#page-95-0) [Systems Management Server 1,](#page-12-4) [2](#page-13-1)

### **T**

tasks Asset ID [Asset tab 62](#page-73-0) [Lease tab 61](#page-72-0) [Personalization tab 63](#page-74-0) [Serialization tab 58](#page-69-0) [System tab 58](#page-69-1) [User tab 60](#page-71-0) [Warranty tab 63](#page-74-1) [configuration tasks 53](#page-64-1) Network [DNS tab 67](#page-78-1) [IP Address tab 66](#page-77-0) [Remote Control task 81](#page-92-0) [Shutdown task 83](#page-94-0) [System Update 84](#page-95-0) [Tasks menu 52](#page-63-0) tasks menu [Web Links 84](#page-95-0) [ThinkPad 1](#page-12-5) Tivoli Enterprise Plus Module [activate TEC integration support 93](#page-104-0) [distributed monitors support 93](#page-104-1) [enabling added function 90](#page-101-1) [installing 89](#page-100-0) [integrating 89](#page-100-1) [Inventory Gateway support 93](#page-104-2) [launching UM Services support 94](#page-105-1) [managing many managed nodes 94](#page-105-2) [Plus module icon support 94](#page-105-0) [software distribution support 90](#page-101-0) [usi](#page-106-0)[ng 95](#page-38-4)

[Wake on LAN support 90](#page-101-2) [Tivoli Management Agent 3,](#page-14-3) [16](#page-27-2) Tivoli NetView 5.1.1 [installing 96](#page-107-0) [integration 96](#page-107-1) [using to obtain inventory data 99](#page-110-0) [viewing SNMP data 101](#page-112-0) tools [Remote Control task 81](#page-92-0) [Shutdown task 83](#page-94-0) [Type 30](#page-41-2)

#### **W**

[Wake on LAN support 90](#page-101-2) [Warranty tab 63](#page-74-1) [Watchdog Timer Period 27](#page-38-6) [Web Links 84](#page-95-0) [System Updates 84](#page-95-0) [Web-based Access 2,](#page-13-2) [15](#page-26-1) [Web-based Remote Control 3,](#page-14-4) [16](#page-27-3) [Windows User Management 74](#page-85-0) [WINS 69](#page-80-0)

# **U**

UIMs [CA Unicenter TNG 105](#page-116-0) [Intel Alert on LAN Proxy 124](#page-135-0) [LANDesk Management Suite 112](#page-123-1) [Microsoft SMS 113,](#page-124-1) [115](#page-126-0) [Tivoli NetView 5.1.1 96](#page-107-1) UM Services [installing 5](#page-16-0) [introducing 1](#page-12-6) [using 23](#page-34-0) [UM Services Client, supported systems 8](#page-19-1) [UM Services components 5,](#page-16-1) [6](#page-17-2) [Upgrade Options 32](#page-43-0) [Upward Integration Modules, installing 88](#page-99-0) [User Security task 76](#page-87-0) [User tab 60](#page-71-0)

# **V**

[Video Adapter Description 34](#page-45-4) [viewing client inventory through Microsoft](#page-133-0) SMS 122

IBM

Part Number: CT7UMSG File Number:

> **CT7UMSG** CT7UMSG